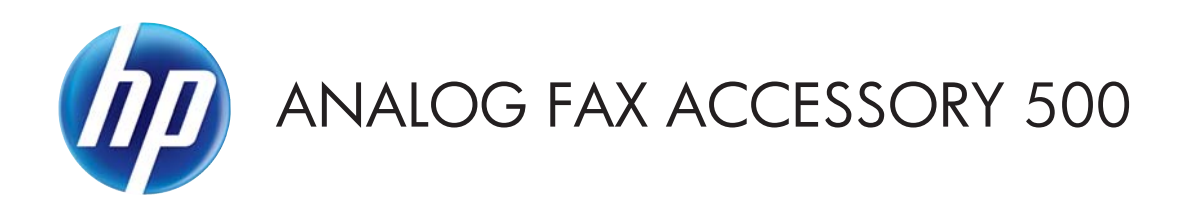

# Send Fax -ohjaimen opas

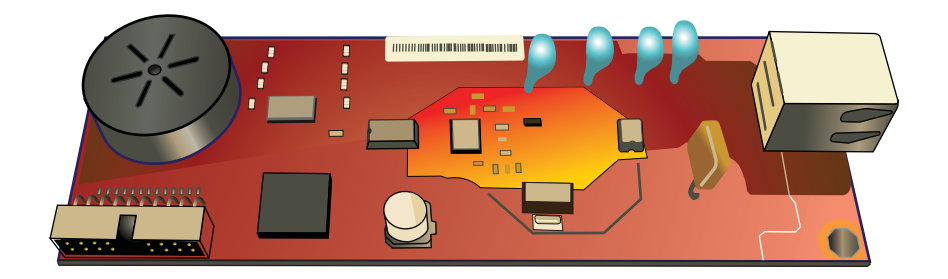

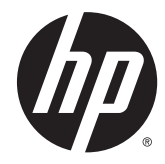

# HP Analog Fax Accessory 500

Send Fax -ohjaimen opas

#### **Tekijänoikeus- ja käyttöoikeustiedot**

© 2013 Copyright Hewlett-Packard Development Company, L.P.

Tämän materiaalin kopioiminen, sovittaminen tai kääntäminen on kiellettyä, paitsi tekijänoikeuslain sallimilla tavoilla.

Tämän asiakirjan sisältämät tiedot voivat muuttua ilman ennakkoilmoitusta.

HP-tuotteiden ja palvelujen takuut rajoittuvat kyseisten tuotteiden ja palvelujen mukana toimitettavissa nimenomaisissa takuulausekkeissa esitettyihin takuisiin. Mitään tämän julkaisun sisältöä ei tule tulkita lisätakuuksi. HP ei ole vastuussa tämän julkaisun mahdollisesti sisältämistä teknisistä tai toimituksellisista virheistä tai puutteista.

Edition 1, 4/2013

Osanumero: CC487-91261

#### **Tavaramerkkitietoja**

Microsoft®, Windows®, Windows® XP ja Windows Vista® ovat Microsoft Corporationin Yhdysvalloissa rekisteröimiä tavaramerkkejä.

Kaikki tässä julkaisussa mainitut tuotenimet voivat olla omistajiensa tavaramerkkejä.

Maan/alueen paikalliset lait voivat kieltää tämän tuotteen käyttämisen muualla kuin eritellyissä maissa / eritellyillä alueilla. Eihyväksyttyjen tietoliikennelaitteiden (faksilaitteiden) kytkeminen julkiseen puhelinverkkoon on laissa kielletty useimmissa maissa / useimmilla alueilla.

ENERGY STAR® ja ENERGY STAR® -merkki ovat Yhdysvalloissa rekisteröityjä merkkejä.

# **Sisällysluettelo**

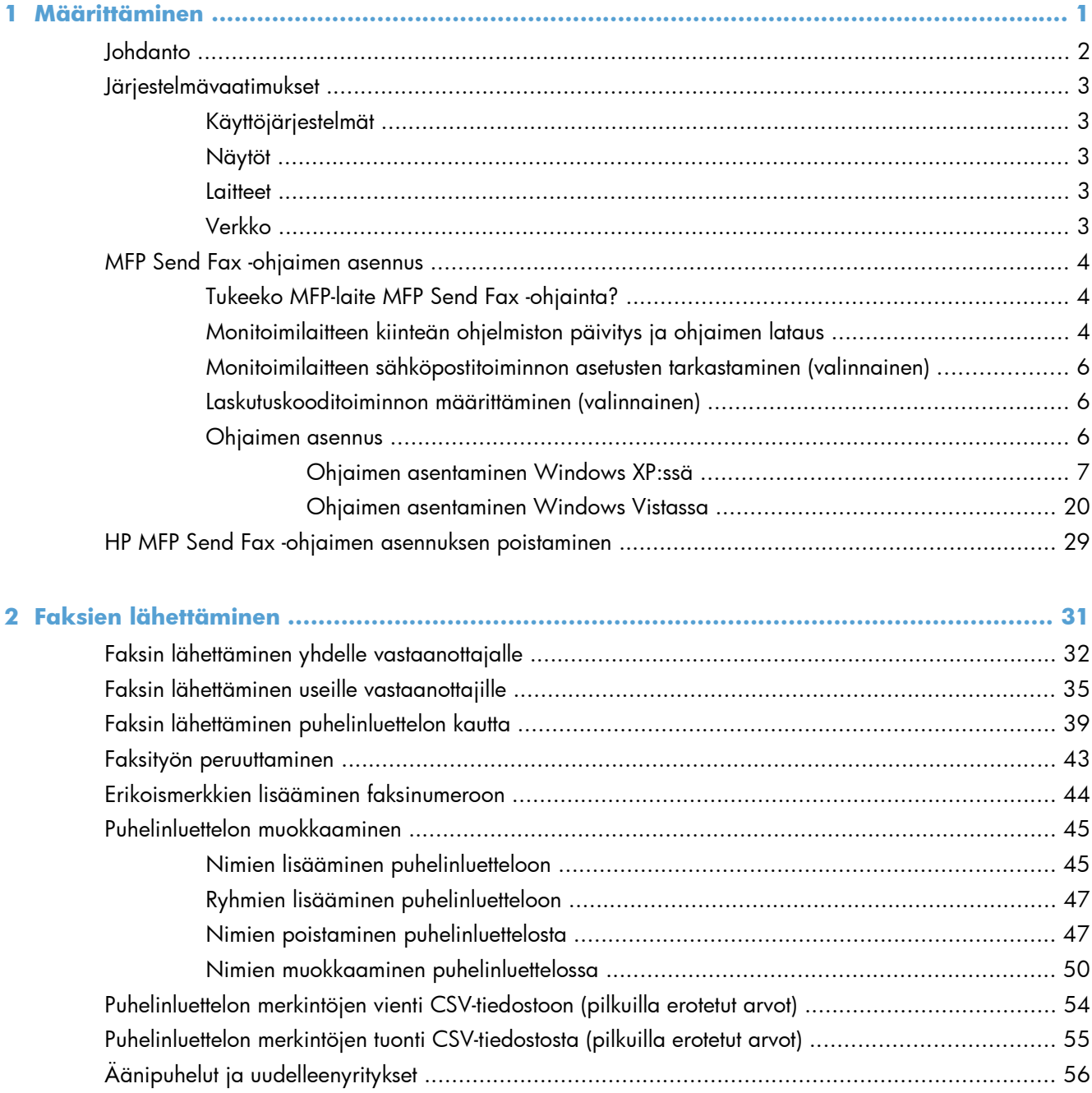

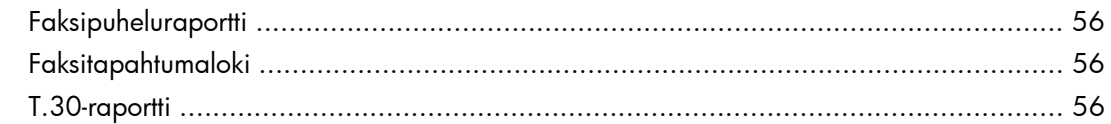

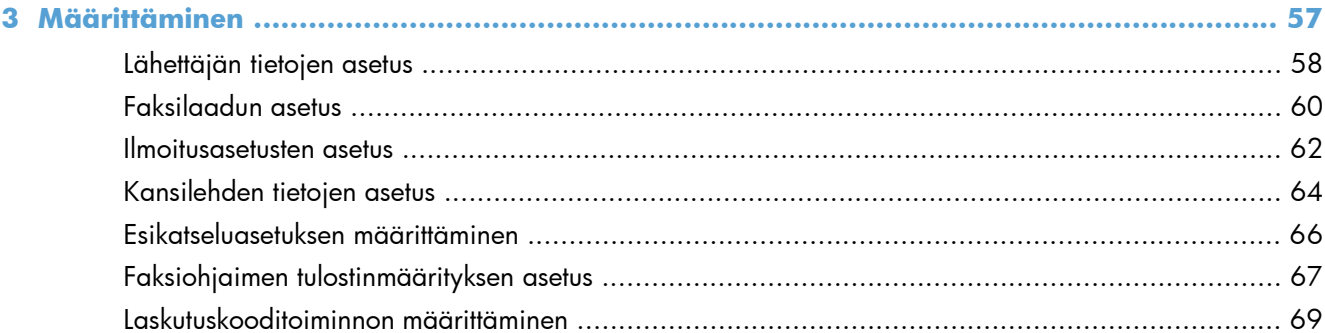

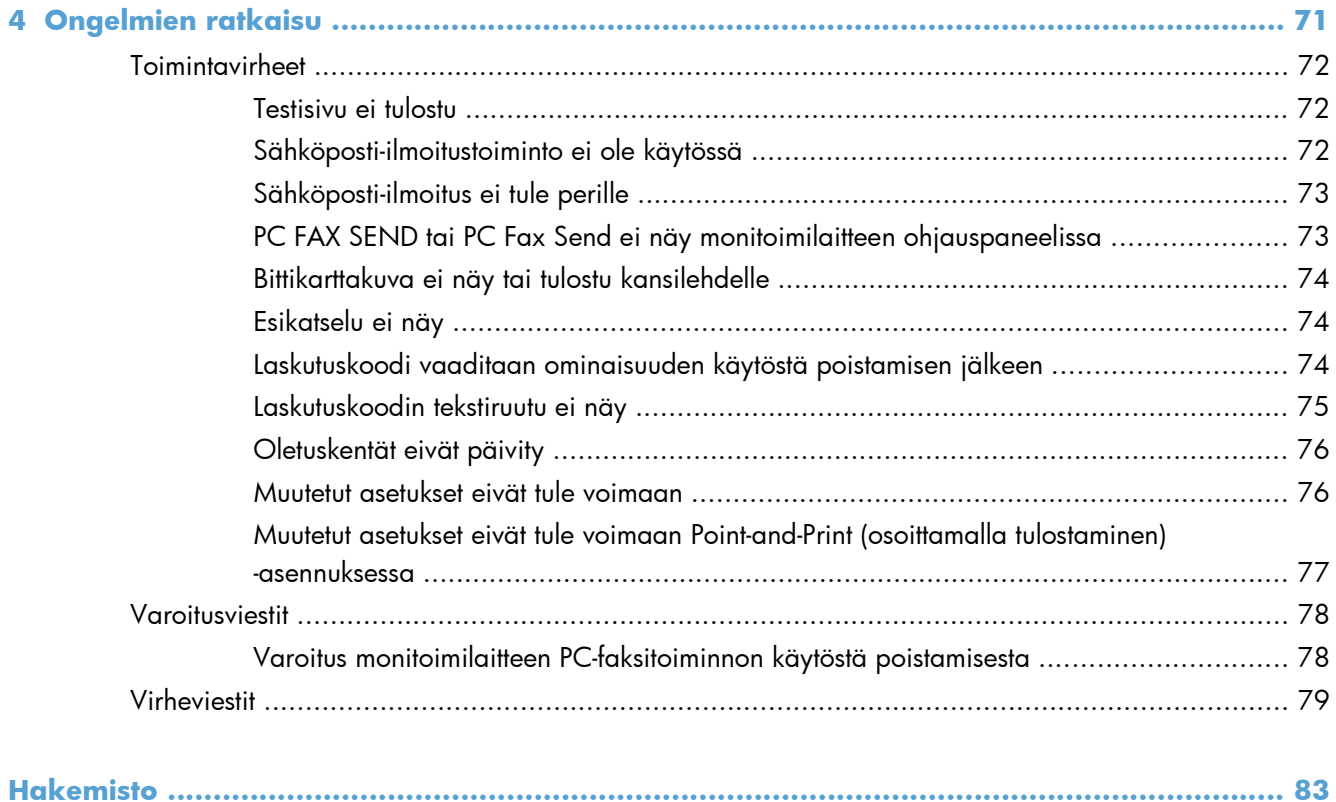

# <span id="page-6-0"></span>**1 Määrittäminen**

- [Johdanto](#page-7-0)
- [Järjestelmävaatimukset](#page-8-0)
- [MFP Send Fax -ohjaimen asennus](#page-9-0)
- [HP MFP Send Fax -ohjaimen asennuksen poistaminen](#page-34-0)

# <span id="page-7-0"></span>**Johdanto**

HP LaserJet MFP Send Fax -ohjaimen avulla voit lähettää fakseja tietokoneesta HP:n monitoimilaitteisiin (MFP-laitteisiin). Kun ohjain on asennettu, voit käyttää sitä tulostamalla MFP Send Fax -ohjaimella.

Tässä oppaassa selitetään MFP Send Fax -ohjaimen faksitoiminnot.

#### **Tässä oppaassa käytettyjä merkintätapoja**

**VIHJE:** Vihjeet sisältävät hyödyllisiä vinkkejä tai pikatoimintoja.

**HUOMAUTUS:** Huomautukset ovat tärkeitä tietoja, jotka selittävät käsitteen tai neuvovat tehtävän suorittamisessa.

A VAROITUS: Varoituksissa on ohjeita, joita on noudatettava tietojen katoamisen tai laitteen vaurioitumisen estämiseksi.

A **VAARA** Vaara-kohdissa on ohjeita, joita on noudatettava henkilövahinkojen, suurten tietomäärien katoamisen tai laitteen vakavan vaurioitumisen estämiseksi.

## <span id="page-8-0"></span>**Järjestelmävaatimukset**

## **Käyttöjärjestelmät**

MFP Send Fax -ohjain on yhteensopiva seuraavien käyttöjärjestelmien kanssa:

Windows® XP SP2 ja uudemmat, 32-bittinen

**HUOMAUTUS:** Microsoft lopetti Windows XP -käyttöjärjestelmän yleisen tuen huhtikuussa 2009. HP tarjoaa kuitenkin edelleen parasta mahdollista tukea vanhalle XP-käyttöjärjestelmälle.

- Windows Vista®, 32- ja 64-bittinen
- Windows® 7, 32- ja 64-bittinen
- Windows® 8, 32- ja 64-bittinen
- Windows 2003 Server, SP1 ja uudemmat, 32- ja 64-bittinen
- Windows Server 2008, 32- ja 64-bittinen
- **Windows Server 2008 R2, 64-bittinen**
- Windows 2012 Server, 64-bittinen
- Max OS X 10.6 ja 10.7

### **Näytöt**

MFP Send Fax -moduuli tukee näyttöjä, jotka tukevat vähintään 800 x 600 kuvapisteen SVGAtarkkuutta.

### **Laitteet**

Monitoimilaitteeseen on asennettava HP LaserJet Analog Fax Accessory -lisälaite ennen MFP Send Fax -ohjaimen asennusta. Lisätietoja laitteen asentamisesta on julkaisussa *Analogisen faksin HP LaserJet -lisälaite 500: faksiopas*.

Lataa faksikortin asennusohjeet, käyttöohjeet ja ohjelmisto seuraavasta URL-osoitteesta:

[www.hp.com/support/ljanalogfaxaccessory500](http://www.hp.com/support/ljanalogfaxaccessory500)

### **Verkko**

MFP Send Fax -tulostinohjainta on käytettävä verkkotulostimessa. Sitä ei ole tarkoitettu käytettäväksi paikallisessa tulostimessa, joka on kytketty tietokoneeseen USB-, sarja- tai rinnakkaisliitännällä.

## <span id="page-9-0"></span>**MFP Send Fax -ohjaimen asennus**

## **Tukeeko MFP-laite MFP Send Fax -ohjainta?**

Monitoimilaitteiden kiinteiden ohjelmistojen uusimmat versiot tukevat MFP Send Fax -ohjainta.

- **1.** Vieritä esiin aloitusnäytön Hallinta-painike ja paina sitä.
- **2.** Avaa seuraavat valikot:
	- Faksiasetukset
	- Faksilähetysasetukset
	- Faksin lähetysasetukset
	- Yleiset faksilähetysasetukset
- **3.** Paina PC-faksaus-vaihtoehtoa.

**HUOMAUTUS:** Jos monitoimilaitteen valikossa ei ole PC-faksaus-vaihtoehtoa, päivitä monitoimilaitteen laiteohjelmisto.

**4.** Kosketa Tallenna-painiketta.

### **Monitoimilaitteen kiinteän ohjelmiston päivitys ja ohjaimen lataus**

- **1.** Tarkasta käytössä oleva monitoimilaitteen kiinteän ohjelmiston versio monitoimilaitteen ohjauspaneelin asetustiedoista.
	- **a.** Vieritä esiin aloitusnäytön Hallinta-painike ja paina sitä.
	- **b.** Avaa seuraavat valikot:
		- **Raportit**
		- Vahvistus-/tilasivut
	- **c.** Valitse Määrityssivu-vaihtoehto ja kosketa Tulosta-painiketta.
	- **d.** Laiteohjelmiston päivämääräkoodi näkyy kohdassa Device Information (Laitteen tiedot).

**HUOMAUTUS:** Päivämääräkoodin muoto on VVVVKKPP XX.XXX.X. Ensimmäinen numerojono on päivämäärä, jossa VVVV ilmaisee vuoden, KK kuukauden ja PP päivän. Esimerkiksi laiteohjelmiston päivämääräkoodi, joka alkaa 20040225, tarkoittaa 25.2.2004. Toinen numerojono ilmaisee kiinteän ohjelmiston versionumeron.

- **2.** Lataa uusin kiinteä ohjelmisto.
	- **a.** Siirry tuotekohtaisen Web-sivustoon:
		- [http://www.hp.com/go/lj500mfpm525\\_firmware](http://www.hp.com/go/lj500mfpm525_firmware)
		- [http://www.hp.com/go/lj500colormfpm575\\_firmware](http://www.hp.com/go/lj500colormfpm575_firmware)
- [www.hp.com/go/ljm4555mfp\\_firmware](http:// www.hp.com/go/ljm4555mfp_firmware)
- [www.hp.com/go/cljcm4540mfp\\_firmware](http://www.hp.com/go/cljcm4540mfp_firmware)
- [www.hp.com/go/cljcm3530mfp\\_firmware](http://www.hp.com/go/cljcm3530mfp_firmware)
- www.hp.com/go/ljMFPM725\_firmware
- **b.** Valitse **Select operating system** (Valitse käyttöjärjestelmä) -kohdasta **Cross operating system (BIOS, Firmware, Diagnostics, etc.)** (Käyttöjärjestelmien yhteiset lataukset).
- **c.** Jos jonkin Firmware (Kiinteä ohjelmisto) -taulukossa olevan tiedoston päivämääräkoodi on uudempi kuin monitoimilaitteen asetussivutulosteessa oleva päivämääräkoodi, napsauta kyseisen tiedoston kohdalla olevaa **Download** (Lataa) -painiketta.

**HUOMAUTUS:** Eri käyttöjärjestelmille on omat kiinteän ohjelmiston tiedostot.

- **d.** Valitse näkyviin tulevasta **Tiedostojen lataaminen** -valintaikkunasta **Tallenna**.
- **e.** Kirjoita näkyviin tulevan **Tallenna nimellä** -valintaikkunan **Tiedostonimi**-kenttään sen tietokoneen hakemistopolku, johon haluat tallentaa kiinteän ohjelmiston päivitystiedoston.
- **f.** Napsauta **Tallenna**.
- **g.** Kun tiedosto on ladattu, sulje **Tiedostojen lataaminen** -valintaikkuna, jos se jää näkyviin.
- **3.** Jos MFP-laitteen tai faksilaitteen mukana toimitettu CD-levy ei ole käytettävissä, lataa MFP Send Fax -ohjain.
	- **a.** Palaa **Select operating system** (Valitse käyttöjärjestelmä) -kohdan sisältävälle sivulle valitsemalla **Edellinen**.

**HUOMAUTUS:** Jos **Select operating system** -sivu ei tule näkyviin, kun valitset **Edellinen**, siirry sivulle kohdan 2 ohjeiden mukaan.

**b.** Valitse käyttämäsi käyttöjärjestelmä **Select operating system** -kohdasta.

**HUOMAUTUS:** MFP Send Fax -ohjain toimii Windows XP:ssä, Windows XP Professional x64:ssä, Windows Vistassa, 32-bittisessä Windows 7:ssä ja 64-bittisessä Windows 7:ssä.

- **c.** Näkyviin tulee Driver (Ohjain) -taulukko. Napsauta HP MFP Send Fax -ohjaimen kohdalla olevaa **Download** (Lataa) -painiketta.
- **d.** Valitse näkyviin tulevasta **Tiedostojen lataaminen** -valintaikkunasta **Tallenna**.
- **e.** Kirjoita näkyviin tulevan **Tallenna nimellä** -valintaikkunan **Tiedostonimi**-kenttään tietokoneen hakemistopolku, johon haluat tallentaa MFP Send Fax -ohjaintiedoston.
- **f.** Napsauta **Tallenna**.
- **g.** Kun tiedosto on ladattu, sulje **Tiedostojen lataaminen** -valintaikkuna, jos se jää näkyviin.
- **4.** Asenna ladattu kiinteän ohjelmiston tiedosto. Asenna kiinteän ohjelmiston etäpäivitys (RFU) monitoimilaitteen käyttöoppaan ohjeiden mukaan.

## <span id="page-11-0"></span>**Monitoimilaitteen sähköpostitoiminnon asetusten tarkastaminen (valinnainen)**

Jos haluat sähköposti-ilmoituksen faksin lähettämisestä MFP Send Fax -ohjaimella, määritä monitoimilaitteen sähköpostitoiminnon asetukset.

**HUOMAUTUS:** Sähköposti-ilmoitustoiminto on valinnainen toiminto.

Määritä sähköpostitoiminnon asetukset monitoimilaitteen käyttöoppaan ohjeiden mukaan.

### **Laskutuskooditoiminnon määrittäminen (valinnainen)**

HP MFP Send Fax -ohjain tukee laskutuskoodien käyttämistä faksien lähetyksessä.

**HUOMAUTUS:** Laskutuskooditoiminto on valinnainen toiminto.

- **1.** Vieritä esiin aloitusnäytön Hallinta-painike ja paina sitä.
- **2.** Avaa seuraavat valikot:
	- **Faksiasetukset**
	- **Faksilähetysasetukset**
	- Faksin lähetysasetukset
	- Laskutuskoodit
- **3.** Ota laskutuskoodit käyttöön koskettamalla Ota laskutuskoodit käyttöön -vaihtoehtoa.

**HUOMAUTUS:** Voit poistaa laskutuskoodit käytöstä poistamalla Ota laskutuskoodit käyttöön -toiminnon valinnan koskettamalla Tallenna-painiketta ja ohittamalla seuraavat vaiheet.

Jos käyttäjät saavat muokata laskutuskoodeja, kosketa Salli käyttäjien muokata laskutuskoodeja -vaihtoehtoa.

- **4.** Ota näppäimistö käyttöön koskettamalla Oletuslaskutuskoodi -painiketta.
- **5.** Anna laskutuskoodi ja kosketa OK-painiketta.
- **6.** Ota näppäimistö käyttöön koskettamalla Pituus vähintään-painiketta.
- **7.** Kirjoita laskutuskoodin merkkien määrä ja kosketa OK-painiketta.
- **8.** Kosketa Tallenna-painiketta.

### **Ohjaimen asennus**

Asenna MFP Send Fax -ohjain Windowsin ohjatun tulostimen asennustoiminnon avulla:

<span id="page-12-0"></span>**HUOMAUTUS:** Jos käytät MFP-laitteen mukana toimitettua ohjelmisto-CD-levyä, voit asentaa Send Fax -ohjaimen napsauttamalla **Install** (Asenna) -painiketta tai **Advanced Install Options** (Asennuksen lisäasetukset) -painiketta CD-selaimessa.

Lataa Send Fax -ohjainohjelmisto seuraavasta URL-osoitteesta:

[www.hp.com/support/ljanalogfaxaccessory500](http://www.hp.com/support/ljanalogfaxaccessory500)

### **Ohjaimen asentaminen Windows XP:ssä**

- **1.** Pura ladatun MFP Send Fax -ohjaimen tiedostot kaksoisnapsauttamalla ohjaimen ohjelmatiedostoa Windowsin Resurssienhallinnassa.
- **2.** Valitse **Käynnistä**, **Asetukset** ja **Tulostimet ja faksit**.
- **3.** Valitse **Tulostimet ja faksit** -valintaikkunan **Tulostintehtävät**-kehyksestä **Lisää tulostin**.
- **4.** Valitse **Ohjattu tulostimen asennus** -valintaikkunan aloitusnäytössä **Seuraava**.

**5.** Valitse **Paikallinen tulostin tai verkkotulostin** -sivulla **Paikallinen tulostin, joka on kytketty tähän tietokoneeseen**. Valitse **Seuraava**.

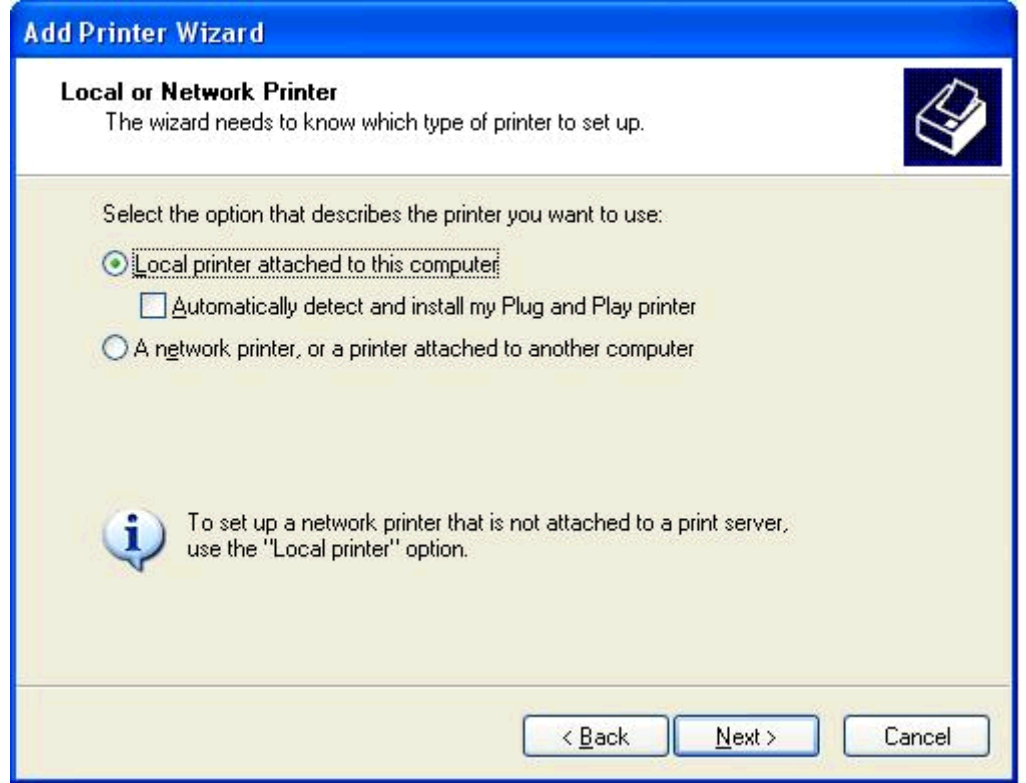

### **HUOMAUTUS:** Valitse **Paikallinen tulostin, joka on kytketty tähän**

**tietokoneeseen**, vaikka asennat MFP Send Fax -ohjaimen verkkotulostimeen. Tulostimen nimi on HP MFP Send Fax, kun ohjain asennetaan paikalliseen tulostimeen.

Jos valitset **Verkkotulostin tai toiseen tietokoneeseen kytketty tulostin** -vaihtoehdon, tarvitset tietokoneen IP-osoitteen. Kaikki ohjaimen toiminnot (esimerkiksi faksien esikatselu) eivät ole käytettävissä, kun ohjain on asennettu valitsemalla verkkotulostin-vaihtoehto (Point-and-Print).

MFP Send Fax -ohjainta ei voi asentaa tulostimeen, joka on kytketty tietokoneeseen sarja- tai rinnakkaisliitännällä. Tulostimen on oltava verkkotulostin.

**6.** Jos tietokone on jo liitetty monitoimilaitteeseen, valitse **Valitse tulostinportti** -sivulla **Käytä porttia**.

**HUOMAUTUS:** Jos tietokonetta ei ole liitetty monitoimilaitteeseen, siirry vaiheeseen 8.

**7.** Valitse avattavasta **Käytä porttia** -valikosta monitoimilaitteen nimi tai IP-osoite. Valitse **Seuraava** ja siirry vaiheeseen 13.

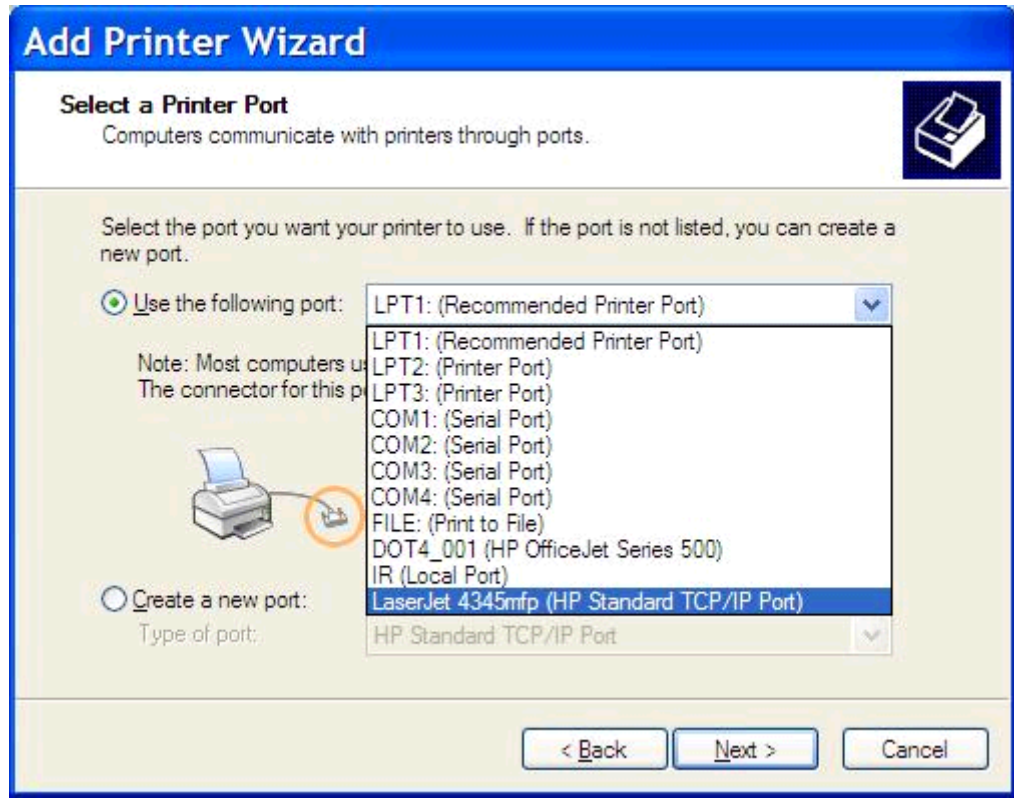

**8.** Jos tietokonetta ei ole liitetty monitoimilaitteeseen, valitse **Valitse tulostinportti** -sivulla **Luo uusi portti**.

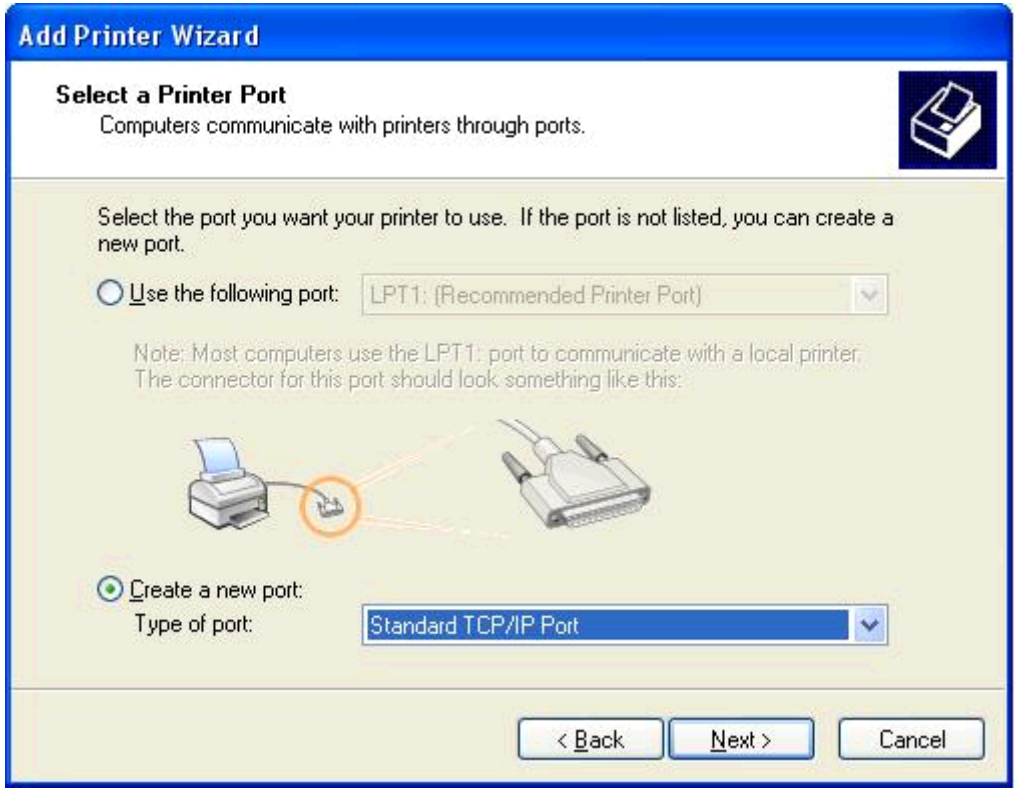

**9.** Valitse avattavasta **Portin laji** -valikosta **Tavallinen TCP/IP-portti**. Valitse **Seuraava**.

**10.** Valitse **Ohjattu tavallisen TCP/IP-tulostinportin lisäystoiminto** -valintaikkunasta **Seuraava**.

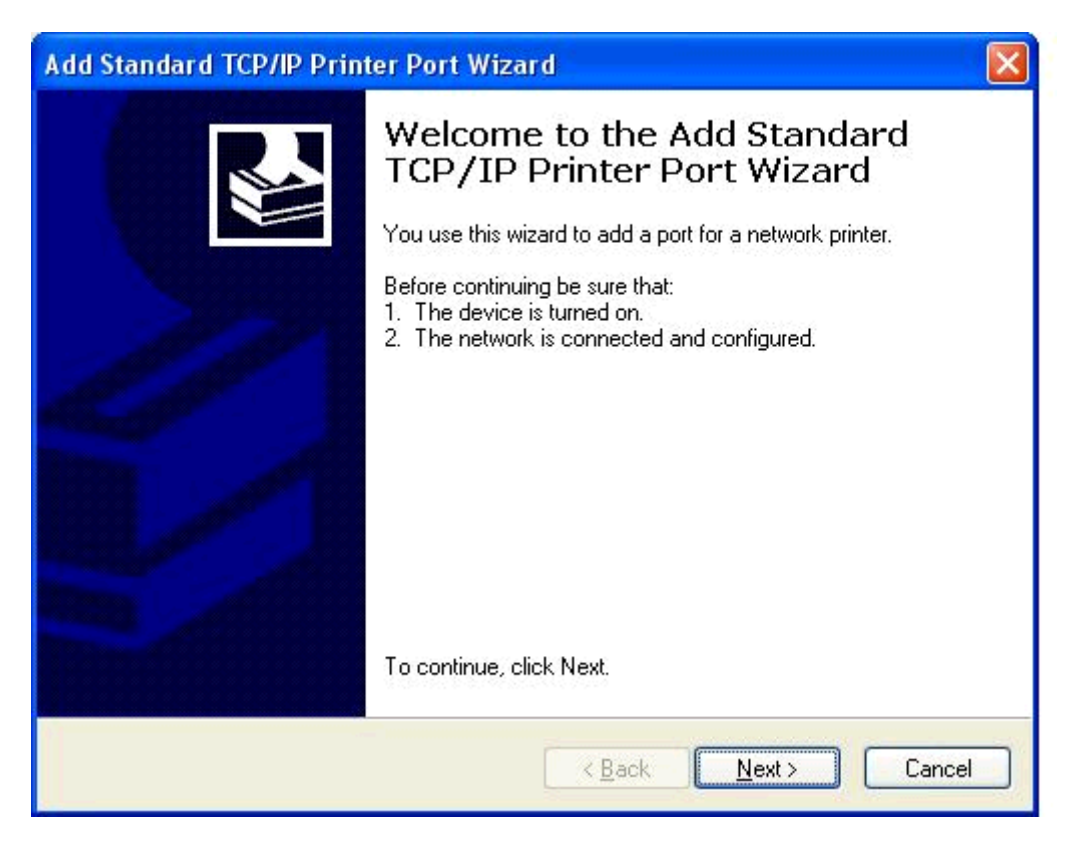

**11.** Kirjoita **Lisää portti** -sivun **Tulostin tai IP-osoite** -kenttään monitoimilaitteen nimi tai IP-osoite ja valitse sitten **Seuraava**.

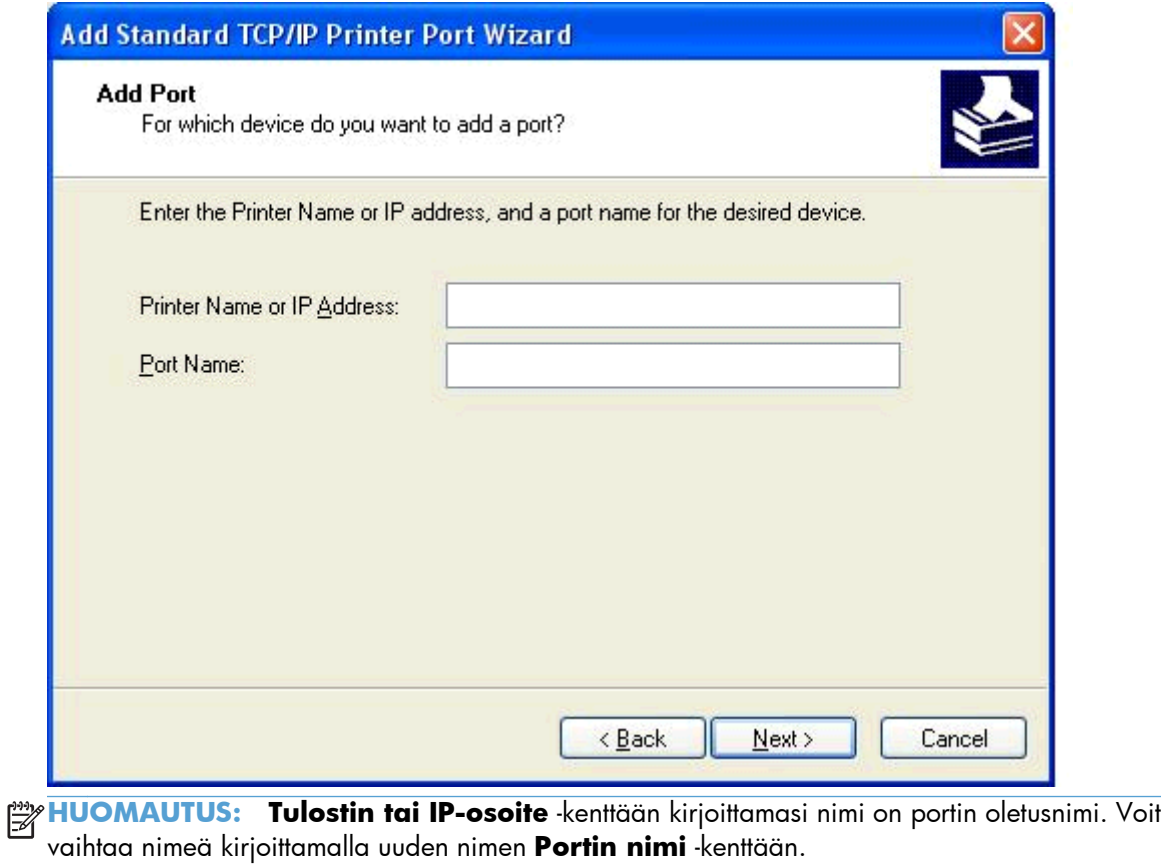

**12.** Valitse **Valmis**.

**13.** Valitse **Asenna tulostimen ohjelmisto** -sivulta **Levy**.

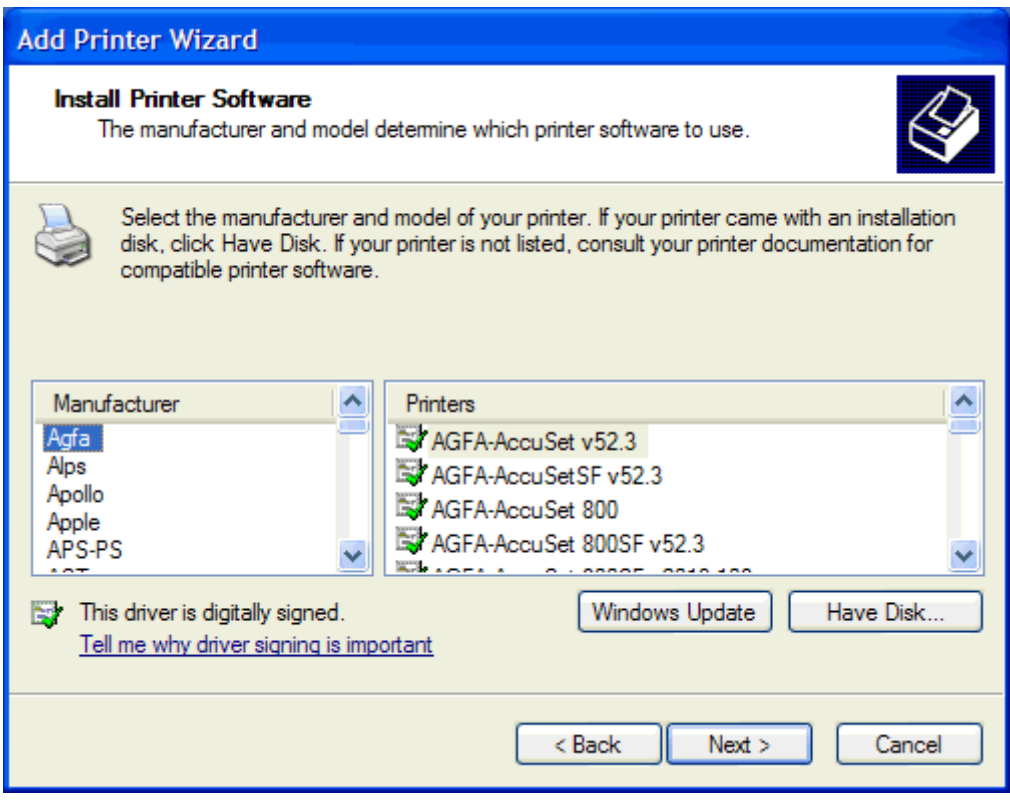

**14.** Valitse **Asenna levykkeeltä** -valintaikkunasta **Selaa**.

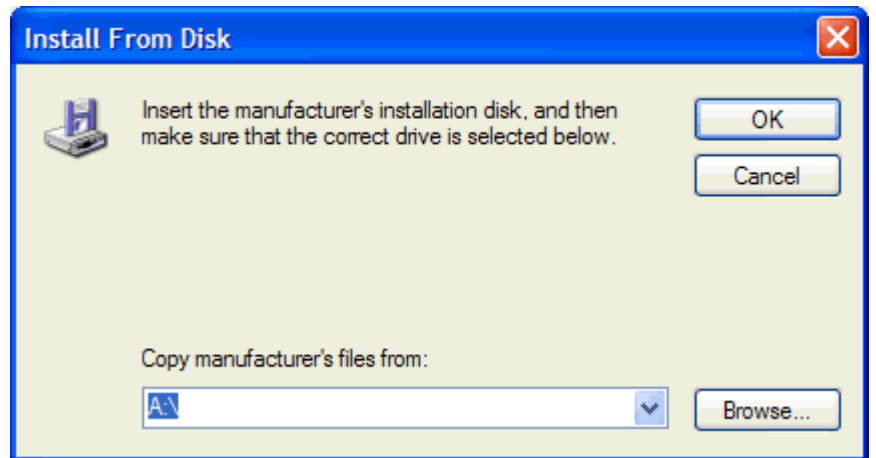

**15.** Selaa esiin vaiheessa 1 purettu MFP Send Fax -ohjaimen .INF-tiedosto ja valitse se.

**HUOMAUTUS:** .INF-tiedostosta on kaksi versiota: 32-bittinen versio Windows 2000:een, Windows XP:hen ja Windows 7:ään sekä 64-bittinen versio Windows XP Professional x64:ään, Windows Vistaan ja Windows 7:ään.

Seuraava viesti tulee näkyviin, jos valitset tiedoston väärän version: **Määritetty sijainti ei sisällä tietoja tulostimesta**.

**16.** Napsauta **Avaa**.

- **17.** Valitse **OK**.
- **18.** Valitse **Asenna tulostimen ohjelmisto** -sivulta **Seuraava**.

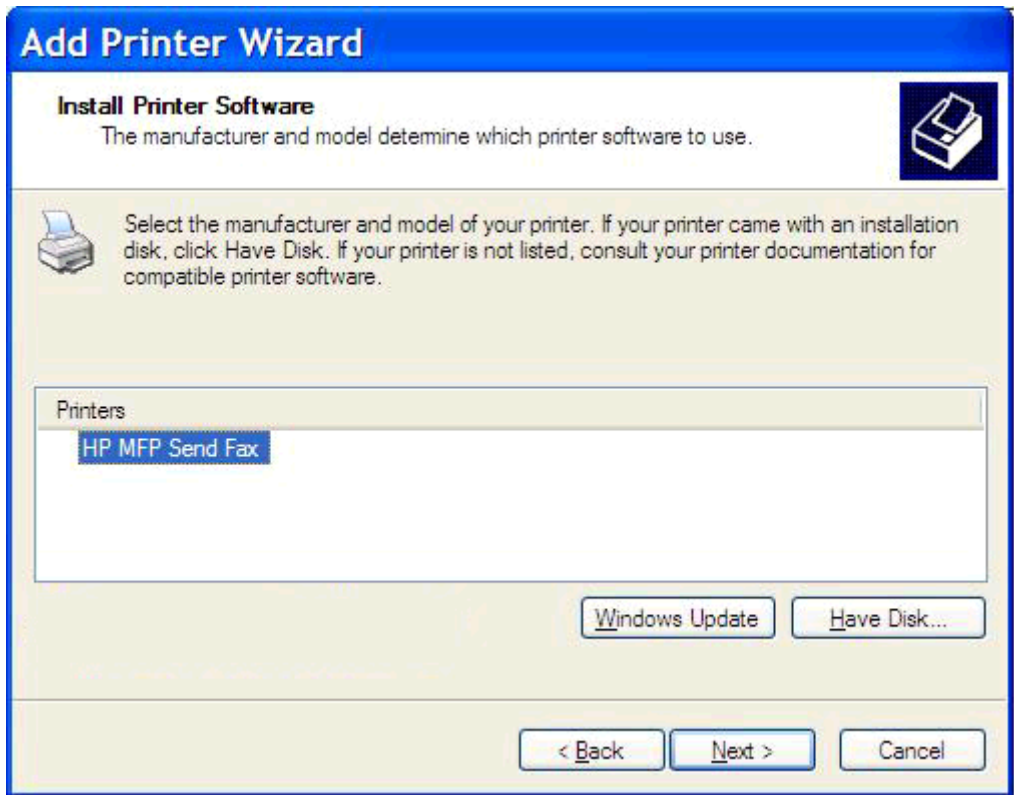

**19.** Kirjoita tulostimen nimi **Anna tulostimelle nimi** -sivun **Tulostimen nimi** -kenttään. Tulostimen oletusnimi on HP MFP Send Fax.

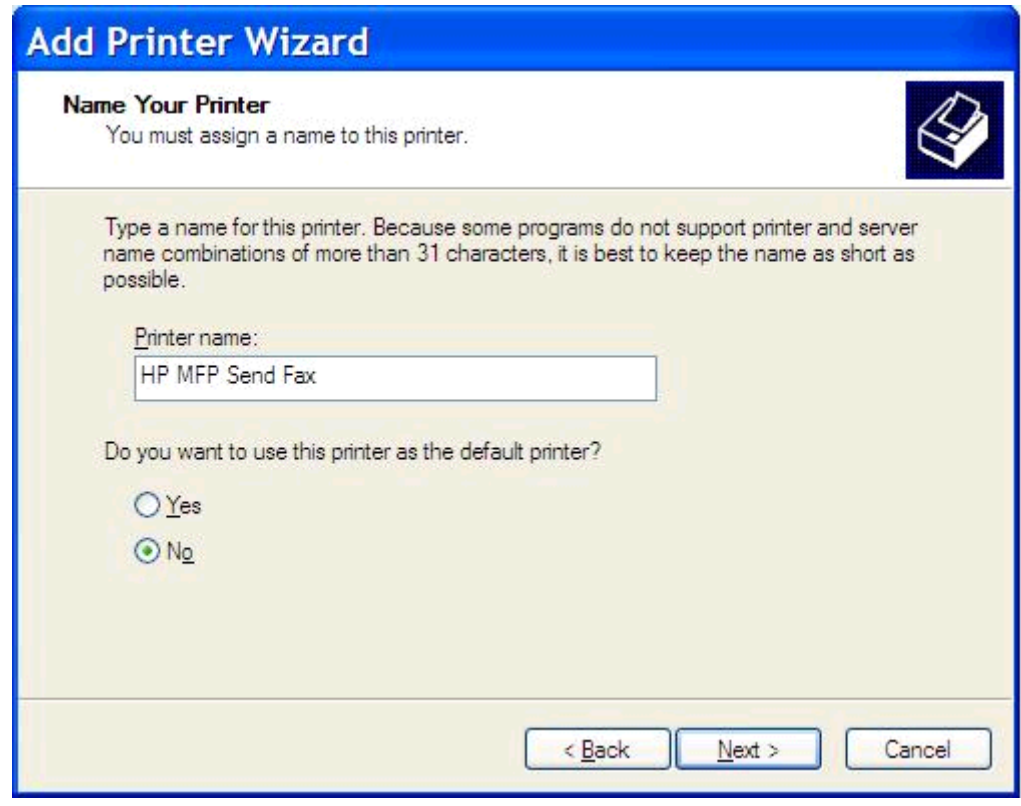

**20.** Valitse **Seuraava**.

**21.** Valitse **Tulostimen jakaminen** -sivulta **Seuraava**.

kun ohjainta käytetään Point-and-Print-yhteydellä.

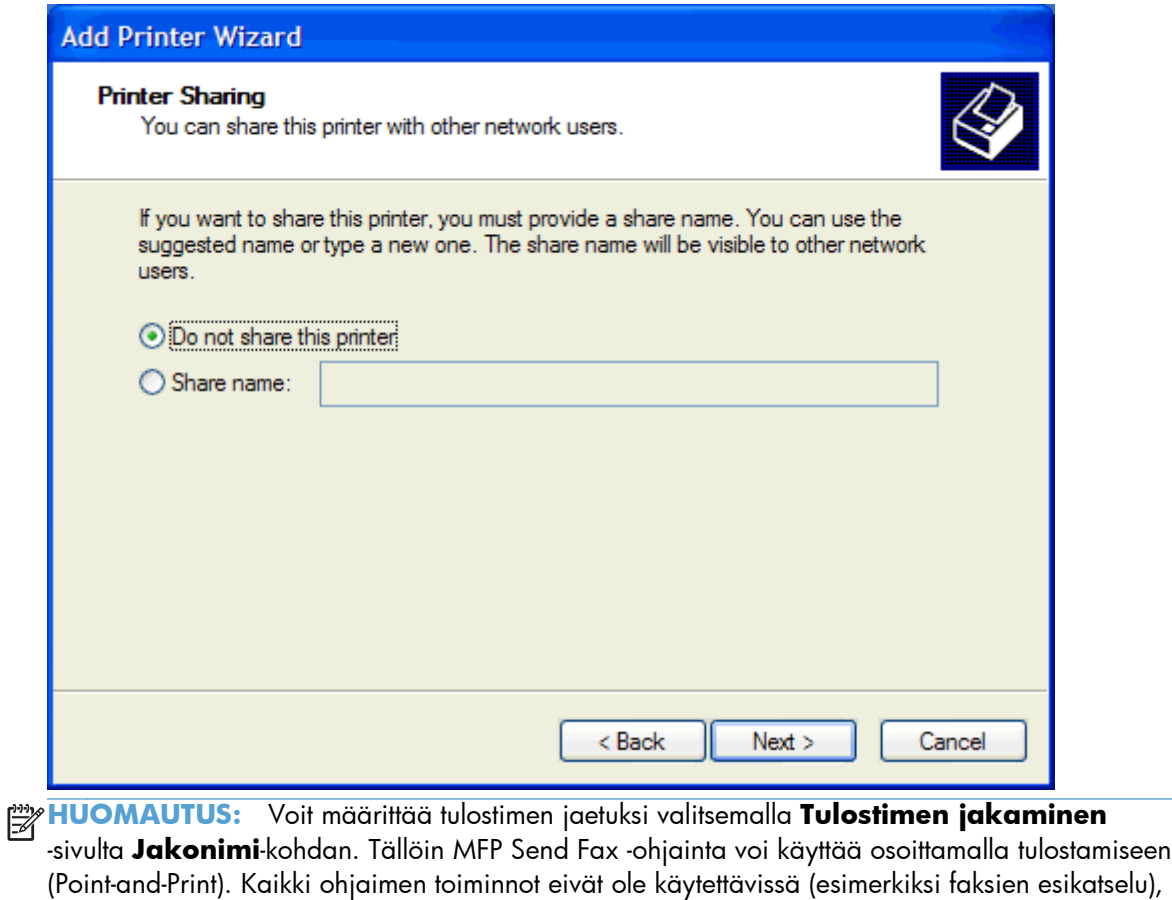

**22.** Tulosta testisivu valitsemalla **Tulosta testisivu** -sivulta **Kyllä**. Valitse sitten **Seuraava**.

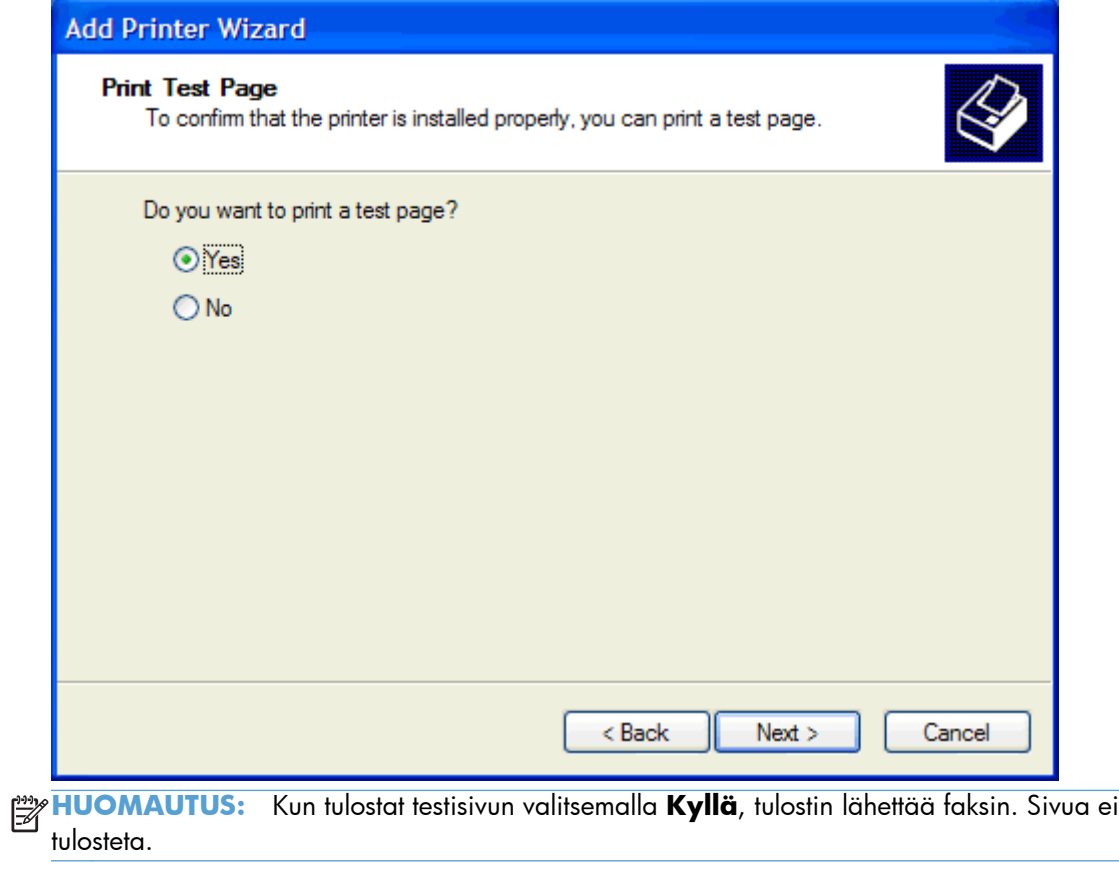

**a.** Lopeta ohjattu toiminto ja aloita testifaksin lähetys valitsemalla **Viimeistellään ohjattua tulostimen asennusta** -valintaikkunasta **Valmis**.

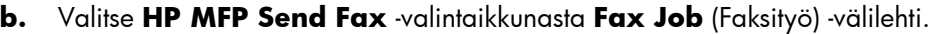

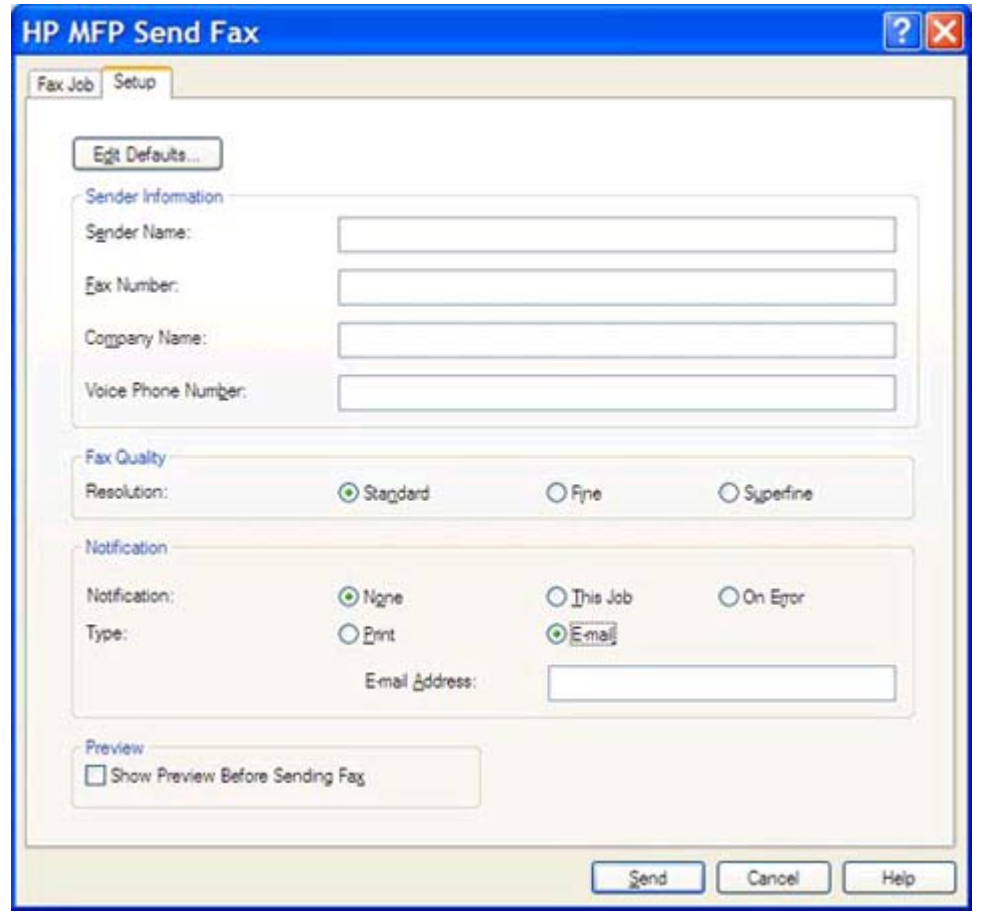

**HUOMAUTUS: Setup** (Asetukset) -välilehden tietoja ei tarvita testisivun lähetyksessä. Kun haluat määrittää kaikille fakseille yhteiset lähettäjän oletustiedot ja faksiasetukset, katso [Määrittäminen sivulla 57](#page-62-0).

**c.** Kirjoita **Fax To** (Faksin vastaanottaja) -kehyksen **Fax Number** (Faksinumero) -kenttään faksinumero, johon haluat lähettää testisivun. Lisää numero **Fax Recipients** (Faksin vastaanottajat) -luetteloon valitsemalla **To ->** (Vastaanottajaksi).

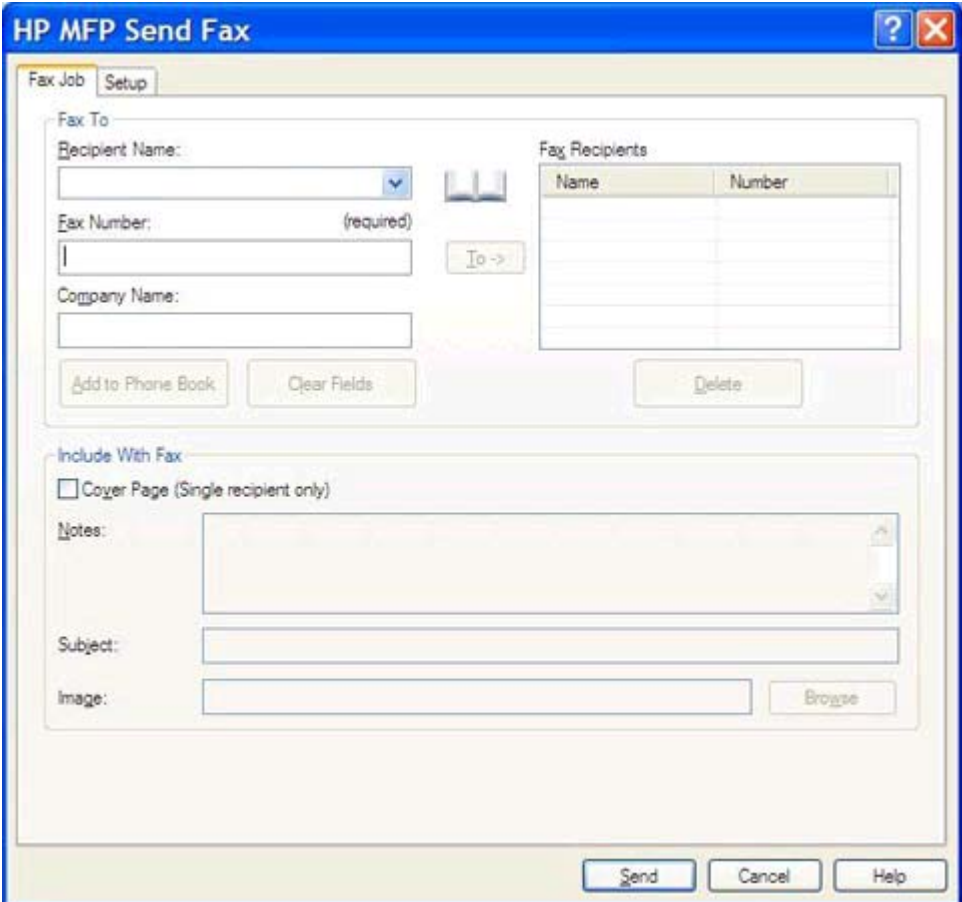

**d.** Napsauta **Lähetä**-painiketta.

<span id="page-25-0"></span>**e.** Jos valitsit **Setup** (Asetukset) -välilehdeltä **Show Preview Before Sending Fax** (Näytä esikatselu ennen faksin lähetystä) -vaihtoehdon, näkyviin tulee esikatseluikkuna. Valitse työkaluriviltä **Send Fax** (Lähetä faksi).

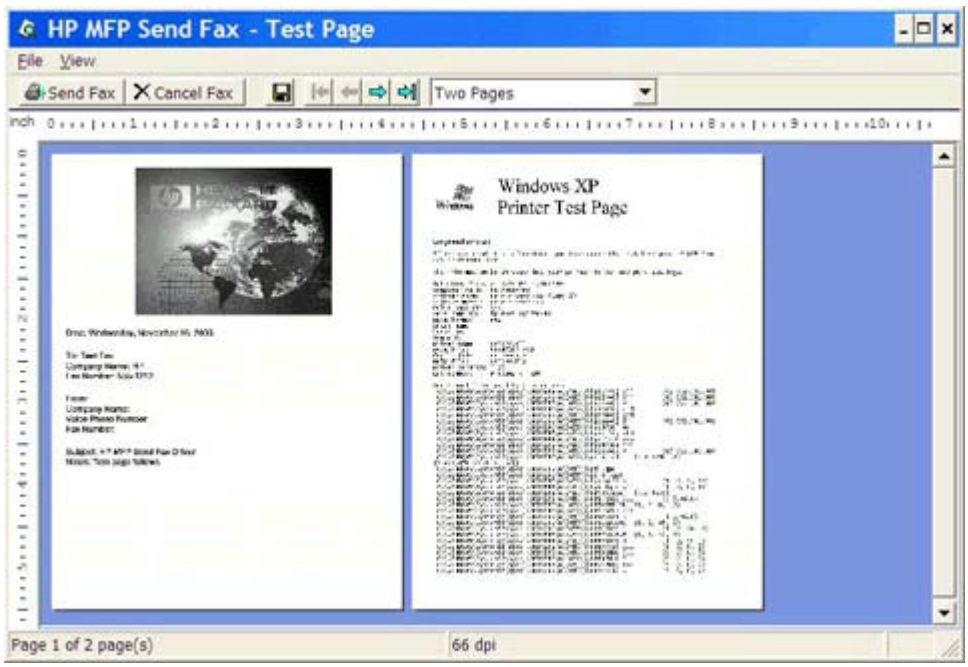

**f.** Näkyviin tulee sanoma, jossa pyydetään vahvistamaan, tulostuiko testisivu. Tarkista, että testisivu tulostui vastaanottavassa faksilaitteessa, ja valitse sitten **OK**.

**HUOMAUTUS:** Testisivu lähetetään **Fax Job** (Faksityö) -välilehden **Fax Number** (Faksinumero) -kenttään kirjoittamaasi faksinumeroon.

### **Ohjaimen asentaminen Windows Vistassa**

- **1.** Pura ladatun MFP Send Fax -ohjaimen tiedostot kaksoisnapsauttamalla ohjaimen ohjelmatiedostoa Windowsin Resurssienhallinnassa.
- **2.** Valitse **Käynnistä**, valitse **Ohjauspaneeli** ja valitse sitten **Tulostin**.

**HUOMAUTUS: Tulostin**-valikko on **Laitteisto ja äänet** -kohdassa.

- **3.** Napsauta **Tulostin**-ikkunan ylimmällä valikkorivillä olevaa **Lisää tulostin** -painiketta.
- **4.** Valitse **Lisää tulostin** -valintaikkunan aloitusnäytössä **Seuraava**.

**5.** Napsauta **Valitse paikallinen tulostin tai verkkotulostin** -kohdassa **Lisää paikallinen tulostin** -painiketta.

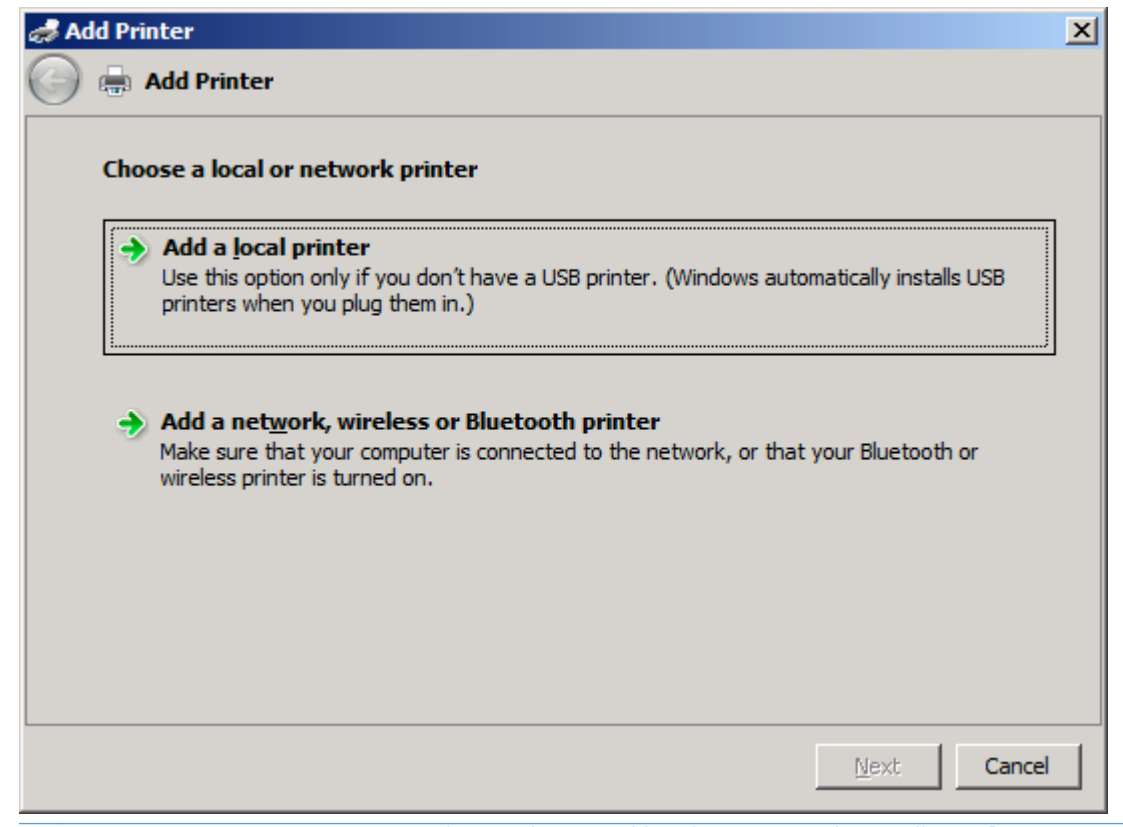

**HUOMAUTUS:** Asenna MFP Send Fax -ohjain verkkotulostimeen valitsemalla **Valitse paikallinen tulostin tai verkkotulostin**. Tulostimen nimi on HP MFP Send Fax, kun ohjain asennetaan paikalliseen tulostimeen.

Jos valitset **Lisää verkko-, Bluetooth- tai langaton tulostin**, myös tietokoneen IP-osoite on määritettävä. Kaikki ohjaimen toiminnot (esimerkiksi faksien esikatselu) eivät ole käytettävissä, kun ohjain on asennettu valitsemalla verkkotulostin-vaihtoehto (Point-and-Print).

MFP Send Fax -ohjainta ei voi asentaa tulostimeen, joka on kytketty tietokoneeseen sarja-, rinnakkais- tai USB-liitännällä. Tulostimen on oltava verkkotulostin.

**6.** Jos tietokone on jo liitetty monitoimilaitteeseen, valitse **Valitse tulostinportti** -sivulla **Käytä porttia**.

**HUOMAUTUS:** Jos tietokonetta ei ole liitetty monitoimilaitteeseen, siirry vaiheeseen 8.

**7.** Valitse avattavasta **Käytä porttia** -valikosta monitoimilaitteen nimi tai IP-osoite. Valitse **Seuraava** ja siirry vaiheeseen 12.

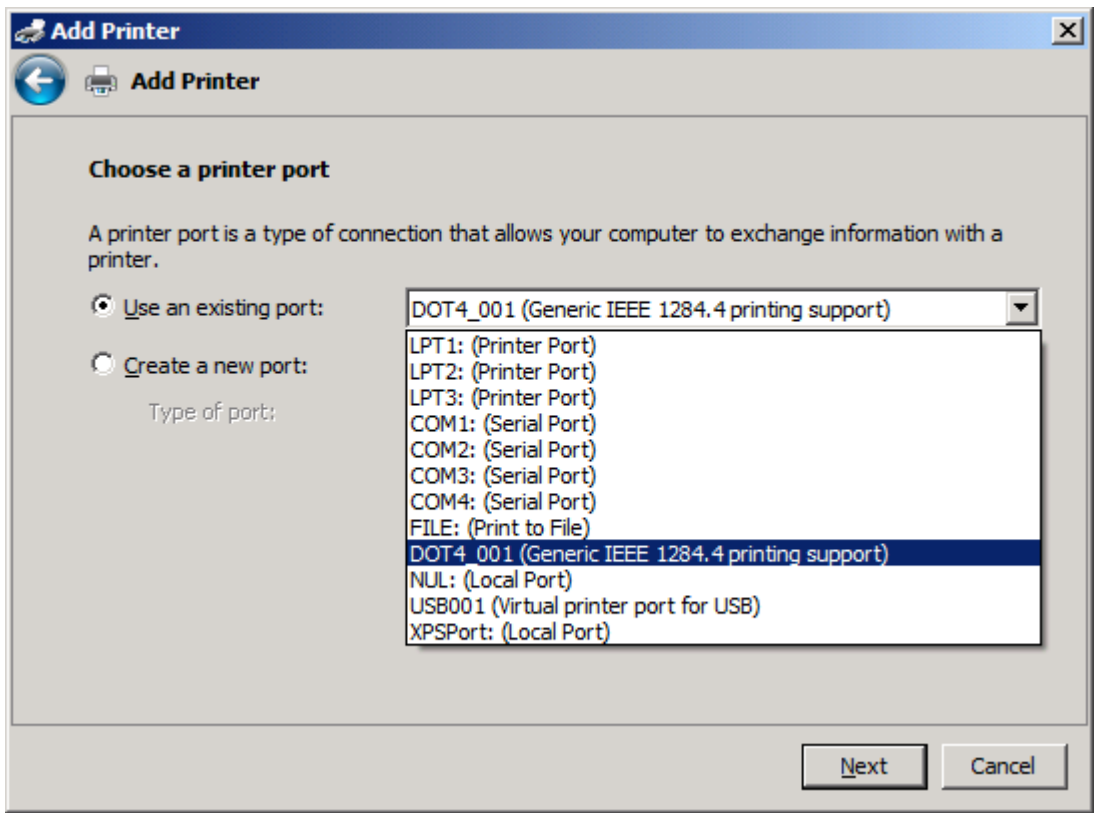

**8.** Jos tietokonetta ei ole liitetty monitoimilaitteeseen, valitse **Valitse tulostinportti** -sivulla **Luo uusi portti**.

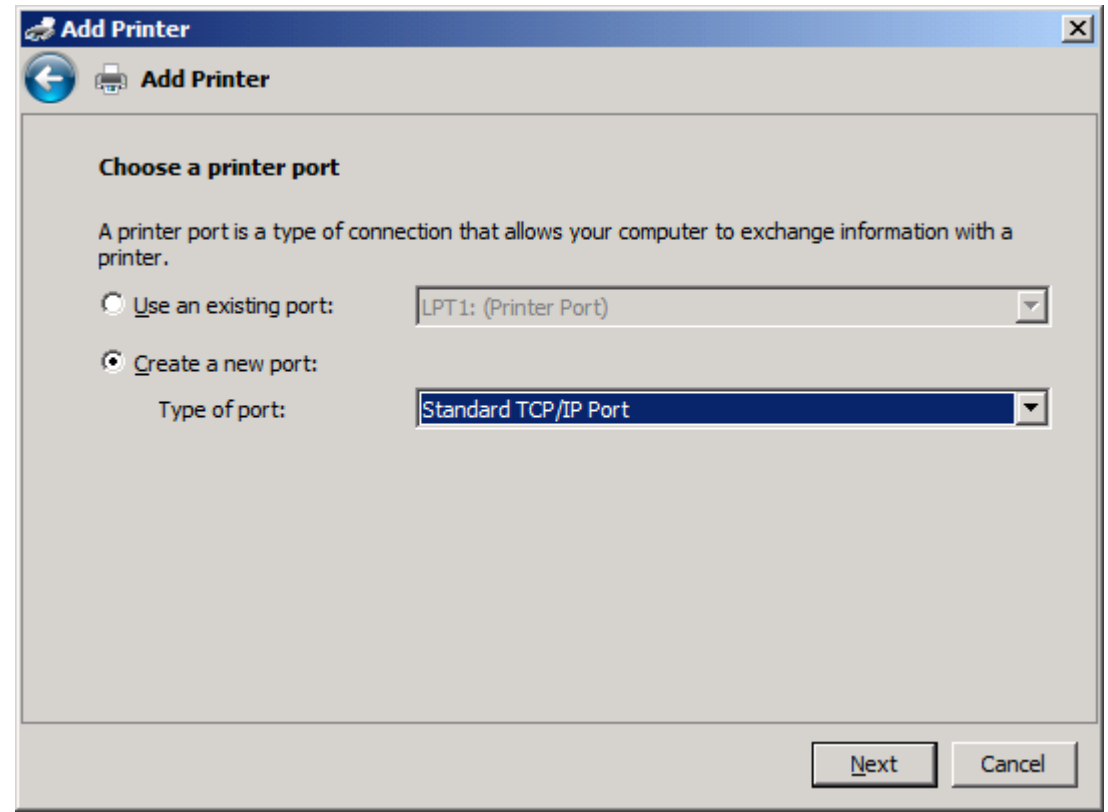

**9.** Valitse avattavasta **Portin laji** -valikosta **Tavallinen TCP/IP-portti**. Valitse **Seuraava**.

**10.** Kirjoita monitoimilaitteen nimi tai IP-osoite **Kirjoita tulostimen isäntänimi tai IP-osoite** -kohdan **Isäntänimi tai IP-osoite** -tekstiruutuun ja valitse sitten **Seuraava**.

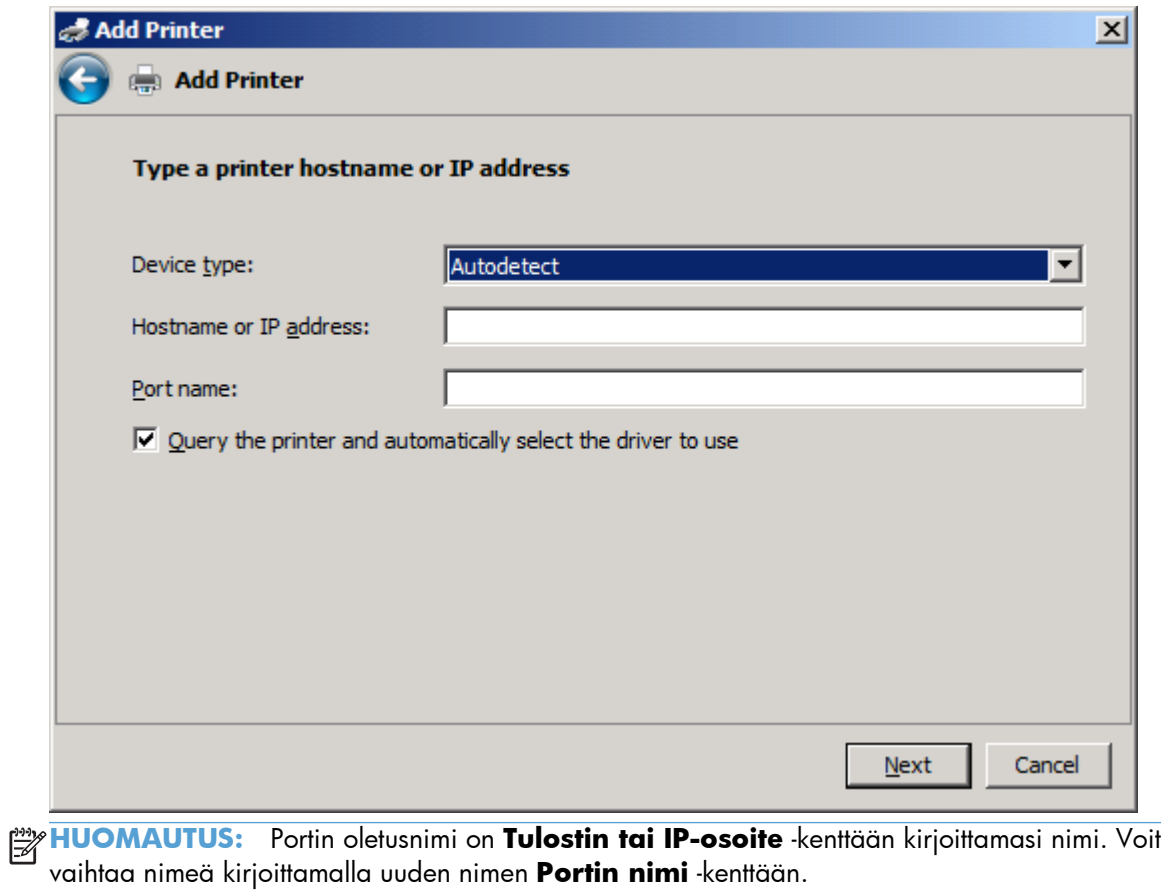

**11.** Valitse **Asenna tulostimen ohjelmisto** -sivulta **Levy**.

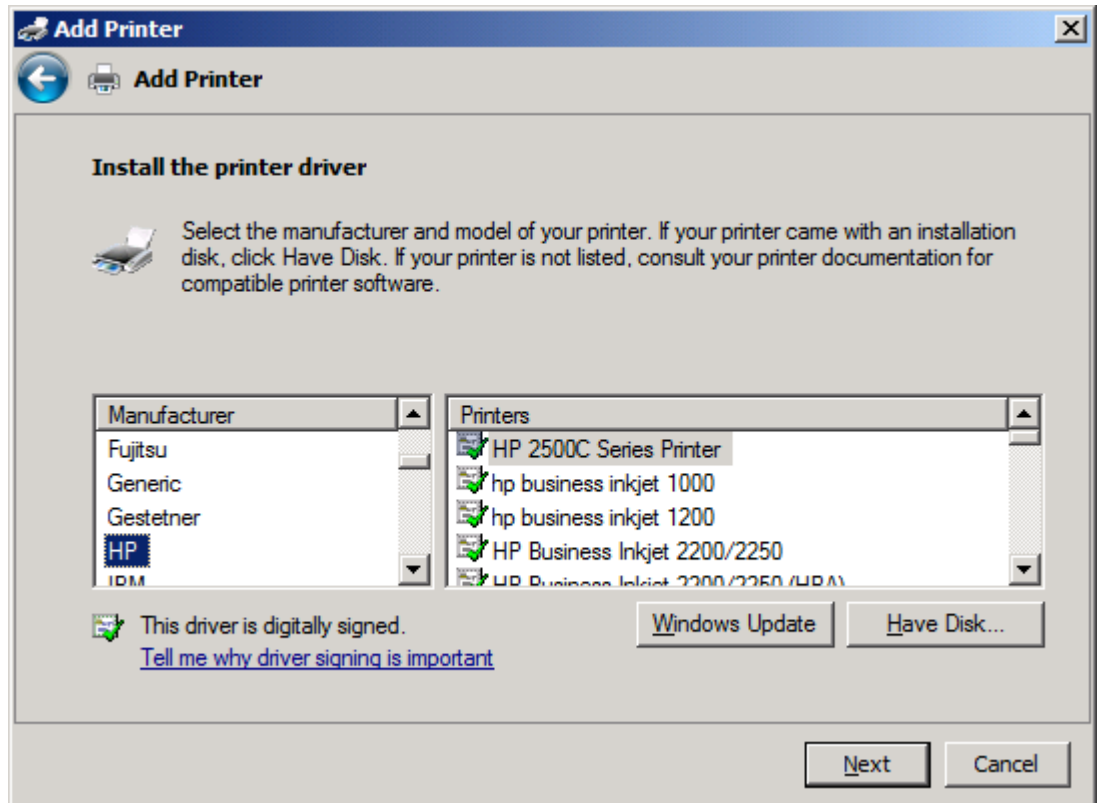

**12.** Valitse **Asenna levykkeeltä** -valintaikkunasta **Selaa**.

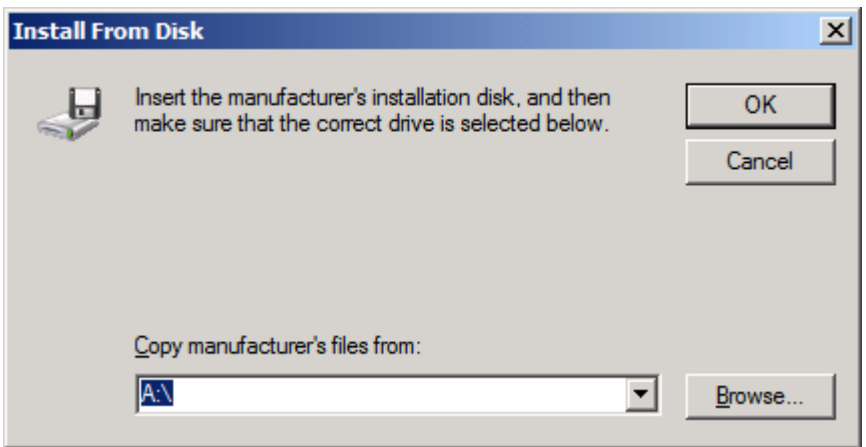

- 13. Selaa esiin vaiheessa 1 purettu MFP Send Fax -ohjaimen .INF-tiedosto ja valitse se.
	- **HUOMAUTUS:** .INF-tiedostosta on kaksi versiota: 32-bittinen versio Windows 2000:een, Windows XP:hen, Windows Vistaan ja Windows 7:ään sekä 64-bittinen versio Windows XP Professional x64:ään, Windows Vista x64:ään ja Windows 7:ään

Seuraava viesti tulee näkyviin, jos valitset tiedoston väärän version: **Määritetty sijainti ei sisällä tietoja tulostimesta**.

**14.** Napsauta **Avaa**.

### **15.** Valitse **OK**.

**16.** Valitse **Asenna tulostinohjain** ja valitse sitten **Seuraava**.

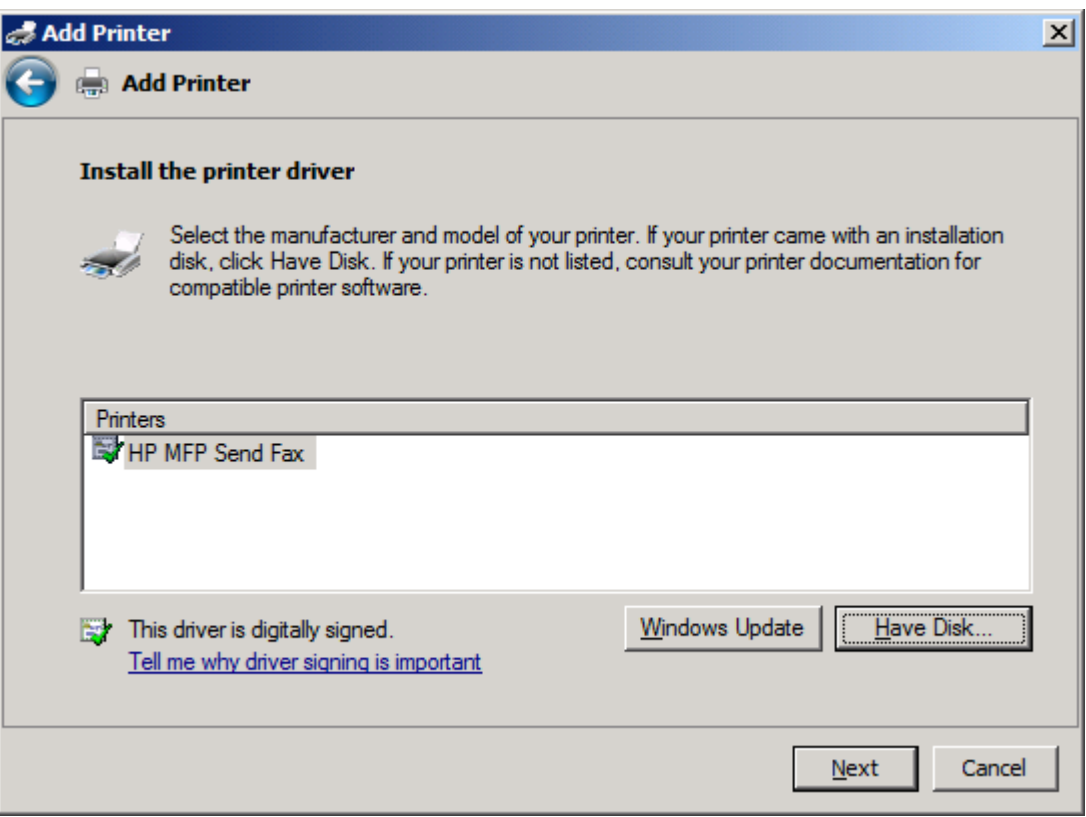

**17.** Tulostimen oletusnimi **HP MFP Send Fax** näkyy **Tulostimen nimi** -tekstiruudussa. Voit vaihtaa nimeä kirjoittamalla uuden nimen tekstiruutuun.

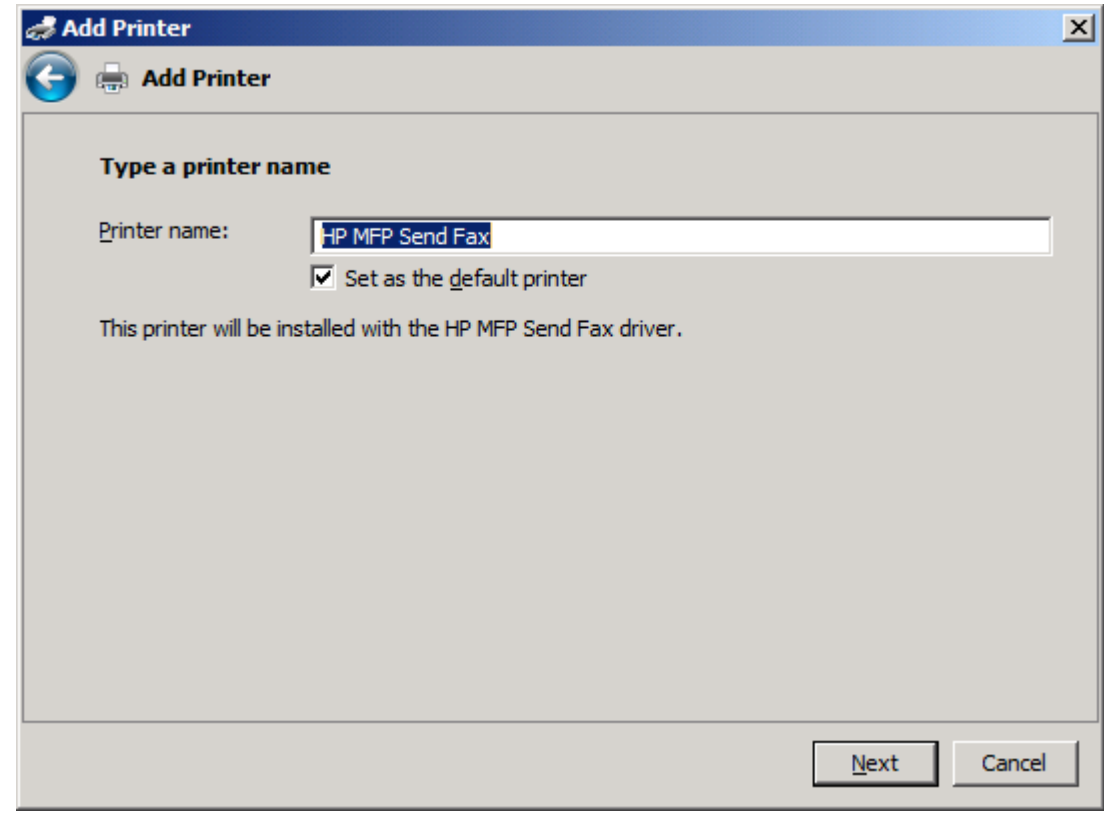

**18.** Valitse **Seuraava**.

**19.** Näyttöön tulee ikkuna, jossa on testisivuvaihtoehto. Voit lähettää testifaksin toiseen koneeseen valitsemalla **Tulosta testisivu**.

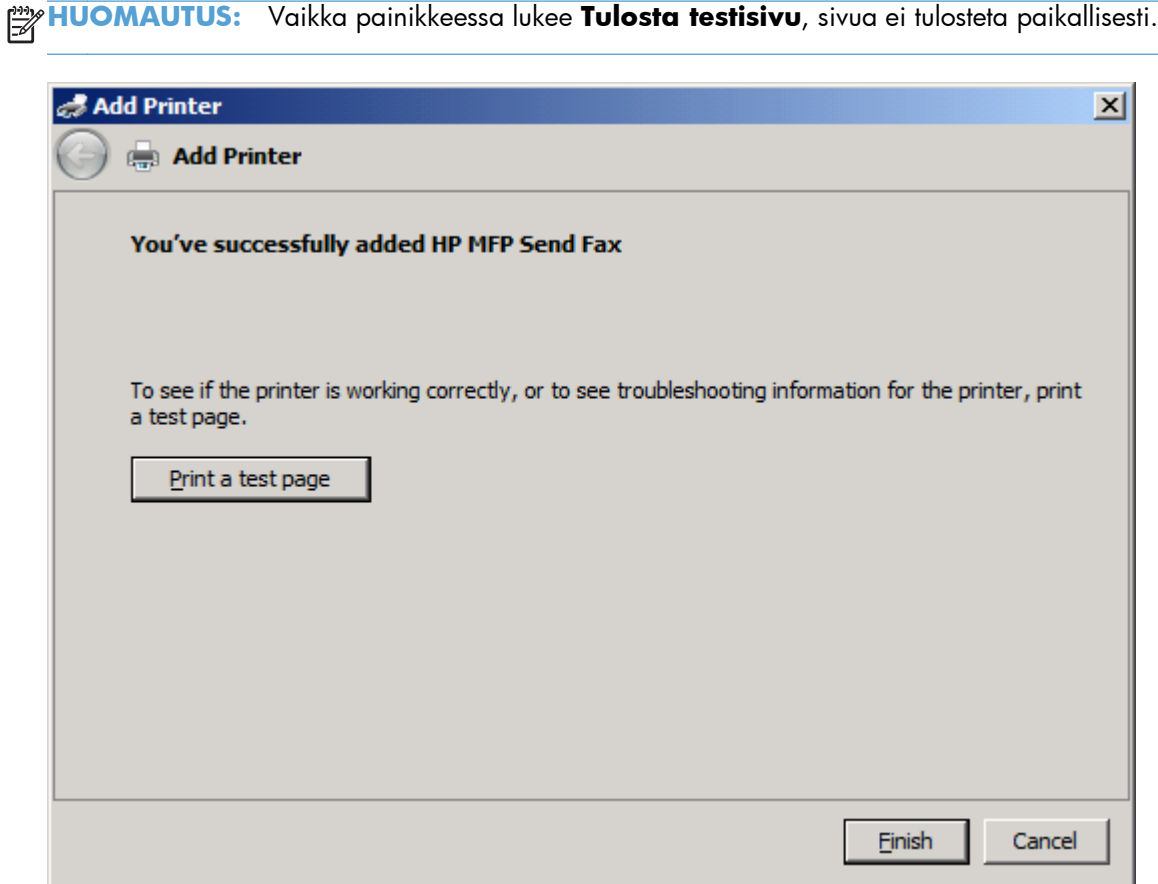

**20.** Valitse **Valmis**.

# <span id="page-34-0"></span>**HP MFP Send Fax -ohjaimen asennuksen poistaminen**

**MFP Send fax -ohjaimen poistaminen Windows XP:ssä**

- **1.** Valitse **Käynnistä**, **Asetukset** ja **Tulostimet ja faksit**.
- **2.** Napsauta **Tulostimet ja faksit** -ikkunassa hiiren kakkospainikkeella monitoimilaitetta, johon MFP Send Fax -ohjain on asennettu, ja valitse **Poista**.
- **3.** Valitse **Käynnistä**, **Asetukset** ja **Tulostimet ja faksit**.
- **4.** Napsauta hiiren kakkospainiketta **Tulostimet ja faksit** -ikkunassa ja valitse **Palvelimen ominaisuudet**.
- **5.** Valitse **Ominaisuudet: Tulostuspalvelin** -valintaikkunasta **Ohjaimet**.
- **6.** Valitse MFP Send Fax -tulostinohjain ja valitse sitten **Poista**.
- **7.** Valitse **OK**.

#### **MFP Send fax -ohjaimen poistaminen Windows Vistassa**

- **1.** Valitse **Käynnistä**, valitse **Ohjauspaneeli** ja valitse sitten **Tulostin**.
- **2.** Napsauta **Tulostimet**-ikkunassa hiiren kakkospainikkeella monitoimilaitetta, johon MFP Send Fax -ohjain on asennettu, ja valitse **Poista**.
- **3.** Napsauta hiiren kakkospainiketta **Tulostimet**-ikkunassa ja valitse **Palvelimen ominaisuudet**.
- **4.** Valitse **Ominaisuudet: Tulostuspalvelin** -valintaikkunasta **Ohjaimet**.
- **5.** Valitse MFP Send Fax -tulostinohjain ja valitse sitten **Poista**.
- **6.** Valitse **OK**.
# **2 Faksien lähettäminen**

- [Faksin lähettäminen yhdelle vastaanottajalle](#page-37-0)
- [Faksin lähettäminen useille vastaanottajille](#page-40-0)
- [Faksin lähettäminen puhelinluettelon kautta](#page-44-0)
- **•** [Faksityön peruuttaminen](#page-48-0)
- [Erikoismerkkien lisääminen faksinumeroon](#page-49-0)
- [Puhelinluettelon muokkaaminen](#page-50-0)
- [Puhelinluettelon merkintöjen vienti CSV-tiedostoon \(pilkuilla erotetut arvot\)](#page-59-0)
- [Puhelinluettelon merkintöjen tuonti CSV-tiedostosta \(pilkuilla erotetut arvot\)](#page-60-0)
- [Äänipuhelut ja uudelleenyritykset](#page-61-0)

# <span id="page-37-0"></span>**Faksin lähettäminen yhdelle vastaanottajalle**

- **1.** Avaa faksattava asiakirja ohjelmassa, jossa asiakirja on luotu.
- **2.** Valitse **Tiedosto** ja valitse sitten **Tulosta**.
- **3.** Valitse tulostinluettelosta HP MFP Send Fax -tulostinohjain.
- **4.** Napsauta **OK** tai **Tulosta**.

**HUOMAUTUS:** Napsauta painiketta, joka lähettää asiakirjan tulostimeen. Sen nimi saattaa vaihdella ohjelman mukaan.

**5.** Kirjoita vastaanottajan nimi, faksinumero ja yritysnimi **HP MFP Send Fax** -valintaikkunan **Fax To** (Faksin vastaanottaja) -kehykseen. Faksinumero on ainoa välttämätön tieto.

Avattavassa **Recipient Name** (Vastaanottajan nimi) -luettelossa on sekä yksittäisten vastaanottajien että ryhmien nimet. Jos tekstiruutu on tyhjä ja käyttäjä valitsee avattavan luettelon, luettelossa näkyy 20 viimeksi käytettyä nimeä aakkosjärjestyksessä. Jos tekstiruudussa oli tekstiä, kun avattava valikko avattiin, kaikki sopivat nimet näkyvät luettelossa. Avattavassa **Recipient Name** (Vastaanottajan nimi) -luettelossa voi olla enintään 20 nimeä. Kun enimmäismäärä saavutetaan, luettelon vanhin nimi korvataan uudella.

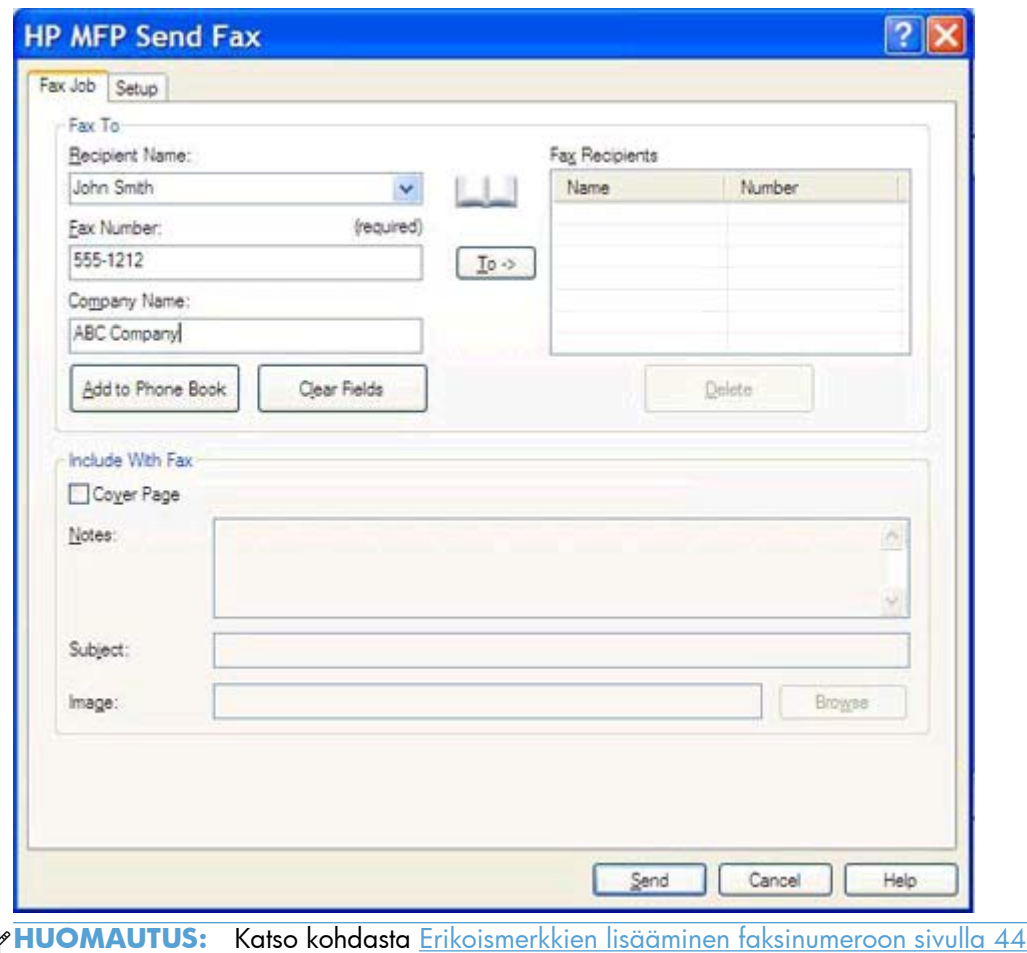

erikoismerkit, joita voit käyttää **Faksinumero**-tekstiruudussa.

₿

- **6.** Lisää vastaanottajan tiedot MFP Send Fax -puhelinluetteloon valitsemalla **Add to Phone Book** (Lisää puhelinluetteloon). Tämä on valinnainen vaihe.
	- **HUOMAUTUS:** Voit poistaa **Recipient Name** (Vastaanottajan nimi)-, **Fax Number** (Faksinumero)- ja **Company Name** (Yritysnimi) -kenttiin määrittämäsi arvot valitsemalla **Clear Fields** (Tyhjennä kentät).
- **7.** Oletuskansilehden tiedot tulevat näkyviin **HP MFP Send Fax** -valintaikkunan **Include With Fax (Lisää faksiin)** -kehykseen. Voit muuttaa näitä tietoja kunkin faksityön osalta erikseen.
- **HUOMAUTUS:** Jos haluat määrittää kaikille fakseille yhteiset kansilehden asetukset, katso [Määrittäminen sivulla 57](#page-62-0).
- **8.** Jos laskutuskooditoiminto on käytössä, kirjoita laskutuskoodi **HP MFP Send Fax** -valintaikkunan **Billing Information** (Laskutustiedot) -kehykseen. Voit muuttaa laskutuskoodia yksittäisissä faksitöissä.

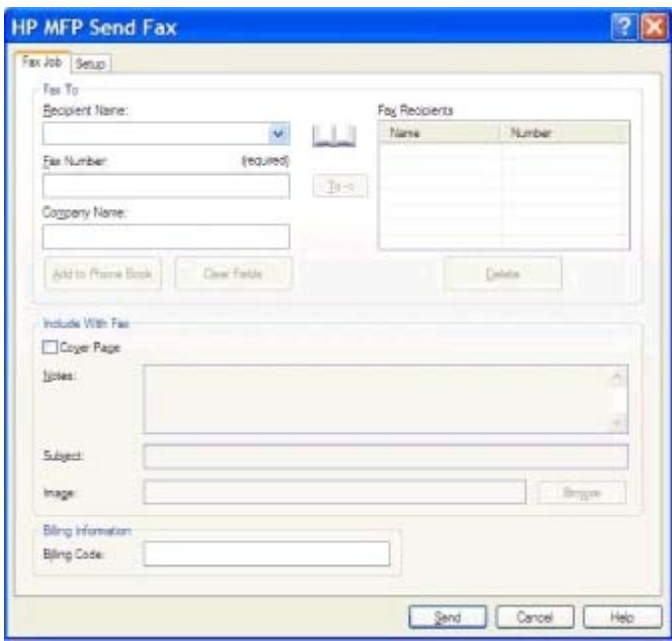

- **9.** Lähetä faksi käyttämällä lähettäjän, faksilaadun, ilmoitustietojen ja esikatselun oletusasetuksia valitsemalla **Send** (Lähetä).
- **HUOMAUTUS:** Jos haluat tarkistaa lähettäjän, faksilaadun, ilmoituksen ja esikatselun asetukset, valitse **HP MFP Send Fax** -valintaikkunan **Setup** (Asetukset) -välilehti. Voit muuttaa näitä tietoja kunkin faksityön osalta erikseen. Lähetä faksi napsauttamalla **Lähetä**.

**10.** Jos valitsit **Asetukset**-välilehdestä **Näytä esikatselu ennen lähettämistä**, faksityön esikatseluikkuna tulee näkyviin. Tarkista, että faksi näyttää oikealta.

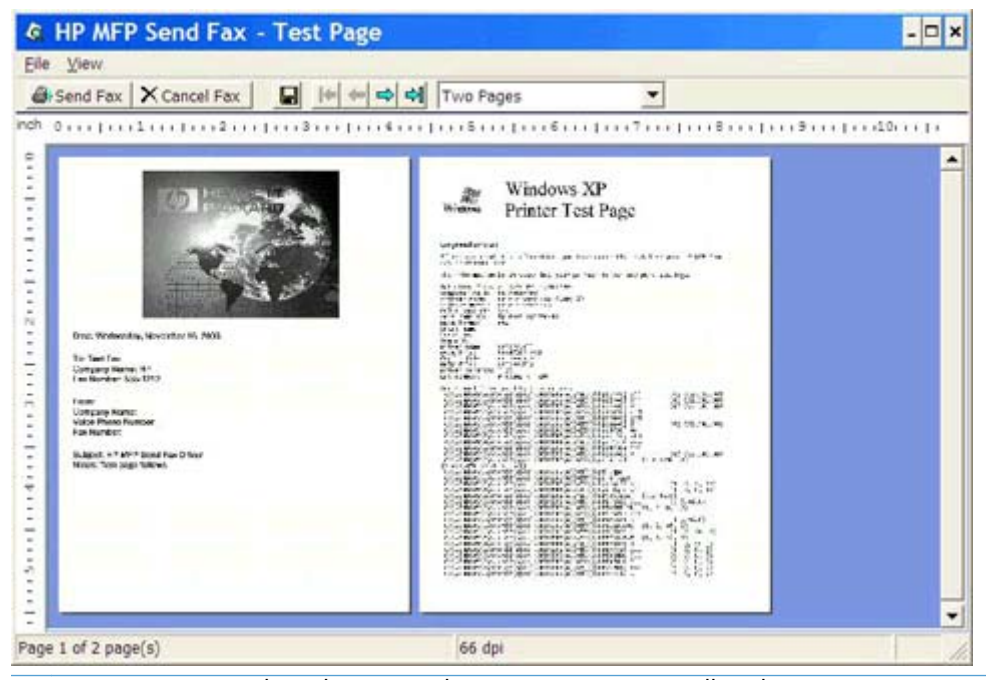

**HUOMAUTUS:** Esikatselu ei toimi käytettäessä osoittamalla tulostamista (Point-and-Print). Osoittamalla tulostaminen on Windowsin toiminto, jonka avulla voit muodostaa yhteyden etätulostimeen tai tulostaa sillä tai lähettää siihen faksin ilman asennuslevyjä. Tiedostot ja määritystiedot ladataan automaattisesti tulostuspalvelimesta asiakaskoneeseen.

- **11.** Napsauta **Näytä** tai käytä avattavaa zoomausvalikkoa, jos haluat muuttaa asiakirjan esikatselun kokoa.
- **12.** Voit selata asiakirjaa napsauttamalla nuolipainikkeita.
- **13.** Lähetä faksi valitsemalla **Send Fax** (Lähetä faksi) tai sulje faksiohjain valitsemalla **Cancel Fax** (Peruuta faksi).

# <span id="page-40-0"></span>**Faksin lähettäminen useille vastaanottajille**

- **1.** Avaa faksattava asiakirja ohjelmassa, jossa asiakirja on luotu.
- **2.** Valitse **Tiedosto** ja valitse sitten **Tulosta**.
- **3.** Valitse tulostinluettelosta HP MFP Send Fax -tulostinohjain.
- **4.** Napsauta **OK** tai **Tulosta**.

**HUOMAUTUS:** Napsauta painiketta, joka lähettää asiakirjan tulostimeen. Sen nimi saattaa vaihdella ohjelman mukaan.

**5.** Kirjoita vastaanottajan nimi, faksinumero ja yritysnimi **HP MFP Send Fax** -valintaikkunan **Fax To** (Faksin vastaanottaja) -kehykseen.

Avattavassa **Recipient Name** (Vastaanottajan nimi) -luettelossa on sekä yksittäisten vastaanottajien että ryhmien nimet. Jos tekstiruutu on tyhjä ja käyttäjä valitsee avattavan luettelon, luettelossa näkyy 20 viimeksi käytettyä nimeä aakkosjärjestyksessä. Jos tekstiruudussa oli tekstiä, kun avattava valikko avattiin, kaikki sopivat nimet näkyvät luettelossa. Avattavassa **Recipient Name** (Vastaanottajan nimi) -luettelossa voi olla enintään 20 nimeä. Kun enimmäismäärä saavutetaan, luettelon vanhin nimi korvataan uudella.

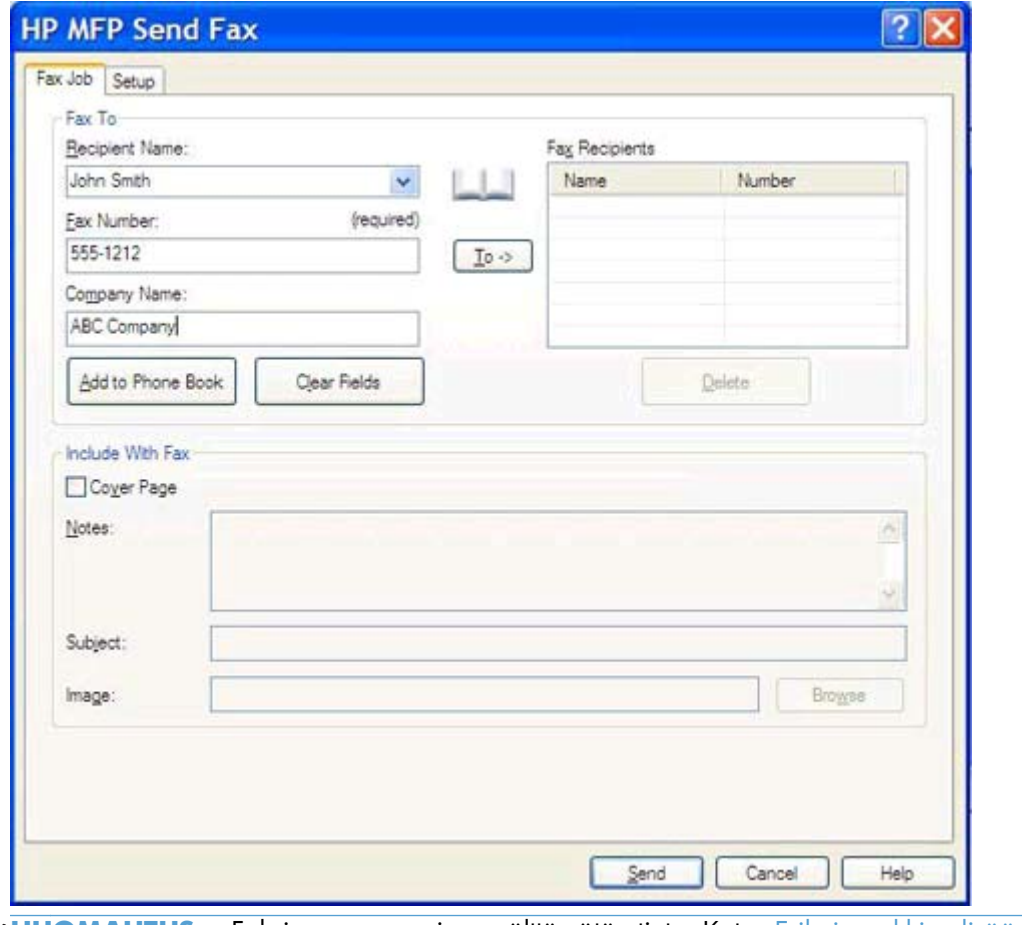

- **HUOMAUTUS:** Faksinumero on ainoa välttämätön tieto. Katso [Erikoismerkkien lisääminen](#page-49-0) [faksinumeroon sivulla 44](#page-49-0), jos haluat tarkastaa, mitä erikoismerkkejä voit käyttää **Fax Number (Faksinumero)** -kentässä.
- **6.** Lisää vastaanottajan tiedot MFP Send Fax -puhelinluetteloon valitsemalla **Add to Phone Book** (Lisää puhelinluetteloon). Tämä on valinnainen vaihe.
	- **HUOMAUTUS:** Voit poistaa **Recipient Name** (Vastaanottajan nimi)-, **Fax Number** (Faksinumero)- ja **Company Name** (Yritysnimi) -kenttiin määrittämäsi arvot valitsemalla **Clear Fields** (Tyhjennä kentät).
- **7.** Lisää vastaanottajan tiedot **Fax Recipients** (Faksin vastaanottajat) -kenttään valitsemalla **To ->** (Vastaanottajaksi).
- **8.** Toista vaiheet 5–7 kunkin faksin vastaanottajan kohdalla. Faksi lähetetään kaikille henkilöille, joiden nimi on **Fax Recipients** (Faksin vastaanottajat) -kentässä.

**9.** Jos laskutuskooditoiminto on käytössä, kirjoita laskutuskoodi **HP MFP Send Fax** -valintaikkunan **Billing Information** (Laskutustiedot) -kehykseen. Voit muuttaa laskutuskoodia yksittäisissä faksitöissä.

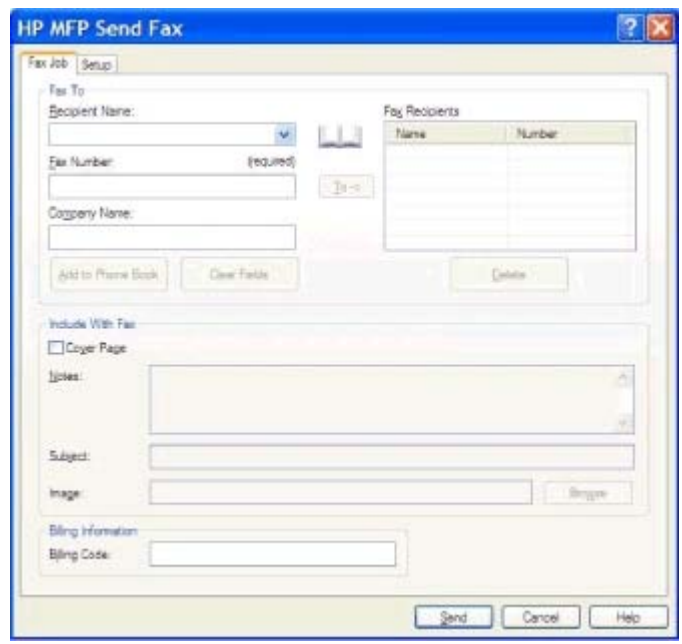

- **10.** Lähetä faksi käyttämällä lähettäjän, faksilaadun, ilmoitustietojen ja esikatselun oletusasetuksia valitsemalla **Send** (Lähetä).
	- **HUOMAUTUS:** Jos haluat tarkistaa lähettäjän, faksilaadun, ilmoituksen ja esikatselun asetukset, valitse **HP MFP Send Fax** -valintaikkunan **Setup** (Asetukset) -välilehti. Voit muuttaa näitä tietoja kunkin faksityön osalta erikseen. Lähetä faksi napsauttamalla **Lähetä**.

**11.** Jos valitsit **Asetukset**-välilehdestä **Näytä esikatselu ennen lähettämistä**, faksityön esikatseluikkuna tulee näkyviin. Tarkista, että faksi näyttää oikealta.

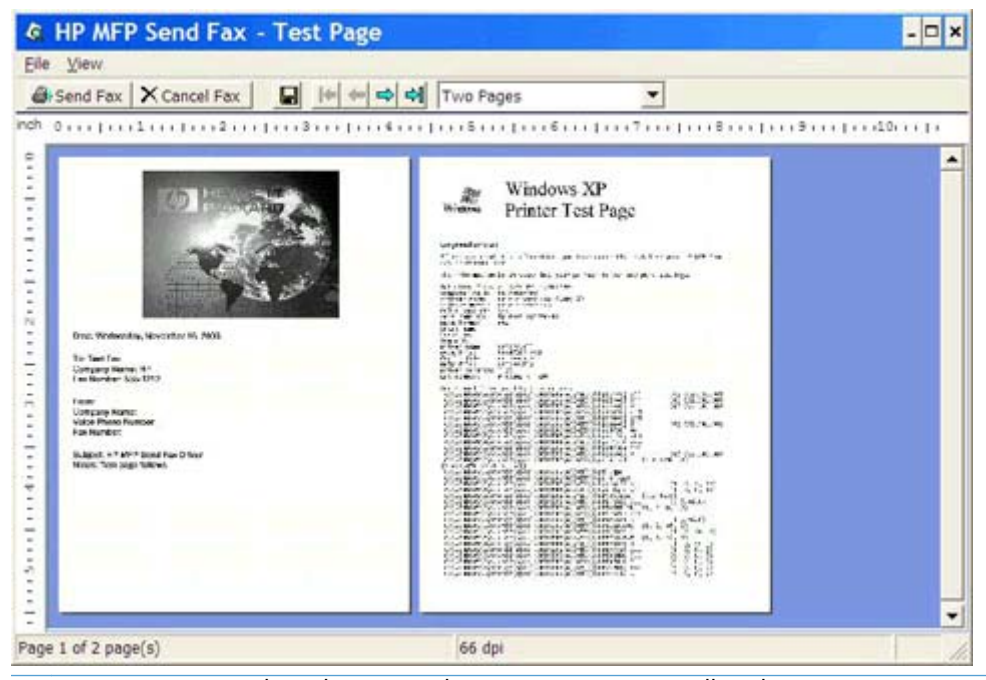

**HUOMAUTUS:** Esikatselu ei toimi käytettäessä osoittamalla tulostamista (Point-and-Print). Osoittamalla tulostaminen on Windowsin toiminto, jonka avulla voit muodostaa yhteyden etätulostimeen tai tulostaa sillä tai lähettää siihen faksin ilman asennuslevyjä. Tiedostot ja määritystiedot ladataan automaattisesti tulostuspalvelimesta asiakaskoneeseen.

- **12.** Napsauta **Näytä** tai käytä avattavaa zoomausvalikkoa, jos haluat muuttaa asiakirjan esikatselun kokoa.
- **13.** Voit selata asiakirjaa napsauttamalla nuolipainikkeita.
- **14.** Lähetä faksi valitsemalla **Send Fax** (Lähetä faksi) tai sulje faksiohjain valitsemalla **Cancel Fax** (Peruuta faksi).

## <span id="page-44-0"></span>**Faksin lähettäminen puhelinluettelon kautta**

- **1.** Avaa faksattava asiakirja ohjelmassa, jossa asiakirja on luotu.
- **2.** Valitse **Tiedosto** ja valitse sitten **Tulosta**.
- **3.** Valitse tulostinluettelosta HP MFP Send Fax -tulostinohjain.
- **4.** Napsauta **OK** tai **Tulosta**.

**HUOMAUTUS:** Napsauta painiketta, joka lähettää asiakirjan tulostimeen. Sen nimi saattaa vaihdella ohjelman mukaan.

**5.** Napsauta **HP MFP Send Fax** -valintaikkunan **Fax To** (Faksin vastaanottaja) -kehyksessä olevaa kirjakuvaketta.

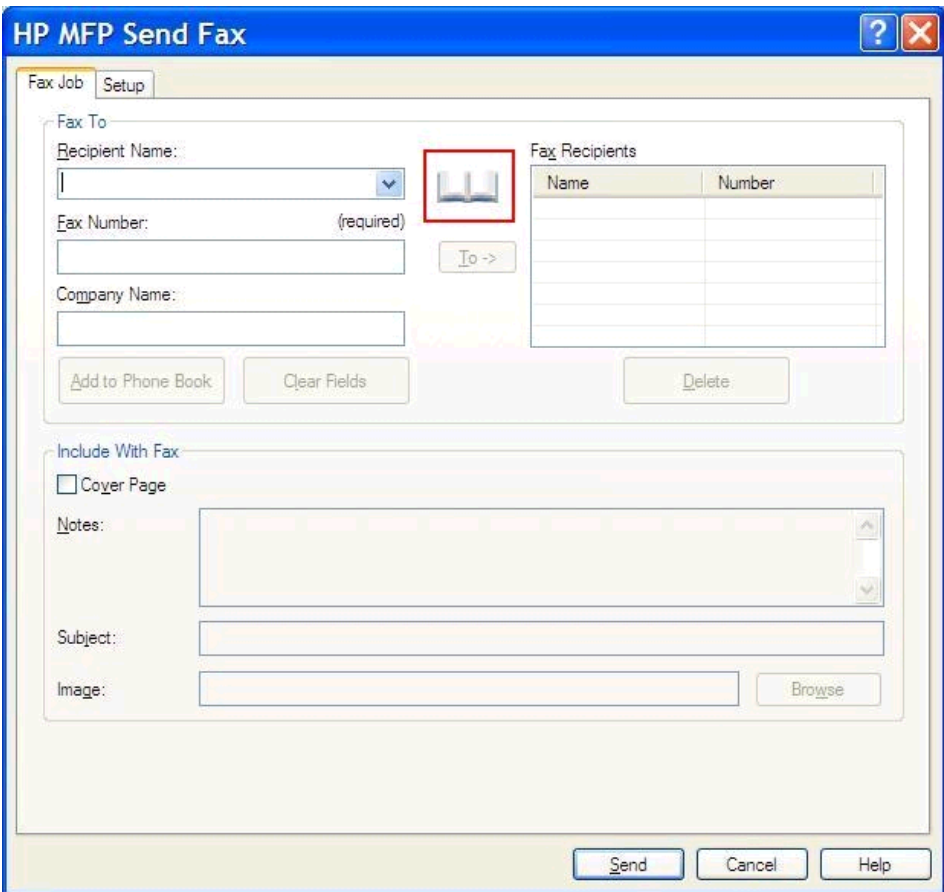

**6.** Valitse **Add Recipients From Phone Book** (Lisää vastaanottajat puhelinluettelosta) -valintaikkunasta kunkin vastaanottajan nimi ja lisää nimet **Fax Recipients** (Faksin vastaanottajat) -kenttään yksitellen valitsemalla **To ->** (Vastaanottajaksi).

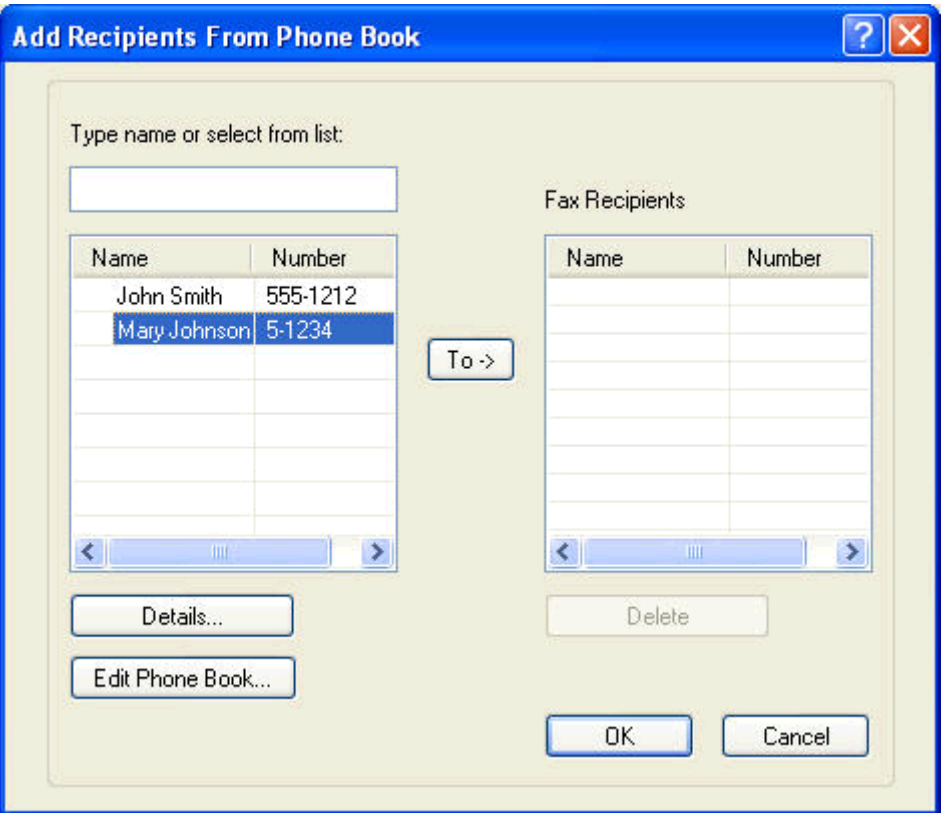

**7.** Kun olet lisännyt kaikki vastaanottajat **Fax Recipients** (Faksin vastaanottajat -ruutuun, napsauta **OK**.

**HUOMAUTUS:** Faksin vastaanottajia voi olla enintään 100.

**8.** Oletuskansilehden tiedot tulevat näkyviin **HP MFP Send Fax** -valintaikkunan **Include With Fax (Lisää faksiin)** -kehykseen. Voit muuttaa näitä tietoja kunkin faksityön osalta erikseen.

**HUOMAUTUS:** Jos haluat määrittää kaikille fakseille yhteiset kansilehden asetukset, katso [Määrittäminen sivulla 57](#page-62-0).

**HUOMAUTUS:** Kun samaa kansilehteä käytetään useille vastaanottajille, esikatselussa näkyy vain ensimmäisen vastaanottajan kansilehti. Kansilehti lähetetään kuitenkin erikseen kaikille vastaanottajille. Kullakin kansilehdellä näkyy vain yhden vastaanottajan nimi.

**9.** Jos laskutuskooditoiminto on käytössä, kirjoita laskutuskoodi **HP MFP Send Fax** -valintaikkunan **Billing Information** (Laskutustiedot) -kehykseen. Voit muuttaa laskutuskoodia yksittäisissä faksitöissä.

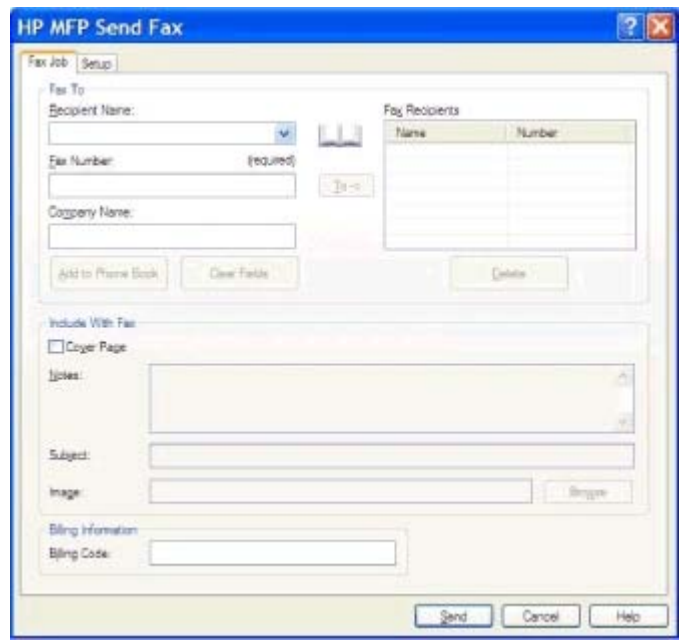

- **10.** Lähetä faksi kaikille vastaanottajille käyttämällä lähettäjän, faksilaadun, ilmoitustietojen ja esikatselun oletusasetuksia valitsemalla **Send** (Lähetä).
	- **HUOMAUTUS:** Jos haluat tarkistaa lähettäjän, faksilaadun, ilmoituksen ja esikatselun asetukset, valitse **HP MFP Send Fax** -valintaikkunan **Setup** (Asetukset) -välilehti. Voit muuttaa näitä tietoja kunkin faksityön osalta erikseen. Lähetä faksi napsauttamalla **Lähetä**.

**11.** Jos valitsit **Asetukset**-välilehdestä **Näytä esikatselu ennen lähettämistä**, faksityön esikatseluikkuna tulee näkyviin. Tarkista, että faksi näyttää oikealta.

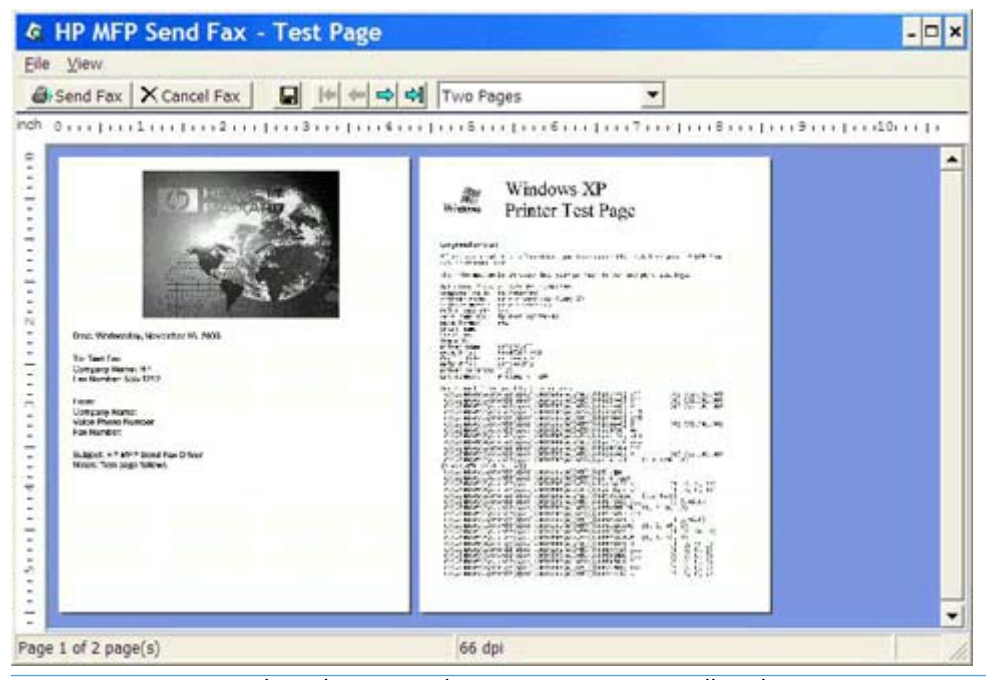

**HUOMAUTUS:** Esikatselu ei toimi käytettäessä osoittamalla tulostamista (Point-and-Print). Osoittamalla tulostaminen on Windowsin toiminto, jonka avulla voit muodostaa yhteyden etätulostimeen tai tulostaa sillä tai lähettää siihen faksin ilman asennuslevyjä. Tiedostot ja määritystiedot ladataan automaattisesti tulostuspalvelimesta asiakaskoneeseen.

- **12.** Napsauta **Näytä** tai käytä avattavaa zoomausvalikkoa, jos haluat muuttaa asiakirjan esikatselun kokoa.
- **13.** Voit selata asiakirjaa napsauttamalla nuolipainikkeita.
- **14.** Lähetä faksi valitsemalla **Send Fax** (Lähetä faksi) tai sulje faksiohjain valitsemalla **Cancel Fax** (Peruuta faksi).

# <span id="page-48-0"></span>**Faksityön peruuttaminen**

**1.** Paina monitoimilaitteen ohjauspaneelissa olevaa punaista Pysätys-painiketta.

**HUOMAUTUS:** Näyttöön tulee valikko, jossa on lueteltu peruutettavissa olevat aktiiviset työt.

**2.** Valitse työ, jonka haluat peruuttaa, ja kosketa OK.

## <span id="page-49-0"></span>**Erikoismerkkien lisääminen faksinumeroon**

Voit syöttää **Fax Number** (Faksinumero) -tekstikenttään numeroiden 0–9 lisäksi erikoismerkkejä.

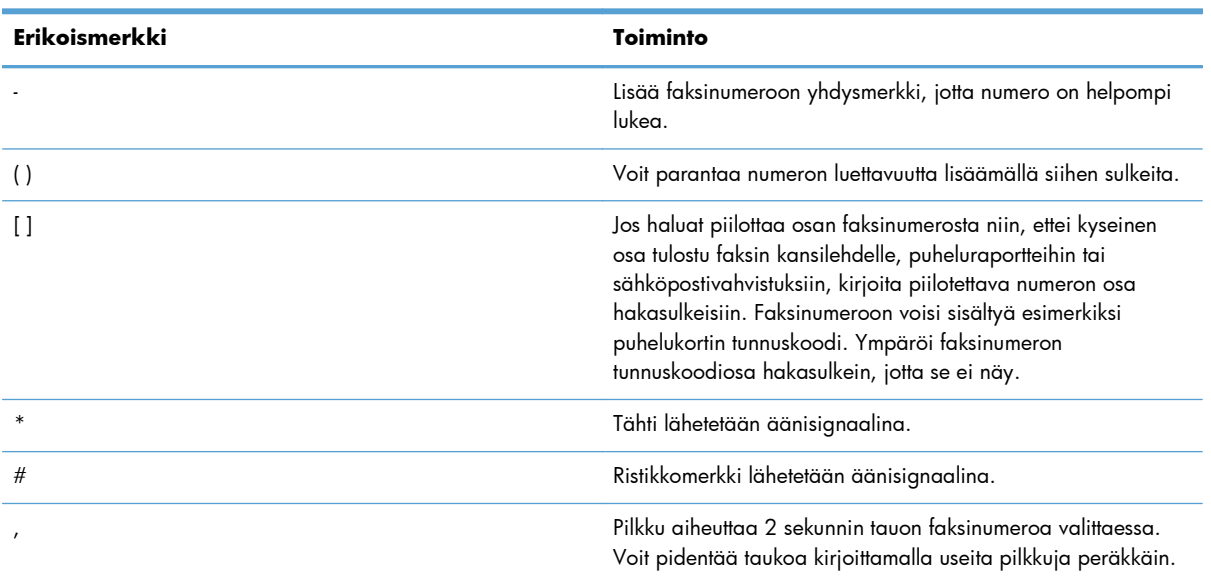

#### **Taulukko 2-1 Erikoismerkit**

## <span id="page-50-0"></span>**Puhelinluettelon muokkaaminen**

Puhelinluetteloon voit tallentaa yhteystietoja, joita haluat käyttää **HP MFP Send Fax** -valintaikkunan **Fax To** (Faksin vastaanottaja) -kehyksessä. Voit lisätä puhelinluetteloon nimiä ja poistaa siitä nimiä.

Voit tuoda tai viedä MFP Send Fax -puhelinluettelon.

#### **Nimien lisääminen puhelinluetteloon**

- **HUOMAUTUS:** Voit lisätä nimiä puhelinluetteloon **Fax Job** (Faksityö) -välilehdeltä napsauttamalla kirjakuvaketta ja **Setup** (Asetukset) -välilehdeltä napsauttamalla **Edit Phone Book** (Muokkaa puhelinluetteloa) -painiketta.
	- **1.** Napsauta **HP MFP Send Fax** -valintaikkunan **Fax To** (Faksin vastaanottaja) -kehyksen **Fax Job** (Faksityö) -välilehdessä olevaa kirjakuvaketta. Näyttöön tulee **Add Recipients from Phone Book** (Lisää vastaanottajat puhelinluettelosta) -valintaikkuna.

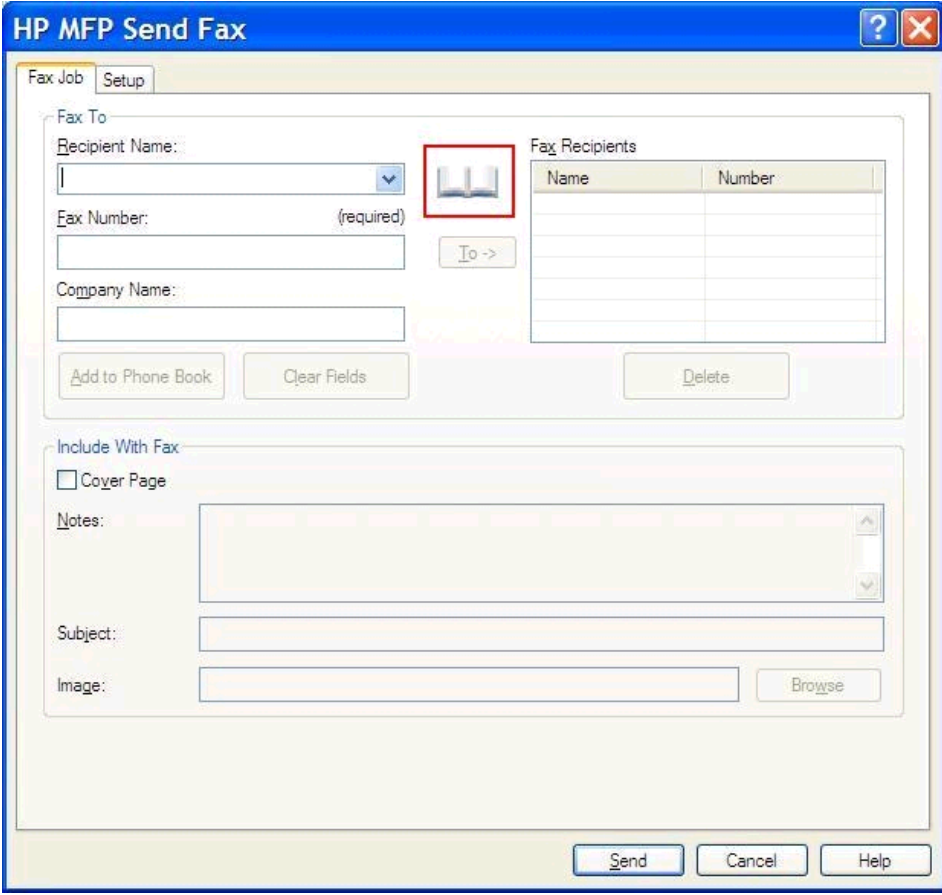

**2.** Valitse **Add Recipients from Phone Book (Lisää vastaanottajia puhelinluettelosta)** -valintaikkunassa **Edit Phone Book (Muokkaa puhelinluetteloa)**. **Edit Phone Book (Muokkaa puhelinluetteloa)** -valintaikkuna tulee näkyviin. Valitse **Edit Phone Book** (Muokkaa puhelinluetteloa) -valintaikkunassa **Add Entry** (Lisää kohde). Näyttöön tulee **Add Entry to Phone Book** (Lisää kohde puhelinluetteloon) -valintaikkuna. Kirjoita vastaanottajan nimi, faksinumero ja yritysnimi ja valitse **OK**.

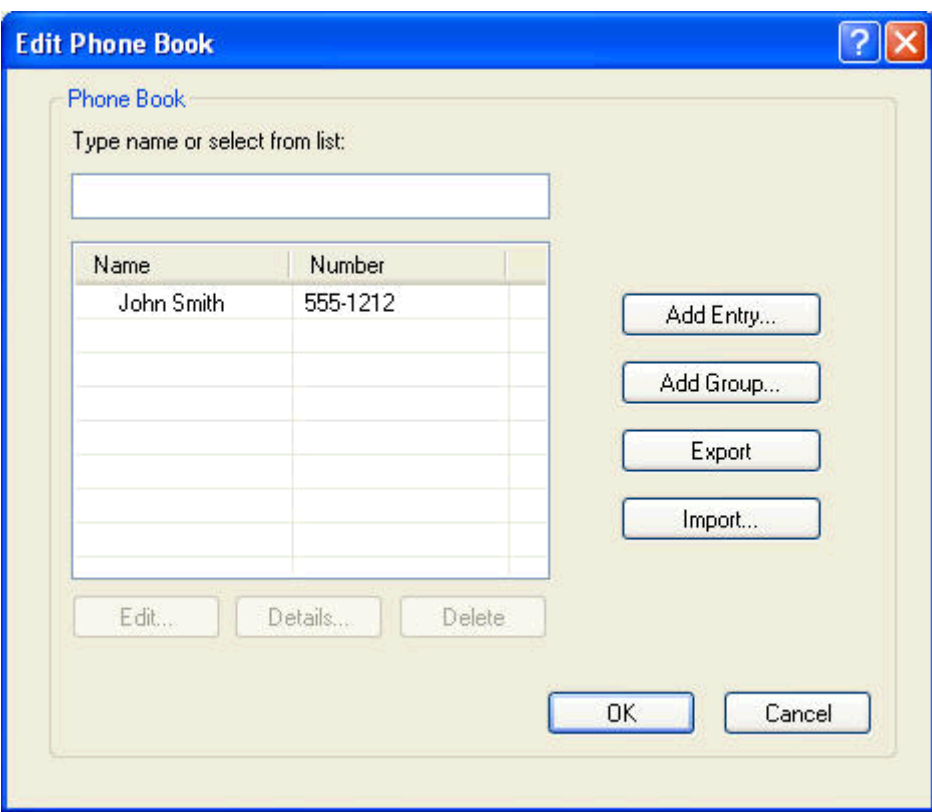

- **3.** Valitse **Edit Phone Book** (Muokkaa puhelinluetteloa).
- **4.** Kirjoita **Add Entry to Phone Book** (Lisää kohde puhelinluetteloon) -valintaikkunan tekstiruutuihin vastaanottajan nimi, faksinumero ja yrityksen nimi.

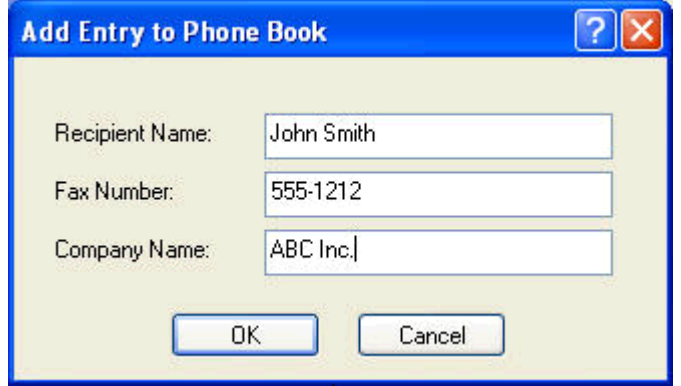

**5.** Valitse **OK**.

- **6.** Jos haluat lisätä muita nimiä, valitse **Edit Phone Book** (Muokkaa puhelinluetteloa) -valintaikkunassa **Add Entry** (Lisää kohde).
- **7.** Napsauta **OK**, kun olet lisännyt haluamasi nimet puhelinluetteloon.

#### **Ryhmien lisääminen puhelinluetteloon**

**HUOMAUTUS:** Voit lisätä nimiä puhelinluetteloon **Fax Job (Faksityö)** -välilehdeltä napsauttamalla kirjakuvaketta ja **Setup (Asetukset)** -välilehdeltä napsauttamalla **Edit Phone Book (Muokkaa puhelinluetteloa)** -painiketta. Jos lisäät ryhmän **Setup (Asetukset)** -välilehdestä, siirry tämän ohjeen kohtaan 3.

- **1.** Napsauta **HP MFP Send Fax** -valintaikkunan **Fax To** (Faksin vastaanottaja) -kehyksen **Fax Job** (Faksityö) -välilehdessä olevaa kirjakuvaketta. Näyttöön tulee **Add Recipients from Phone Book** (Lisää vastaanottajat puhelinluettelosta) -valintaikkuna.
- **2.** Valitse **Add Recipients from Phone Book** (Lisää vastaanottajat puhelinluettelosta) -valintaikkunassa haluamasi luettelossa oleva nimi ja valitse sitten **Edit Phone Book** (Muokkaa puhelinluetteloa).
- **3.** Valitse **Edit Phone Book (Muokkaa puhelinluetteloa)** -valintaikkunassa, click **Add Group (Lisää ryhmä)**. **Add Group to Phone Book (Lisää ryhmä puhelinluetteloon)** -valintaikkuna tulee näkyviin. Kirjoita ryhmän nimi **Group Name** (Ryhmän nimi) -tekstiruutuun. Kirjoita sitten nimi tai valitse haluamasi nimi valintaikkunan vasemmanpuoleisessa osassa olevasta luettelosta. Valitse **Add** (Lisää). Valittu nimi kopioituu **Members** (Jäsenet) -ruutuun. Kun ryhmän lisäys on valmis, valitse **OK**.
	- **HUOMAUTUS:** Voit tarkistaa yhteystiedon ennen tiedon lisäämistä ryhmään valitsemalla **Details (Tiedot)**. **Details (Tiedot)** -valintaikkuna tulee näkyviin. Tarkista tiedot ja valitse **OK** tai **Peruuta**. Et voi muokata tietoja tässä valintaikkunassa.

### **Nimien poistaminen puhelinluettelosta**

- **HUOMAUTUS:** Voit lisätä nimiä puhelinluetteloon **Fax Job (Faksityö)** -välilehdeltä napsauttamalla kirjakuvaketta ja **Setup (Asetukset)** -välilehdeltä napsauttamalla **Edit Phone Book (Muokkaa puhelinluetteloa)** -painiketta. Jos poistat nimiä **Setup (Asetukset)** -välilehdestä, siirry tämän ohjeen kohtaan 3.
	- **1.** Napsauta **HP MFP Send Fax** -valintaikkunan **Fax To** (Faksin vastaanottaja) -kehyksen **Fax Job** (Faksityö) -välilehdessä olevaa kirjakuvaketta. Näyttöön tulee **Add Recipients from Phone Book** (Lisää vastaanottajat puhelinluettelosta) -valintaikkuna.

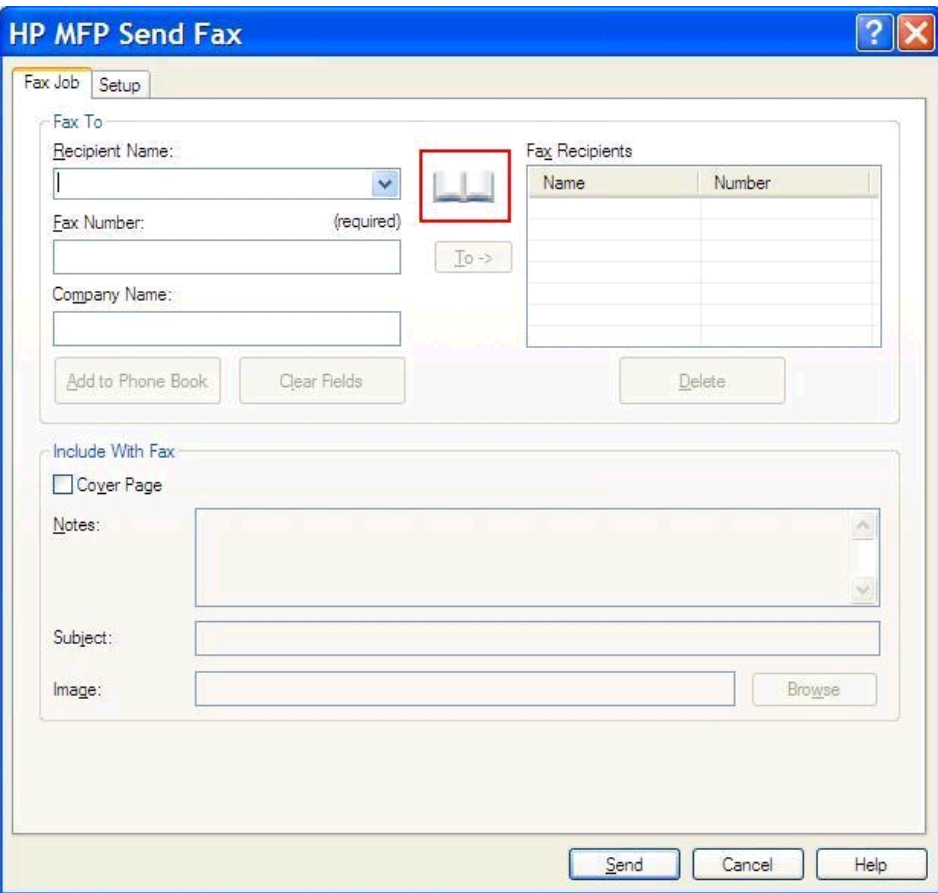

**2.** Valitse **Add Recipients from Phone Book** (Lisää vastaanottajat puhelinluettelosta) -valintaikkunassa haluamasi luettelossa oleva nimi ja valitse sitten **Edit Phone Book** (Muokkaa puhelinluetteloa).

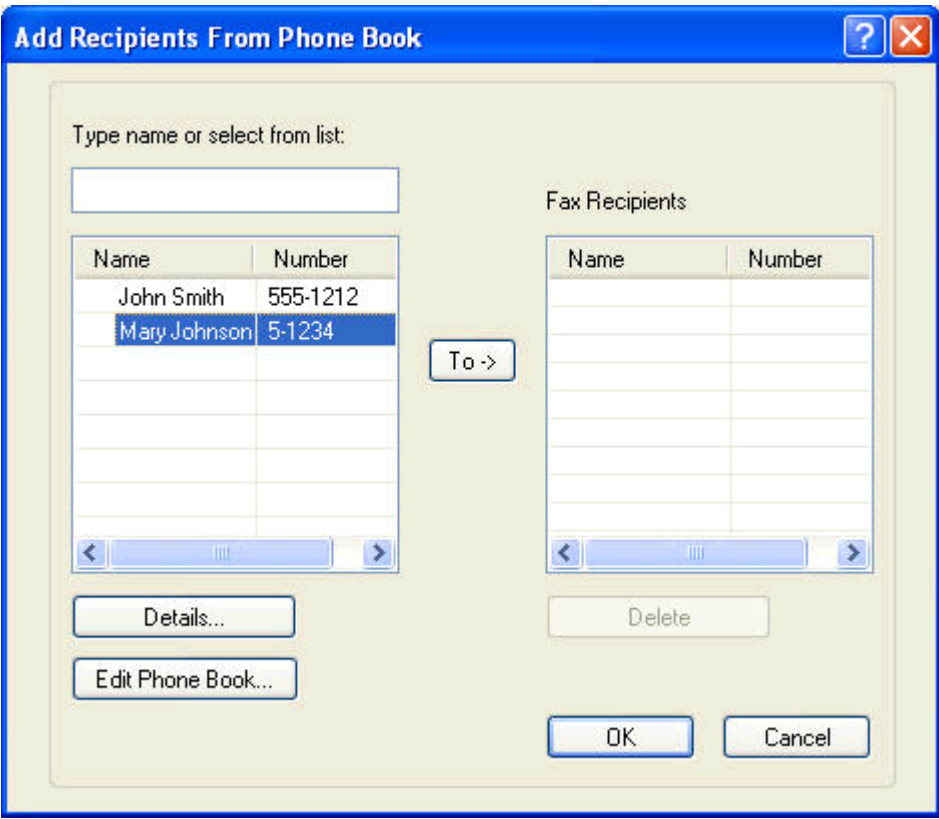

**3.** Valitse poistettava nimi **Edit Phone Book (Muokkaa puhelinluetteloa)** -valintaikkunasta ja napsauta sitten **Delete (Poista)**. Vahvista poisto **CONFIRM (VAHVISTUS)** -valintaikkunassa. Jos napsautat **Yes** (Kyllä) -painiketta, tämä tieto poistetaan lopullisesti puhelinluettelosta.

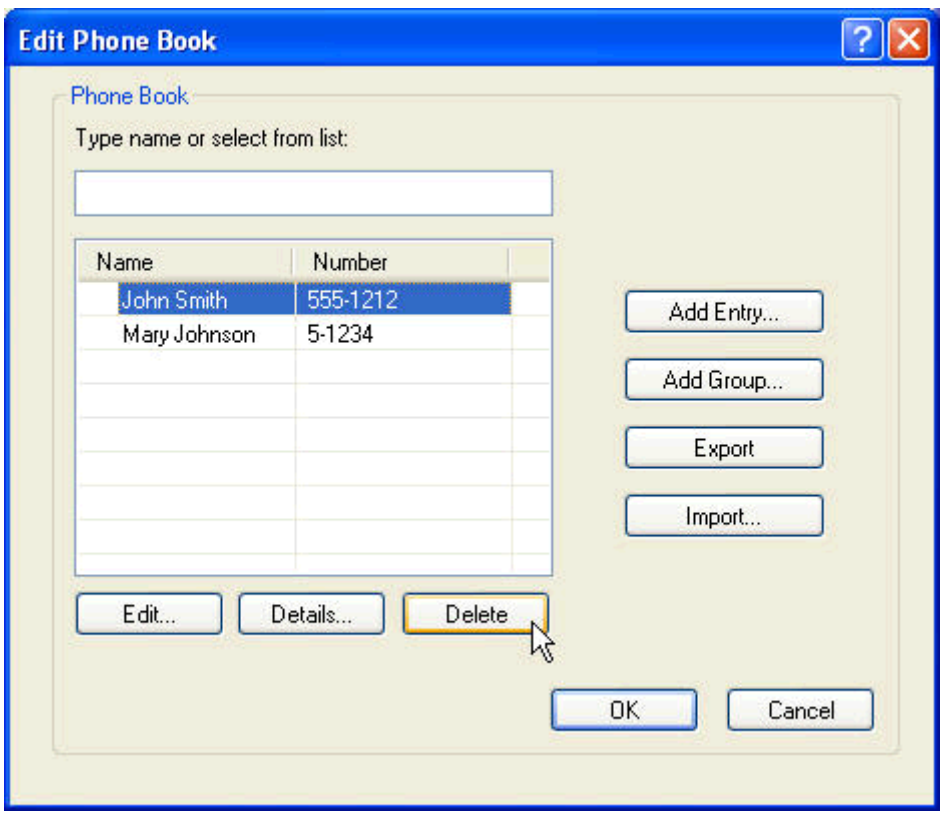

### **Nimien muokkaaminen puhelinluettelossa**

- **HUOMAUTUS:** Voit lisätä nimiä puhelinluetteloon **Fax Job (Faksityö)** -välilehdeltä napsauttamalla kirjakuvaketta ja **Setup (Asetukset)** -välilehdeltä napsauttamalla **Edit Phone Book (Muokkaa puhelinluetteloa)** -painiketta. Jos muokkaat nimiä **Setup (Asetukset)** -välilehdestä, siirry tämän ohjeen kohtaan 3.
	- **1.** Napsauta **HP MFP Send Fax** -valintaikkunan **Fax To** (Faksin vastaanottaja) -kehyksen **Fax Job** (Faksityö) -välilehdessä olevaa kirjakuvaketta.

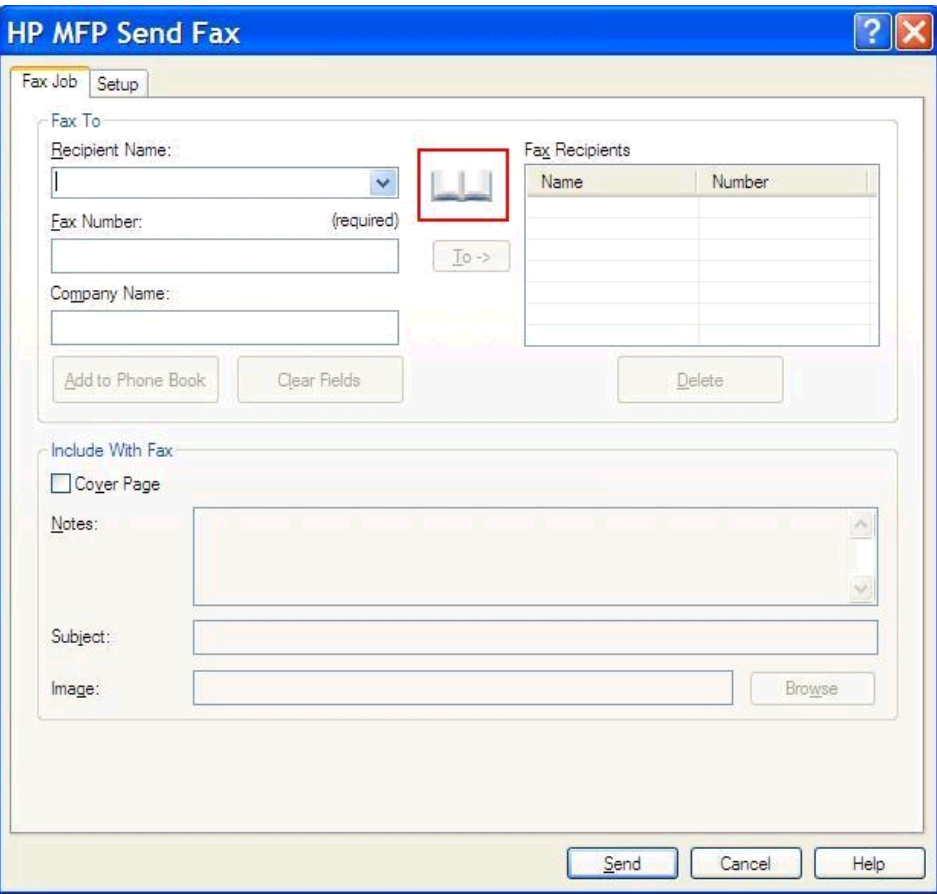

**2.** Valitse **Add Recipients From Phone Book (Lisää vastaanottajat puhelinluettelosta)** -valintaikkunasta nimi, jota haluat muokata, ja valitse sitten **Edit Phone Book (Muokkaa puhelinluetteloa)**. **Edit Phone Book (Muokkaa puhelinluetteloa)** -valintaikkuna tulee näkyviin.

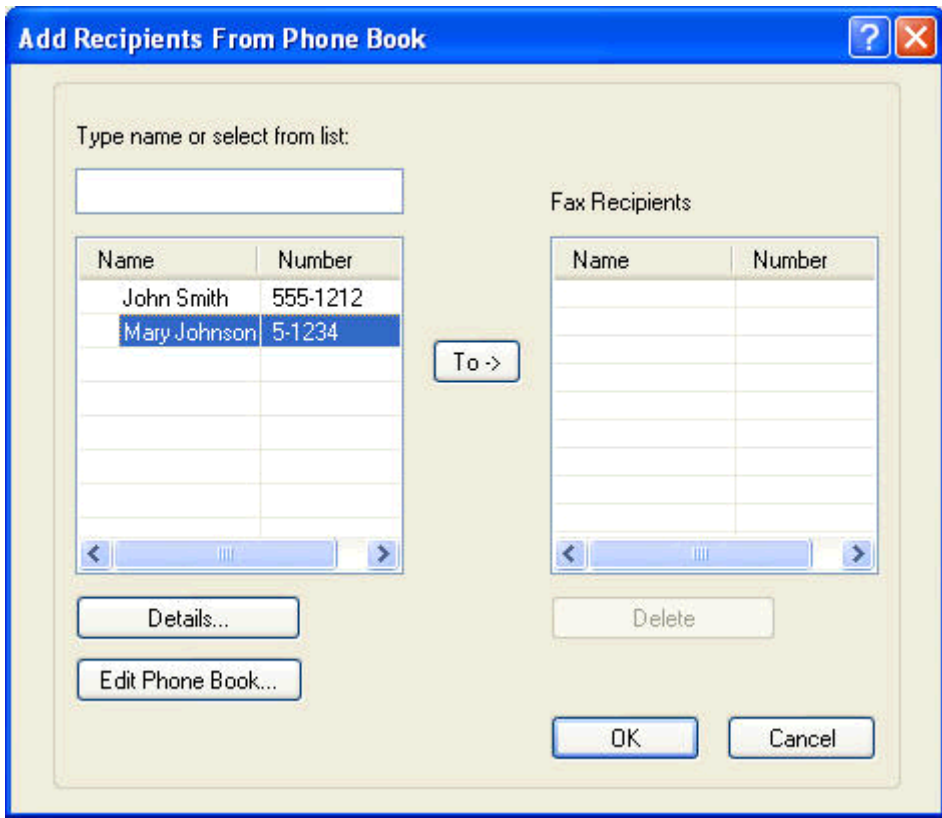

**3.** Valitse nimi **Edit Phone Book (Muokkaa puhelinluetteloa)** -valintaikkunassa ja valitse sitten **Edit (Muokkaa)**. **Edit Phone Book Entry (Muokkaa puhelinluettelon merkintää)** -valintaikkuna tulee näkyviin. Nykyinen yhteystieto näkyy valintaikkunassa. Muokkaa vastaanottajan nimeä, faksinumeroa ja yritysnimeä tarpeen mukaan ja valitse **OK**. **Edit Phone Book (Muokkaa puhelinluetteloa)** -valintaikkuna tulee uudelleen näkyviin.

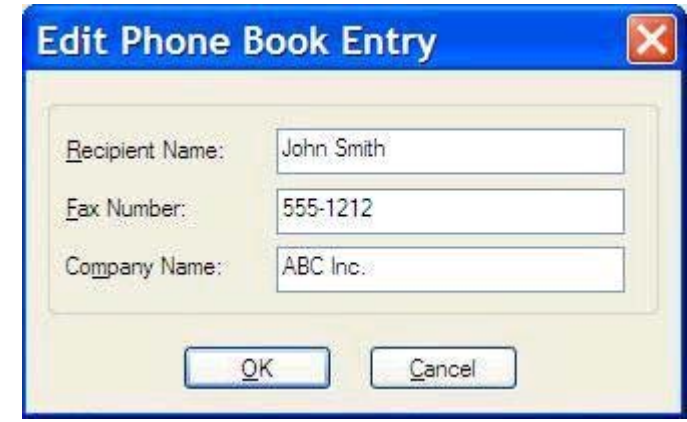

**HUOMAUTUS:** Jos haluat tarkistaa yhteystiedot ennen faksin lähettämistä, valitse **Edit Phone Book (Muokkaa puhelinluetteloa)** -valintaikkunasta haluamasi nimi ja valitse **Details (Tiedot)**. **Details (Tiedot)** -valintaikkuna tulee näyttöön. Tarkista tiedot ja valitse **OK** tai **Peruuta**. Et voi muokata tietoja tässä valintaikkunassa.

**4.** Kun olet tehnyt haluamasi muutokset, valitse **OK**.

# <span id="page-59-0"></span>**Puhelinluettelon merkintöjen vienti CSV-tiedostoon (pilkuilla erotetut arvot)**

Voit viedä yhteystiedot puhelinluettelosta .CSV-tiedostoon.

- **1.** Voit viedä puhelinluettelossa olevat nimet **Fax Job** (Faksityö)- tai **Setup** (Asetukset) -välilehden kautta.
	- **Fax Job** (Faksityö) -välilehti: Napsauta kirjakuvaketta ja valitse **Add Recipients from Phone Book** (Lisää vastaanottajat puhelinluettelosta) -valintaikkunassa **Edit Phone Book** (Muokkaa puhelinluetteloa).
	- **Setup** (Asetukset) -välilehti: Valitse **Edit Phone Book** (Muokkaa puhelinluetteloa).
- **2.** Valitse **Edit Phone Book** (Muokkaa puhelinluetteloa) -valintaikkunassa **Export…** (Vie). Näyttöön tulee **File Save As** (Tiedosto / Tallenna nimellä) -valintaikkuna. Kirjoita CSVvientitiedoston polku ja tiedostonimi ja valitse sitten **OK**. Kaikki puhelinluetteloon tallennetut merkinnät kirjoitetaan tiedostoon. Jos tiedostopolku ja -nimi ovat jo olemassa, entinen .CSVtiedosto korvautuu puhelinluettelon sisällöllä.

# <span id="page-60-0"></span>**Puhelinluettelon merkintöjen tuonti CSV-tiedostosta (pilkuilla erotetut arvot)**

Voit tuoda yhteystiedot puhelinluetteloon asianmukaisesti muotoillusta .CSV-tiedostosta. Kun tietoja tuodaan .CSV-tiedostosta, ohjelma olettaa tiedoston ensimmäisen tietueen olevan otsikkotietue, joten ensimmäisen tietueen sisältöä ei tuoda. Jos .CSV-tiedostomerkintää ei ole muotoiltu oikein, ohjelma hylkää koko tietueen.

- **1.** Voit tuoda nimiä puhelinluetteloon **Fax Job** (Faksityö)- tai **Setup** (Asetukset) -välilehden kautta.
	- **Fax Job** (Faksityö) -välilehti: Napsauta kirjakuvaketta ja valitse **Add Recipients from Phone Book** (Lisää vastaanottajat puhelinluettelosta) -valintaikkunassa **Edit Phone Book** (Muokkaa puhelinluetteloa).
	- **Setup** (Asetukset) -välilehti: Valitse **Edit Phone Book** (Muokkaa puhelinluetteloa).
- **2.** Valitse **Edit Phone Book** (Muokkaa puhelinluetteloa) -valintaikkunassa **Import…** (Tuo). Näyttöön tulee **File Open** (Tiedosto/Avaa) -valintaikkuna. Valitse tiedosto, jonka haluat tuoda, ja valitse **OK**.
- **3.** Kun valittu tiedosto on vahvistettu, **Map Fields** (Yhdistä kentät) -valintaikkuna avautuu. Valitse merkintä **From** (Lähde) -sarakkeesta ja valitse sitten kenttä **To** (Kohde) -sarakkeesta. Valitse **Map** (Yhdistä). Sinun on valittava Name (Nimi)- ja Phone Number (Puhelinnumero) -kenttien yhdistämisasetukset. Company name (Yrityksen nimi) -kentän yhdistämisasetuksen määrittäminen on vapaaehtoista. Tässä tehdyt yhdistämisvalinnat koskevat kaikkia .CSV-tiedoston tietueita.

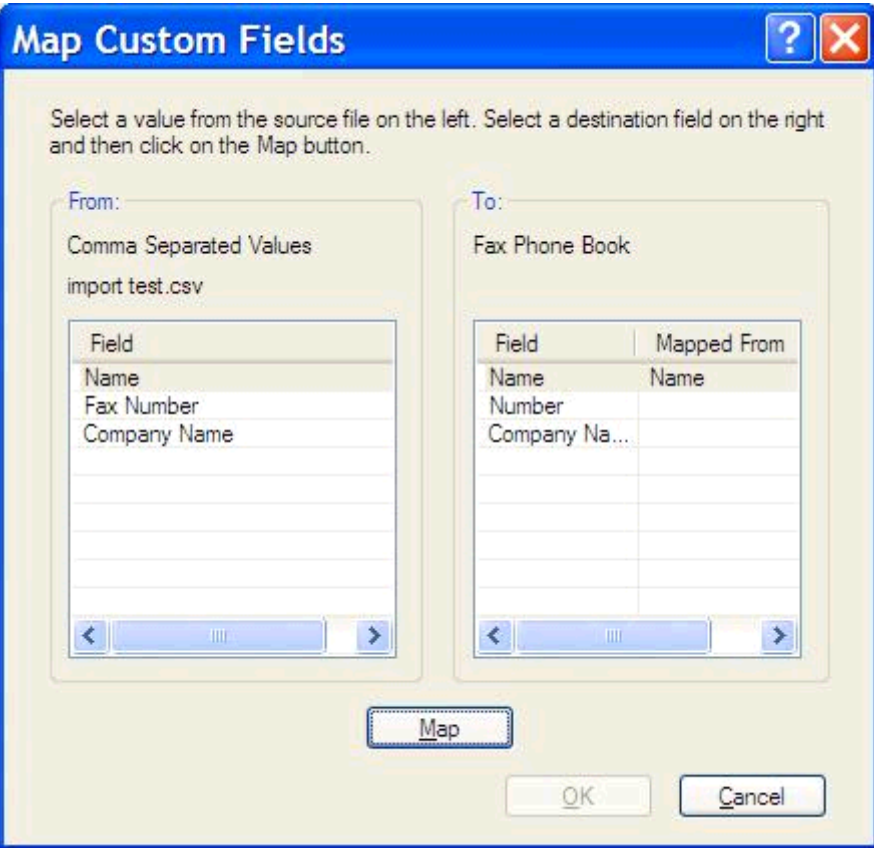

# <span id="page-61-0"></span>**Äänipuhelut ja uudelleenyritykset**

Äänipuhelut eivät tallennu faksitoimintolokiin eivätkä aiheuta T.30-raporttia. Seuraavissa kohdissa on tietoja faksityön uudelleenyrityksistä.

#### **Faksipuheluraportti**

Kun faksausyritysten määrä on saavuttanut asetetun rajan, faksin lähettämistä koskeva faksipuheluraportti tulostuu. Raportissa näkyy faksityön lokitunnus. Viimeisen yrityksen tulos näkyy faksipuheluraportissa.

Faksipuheluraportti ei sisällä äänipuheluita.

**HUOMAUTUS:** Töiden numerot näkyvät faksipuheluraportissa vain viimeisten yritysten osalta. Jos jokin näistä raporteista tulostetaan manuaalisesti valikon kautta eikä viimeinen puhelu ollut viimeinen yritys eikä äänipuhelu, työn numero on nolla.

#### **Faksitapahtumaloki**

Äänipuhelut eivät normaalisti tallennu faksitoimintalokiin. Vain viimeinen yritys näkyy faksitoimintolokissa.

#### **T.30-raportti**

Äänipuhelut eivät aiheuta T.30-raportin tulostumista. Kaikki uudelleenyritykset aiheuttavat T.30-raportin tulostumisen.

# <span id="page-62-0"></span>**3 Määrittäminen**

- [Lähettäjän tietojen asetus](#page-63-0)
- [Faksilaadun asetus](#page-65-0)
- [Ilmoitusasetusten asetus](#page-67-0)
- [Kansilehden tietojen asetus](#page-69-0)
- [Esikatseluasetuksen määrittäminen](#page-71-0)
- [Faksiohjaimen tulostinmäärityksen asetus](#page-72-0)
- [Laskutuskooditoiminnon määrittäminen](#page-74-0)

### <span id="page-63-0"></span>**Lähettäjän tietojen asetus**

Lähettäjän oletustiedot lisätään kaikkiin MFP Send Fax -ohjaimen avulla lähetettyihin fakseihin ja niiden kansilehtiin. Voit muuttaa yksittäisten faksien lähettäjätietoja **Setup** (Asetukset) -välilehden kentissä.

**HUOMAUTUS:** Voit rajoittaa muutokset vain käsiteltävänä olevaan työhön valitsemalla **Apply Defaults to this job** (Käytä oletusarvoja tähän työhön) -valintaruudun ennen **Default Settings** (Oletusasetukset) -valintaikkunan sulkemista.

**1.** Valitse **Setup** (Määritys) -välilehdessä **Edit Defaults** (Muokkaa oletuksia).

**2.** Kirjoita lähettäjän nimen, yritysnimen, faksinumeron ja puhelinnumeron oletusarvot **Default Settings** (Oletusasetukset) -valintaikkunan **Sender Information** (Lähettäjätiedot) -kehyksen kenttiin.

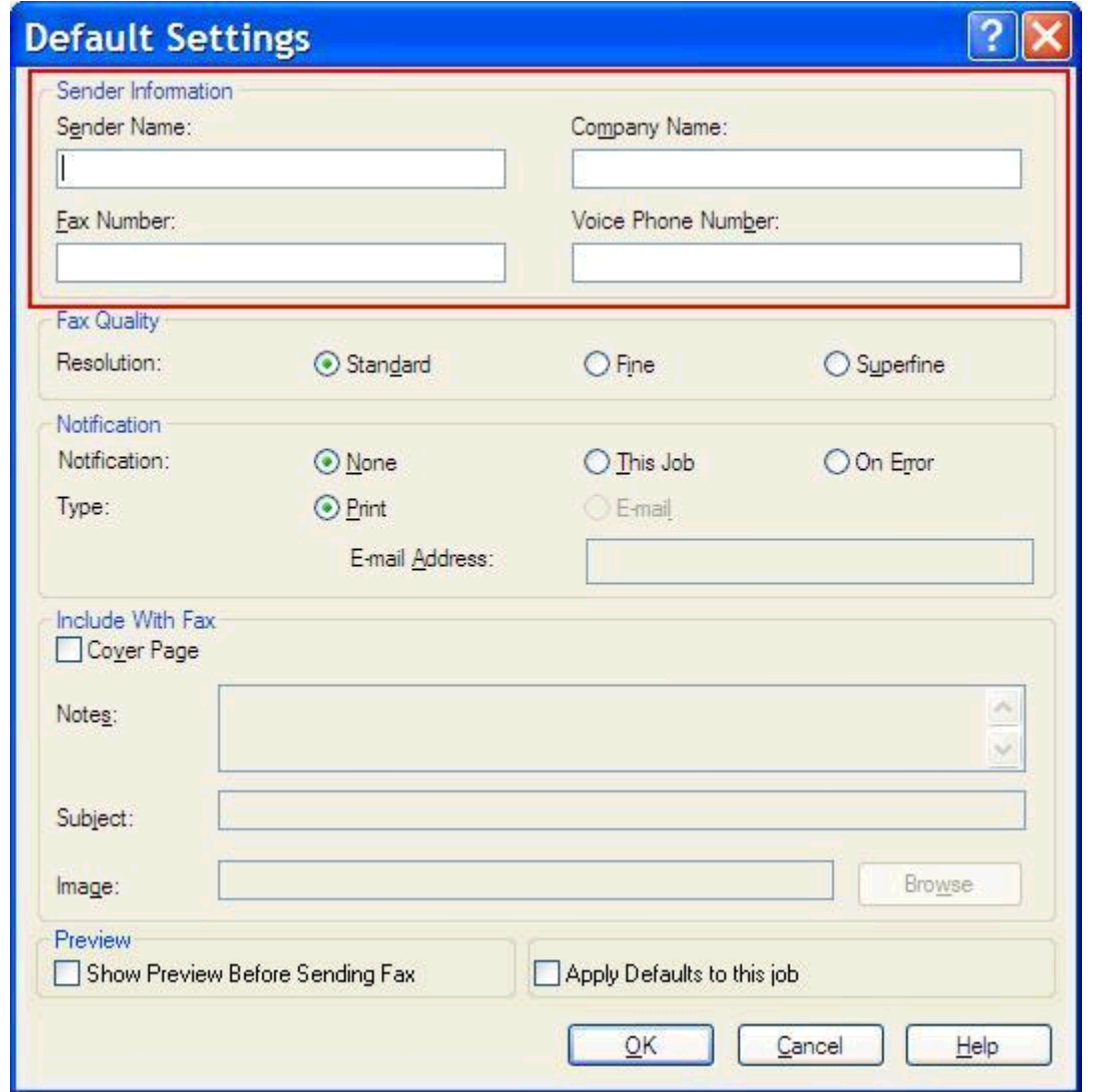

**HUOMAUTUS: Setup** (Asetukset) -välilehden lähettäjätietokenttien tiedot päivitetään, kun lähettäjätiedot kirjoitetaan *Default Settings* (Oletusasetukset) -valintaikkunaan **ensimmäisen kerran**. Jos muutat lähettäjän oletustietoja myöhemmin, **Setup** (Asetukset) -välilehden lähettäjätietokentät *eivät* päivity. Muutokset tallennetaan, mutta tiedot eivät tule näkyviin valintaikkunaan. Jos haluat uudet tiedot näkyviin, sulje MFP Send Fax -ohjain ja käynnistä se uudelleen.

**3.** Valitse **OK**.

**HUOMAUTUS:** Voit määrittää kaikki oletustiedot samalla kertaa valitsemalla myös faksilaadun, vahvistusilmoitusten, kansilehden ja esikatselun asetukset ja valitsemalla lopuksi **OK**.

# <span id="page-65-0"></span>**Faksilaadun asetus**

Faksilaatuasetus määrittää, millä tarkkuudella monitoimilaite lähettää faksin. Käytettävissä ovat seuraavat laatuasetukset:

- **Standardi**: 200 x 100 pistettä tuumalla (dpi)
- **Tarkka**: 200 x 200 dpi
- **Eritt. tarkka**: 300 x 300 dpi

#### **Faksilaadun määrittäminen**

**1.** Valitse **Setup** (Määritys) -välilehdessä **Edit Defaults** (Muokkaa oletuksia).

**2.** Valitse **Default Settings** (Oletusasetukset) -valintaikkunan **Fax Quality** (Faksilaatu) -kohdassa lähetettävien faksien oletuslaatu.

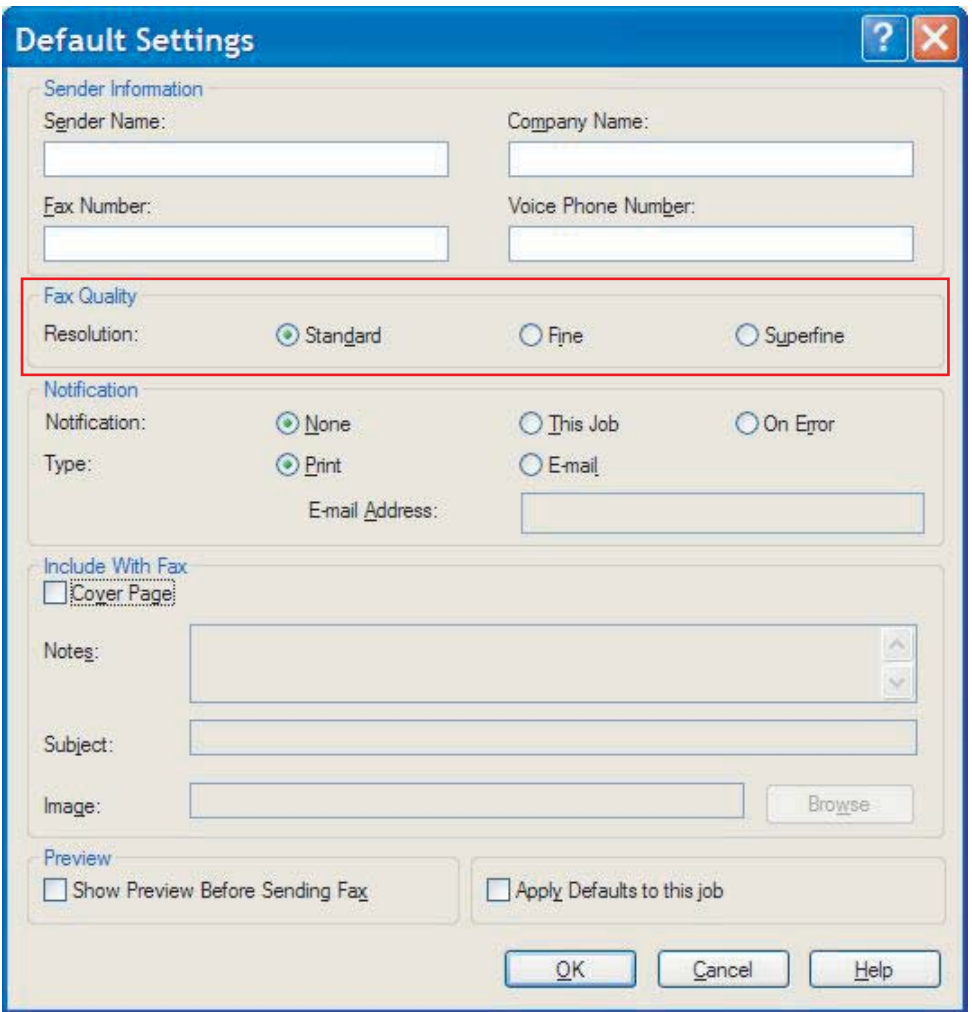

**3.** Valitse **OK**.

**HUOMAUTUS:** Voit määrittää kaikki oletustiedot samalla kertaa valitsemalla myös lähettäjätietojen, vahvistusilmoitusten, kansilehden ja esikatselun asetukset ja valitsemalla lopuksi **OK**.

### <span id="page-67-0"></span>**Ilmoitusasetusten asetus**

Ilmoitusasetukset määrittävät, miten ja millä tavalla lähtevistä fakseista ilmoitetaan.

- **1.** Valitse **Setup** (Määritys) -välilehdessä **Edit Defaults** (Muokkaa oletuksia).
- **2.** Valitse haluamasi ilmoitusten lähetysvaihtoehto **Default Settings** (Oletusasetukset) -valintaikkunan **Notification** (Ilmoitus) -kohdassa:
	- **None** (Ei lainkaan): ilmoitusta ei lähetetä.
	- **This Job** (Tämä työ): ilmoitus lähetetään, kun faksi lähetetään.
	- **On Error** (Virheen sattuessa): ilmoitus lähetetään virhetilanteessa.

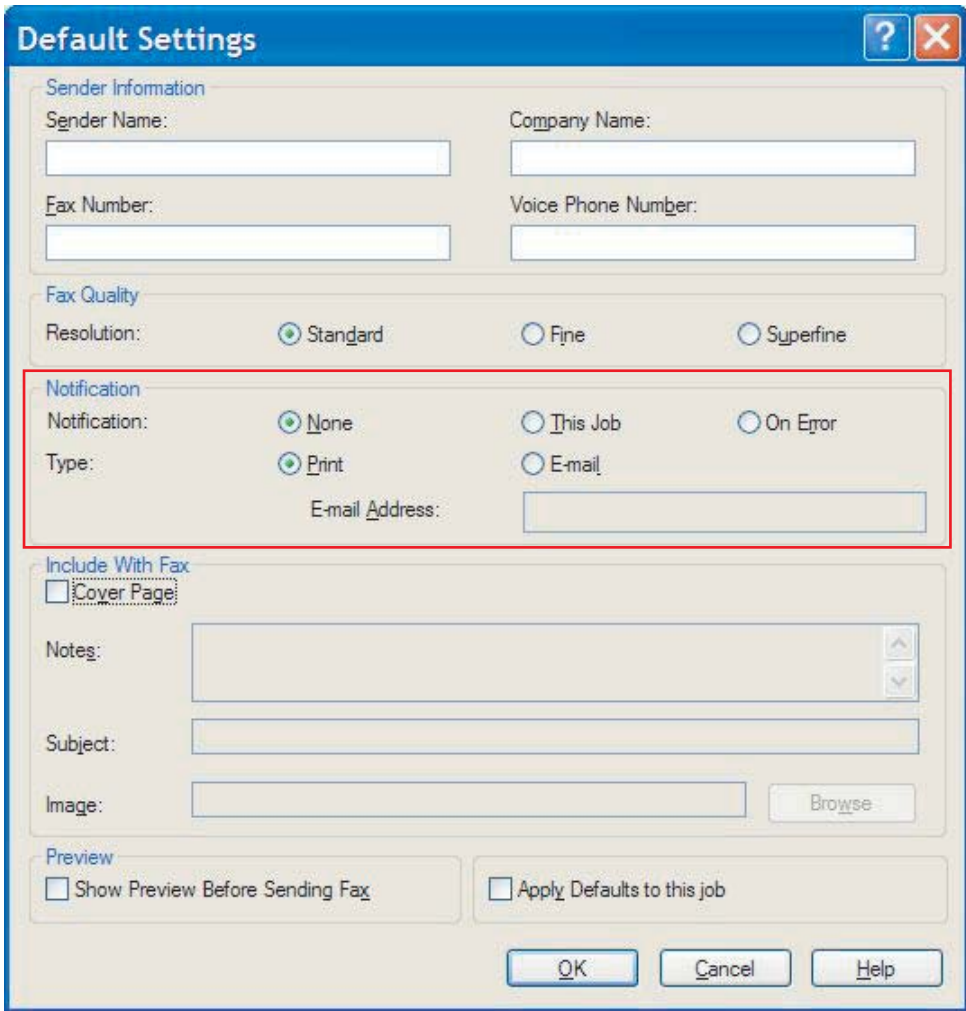

- **3.** Valitse lähetettävän ilmoituksen tyyppi:
	- **Print** (Tulosta): ilmoitus tulostetaan oletustulostimella.
	- **E-mail** (Sähköposti): ilmoitus lähetetään sähköpostitse. Kirjoita sähköpostiosoite **E-mail Address** (Sähköpostiosoite) -kenttään.

**HUOMAUTUS:** Jotta voit vastaanottaa sähköposti-ilmoituksia, monitoimilaitteen sähköpostitoiminnon asetusten on oltava määritetty.

**4.** Valitse **OK**.

**HUOMAUTUS:** Voit määrittää kaikki oletustiedot samalla kertaa valitsemalla myös lähettäjätietojen, faksilaadun, kansilehden ja esikatselun asetukset ja valitsemalla lopuksi **OK**.

### <span id="page-69-0"></span>**Kansilehden tietojen asetus**

Voit standardoida faksin kansilehden ulkoasun määrittämällä oletuskansilehden. Voit lisätä oletuskansilehdelle asetuskenttien avulla huomautustekstejä, aiherivin sekä yrityksen logon tai muun kuvan. Voit muokata yksittäisten faksitöiden kansilehtiasetuksia **Fax Job** (Faksityö) -välilehdellä.

- **1.** Valitse **Setup** (Määritys) -välilehdessä **Edit Defaults** (Muokkaa oletuksia).
- **2.** Valitse **Default Settings** (Oletusasetukset)- valintaikkunan **Include With Fax** (Sisällytä faksiin) -kohdassa **Cover Page (Single Recipient Only)** (Kansilehti (vain yksi vastaanottaja)).

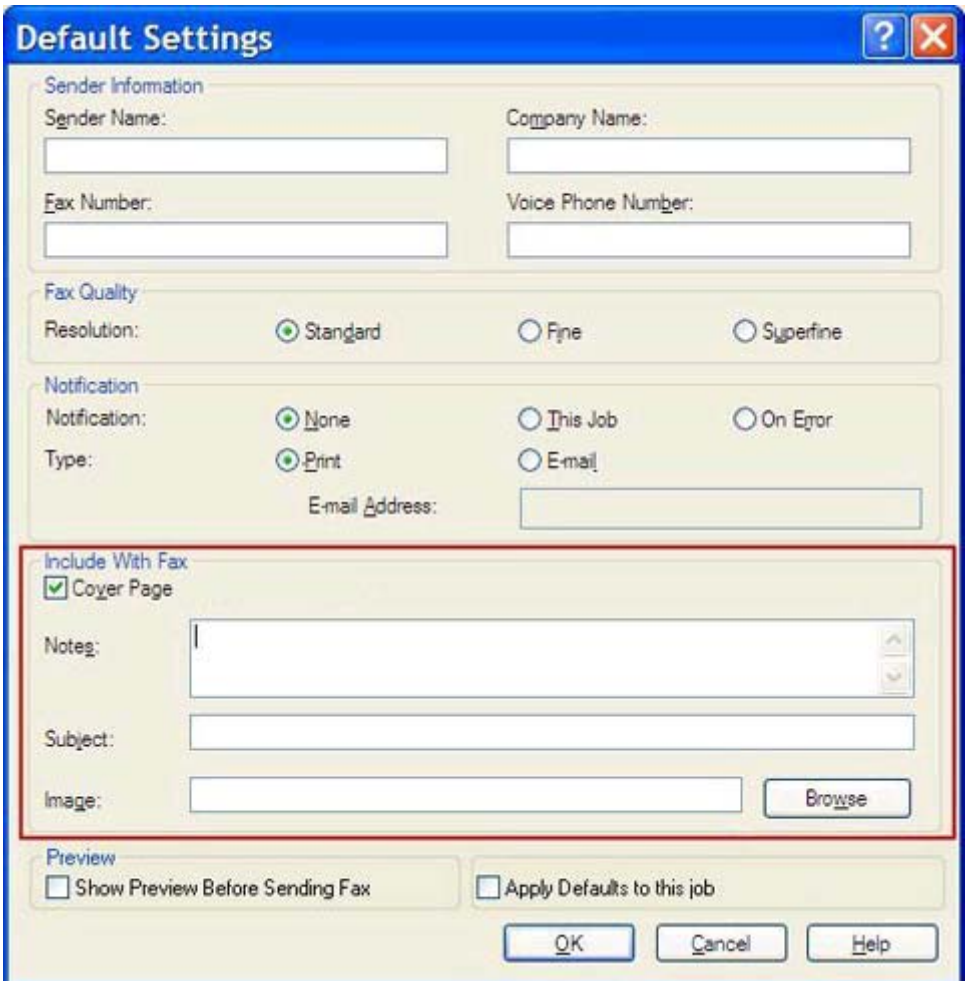

- **3.** Kirjoita oletushuomautukset **Notes** (Huomautukset) -tekstikenttään.
- **4.** Kirjoita aiherivin oletusteksti **Subject** (Aihe) -kenttään.
- **5.** Lisää kansilehdelle kuva valitsemalla **Overlay** (Otsikko).
- **6.** Valitse bittikarttatiedosto, esimerkiksi yrityksen logo.
- **HUOMAUTUS:** Bittikartta muunnetaan harmaasävyiseksi ja sijoitetaan kansilehden ylimpään kolmannekseen.
- **7.** Valitse **OK**.

**HUOMAUTUS:** Voit määrittää kaikki oletustiedot samalla kertaa valitsemalla myös lähettäjätietojen, faksilaadun, vahvistusilmoitusten ja esikatselun asetukset ja valitsemalla lopuksi **OK**.

**HUOMAUTUS:** Kun samaa kansilehteä käytetään useille vastaanottajille, esikatselussa näkyy vain ensimmäisen vastaanottajan kansilehti. Kansilehti lähetetään kuitenkin erikseen kaikille vastaanottajille. Kullakin kansilehdellä näkyy vain yhden vastaanottajan nimi.

### <span id="page-71-0"></span>**Esikatseluasetuksen määrittäminen**

Voit määrittää faksin esikatselun näytettäväksi automaattisesti aina ennen faksityön lähettämistä.

- **1.** Valitse **Setup** (Määritys) -välilehdessä **Edit Defaults** (Muokkaa oletuksia).
- **2.** Valitse **Default Settings** (Oletusasetukset) -valintaikkunan **Preview** (Esikatselu) -kehyksestä **Show Preview Before Sending Fax** (Näytä esikatselu ennen faksin lähetystä). Kun **Show Preview Before Sending Fax** (Näytä esikatselu ennen faksin lähetystä) -vaihtoehto on valittuna, **Send** (Lähetä) -painike muuttuu **Preview and Send** (Esikatsele ja lähetä) -painikkeeksi.
- **3.** Valitse **OK**.

**HUOMAUTUS:** Voit määrittää kaikki oletustiedot samalla kertaa valitsemalla myös lähettäjätietojen, faksilaadun, vahvistusilmoitusten ja kansilehden asetukset ja valitsemalla lopuksi **OK**.
# <span id="page-72-0"></span>**Faksiohjaimen tulostinmäärityksen asetus**

- **1.** Valitse **Käynnistä**, **Asetukset** ja **Tulostimet ja faksit**.
- **2.** Napsauta **Tulostimet ja faksit** -ikkunassa hiiren kakkospainikkeella **HP MFP Send Fax** -ohjainta ja valitse sitten **Tulostusmääritykset**.
- **3.** Määritä paperin ja tulostuslaadun oletusasetukset valitsemalla **HP MFP Send Fax Document Properties** (Tulostusmääritykset) -valintaikkunan **Paper/Quality** (Paperi/Laatu) -välilehti. Tallenna asetukset ja sulje valintaikkuna valitsemalla **OK**.

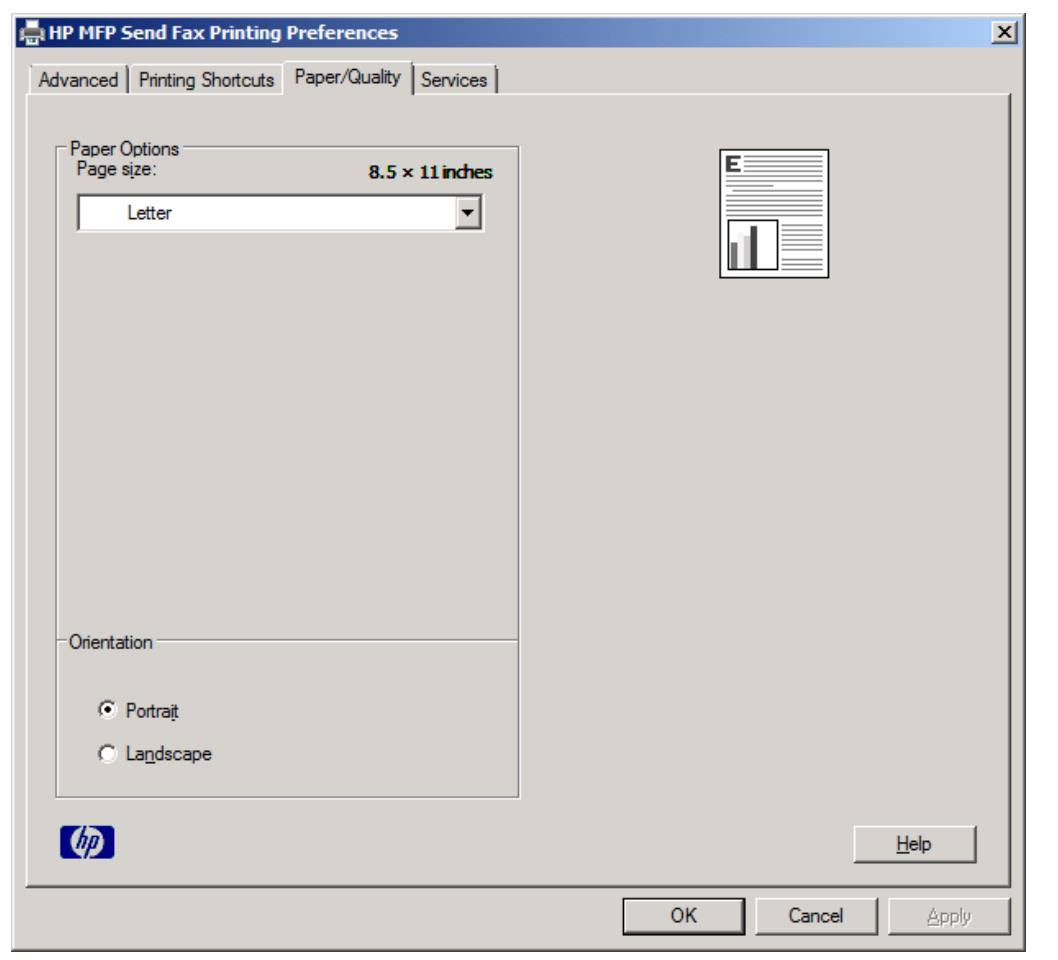

**HUOMAUTUS: HP MFP Send Fax Document Properties** (Asiakirjan ominaisuudet) -valintaikkunan **Advanced** (Lisäasetukset) -välilehden asetukset eivät vaikuta MFP Send Fax -ohjaimeen. Tämä on Windowsin vakiovälilehti, jota ei voi poistaa tästä ohjaimesta.

**4.** Tarkista tulostimen ja tulostustarvikkeiden tila tai käynnistä sulautettu Web-palvelin valitsemalla **Services** (Palvelut) -välilehti. **Services** (Palvelut) -välilehti on käytettävissä vain, jos MFP Send Fax -ohjain on kytketty käytössä olevaan TCP/IP-porttiin.

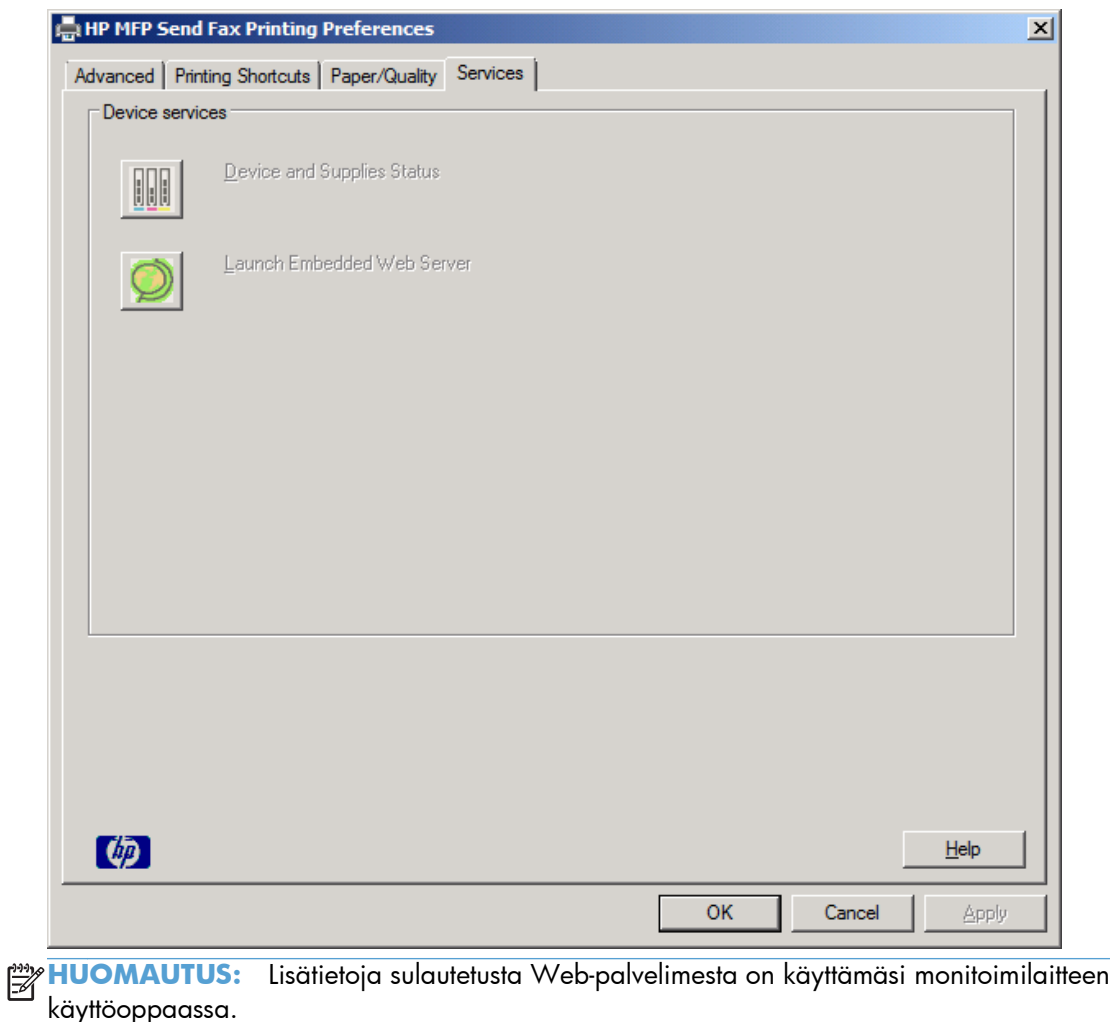

**5.** Tallenna oletusasetusten muutokset ja sulje valintaikkuna valitsemalla **OK**.

# <span id="page-74-0"></span>**Laskutuskooditoiminnon määrittäminen**

HP MFP Send Fax -ohjain tukee laskutuskoodien käyttämistä faksien lähetyksessä.

- **1.** Vieritä esiin aloitusnäytön Hallinta-painike ja paina sitä.
- **2.** Avaa seuraavat valikot:
	- Faksiasetukset
	- Faksilähetysasetukset
	- Faksin lähetysasetukset
	- Laskutuskoodit
- **3.** Ota laskutuskoodit käyttöön koskettamalla Ota laskutuskoodit käyttöön -vaihtoehtoa.

**HUOMAUTUS:** Voit poistaa laskutuskoodit käytöstä poistamalla Ota laskutuskoodit käyttöön -toiminnon valinnan koskettamalla Tallenna-painiketta ja ohittamalla seuraavat vaiheet.

Jos käyttäjät saavat muokata laskutuskoodeja, kosketa Salli käyttäjien muokata laskutuskoodeja -vaihtoehtoa.

- **4.** Ota näppäimistö käyttöön koskettamalla Oletuslaskutuskoodi-painiketta.
- **5.** Anna laskutuskoodi ja kosketa OK-painiketta.
- **6.** Ota näppäimistö käyttöön koskettamalla Pituus vähintään-painiketta.
- **7.** Kirjoita laskutuskoodin merkkien määrä ja kosketa OK-painiketta.
- **8.** Kosketa Tallenna-painiketta.

# <span id="page-76-0"></span>**4 Ongelmien ratkaisu**

- [Toimintavirheet](#page-77-0)
- [Varoitusviestit](#page-83-0)
- [Virheviestit](#page-84-0)

# <span id="page-77-0"></span>**Toimintavirheet**

# **Testisivu ei tulostu**

Tarkista monitoimilaitteen ohjauspaneelin MFP Send Fax -asetustiedoista, onnistuiko ohjaimen asennus ja onko PC-faksin lähetystoiminto käytössä.

- **1.** Vieritä esiin aloitusnäytön Hallinta-painike ja paina sitä.
- **2.** Avaa seuraavat valikot:
	- **Faksiasetukset**
	- Faksilähetysasetukset
	- Faksin lähetysasetukset
	- Yleiset faksilähetysasetukset
- **3.** Kosketa PC-faksaus-valintaruutua.
- **4.** Kosketa Tallenna-painiketta.

Jos valikossa ei ole PC-faksausvaihtoehtoa, katso lisätietoja kohdasta [PC FAX SEND tai PC Fax Send ei](#page-78-0) [näy monitoimilaitteen ohjauspaneelissa sivulla 73.](#page-78-0)

# **Sähköposti-ilmoitustoiminto ei ole käytössä**

Sähköposti-ilmoitus on poistettu käytöstä **HP MFP Send Fax** -valintaikkunan **Setup** (Asetukset) -välilehden **Notification** (Ilmoitus) -kehyksessä, koska monitoimilaitteen sähköpostitoiminto ei ole käytössä.

Määritä sähköpostitoiminnon asetukset käyttöoppaan ohjeiden mukaan.

Päivitä **HP MFP Send Fax** -asetukset sen jälkeen, kun olet ottanut sähköpostitoiminnon käyttöön MFPlaitteessa.

- **1.** Valitse **Käynnistä**, **Asetukset** ja **Tulostimet ja faksit**.
- **2.** Napsauta **Tulostimet ja faksit** -ikkunan **Tulostintehtävät**-kehyksessä hiiren kakkospainikkeella monitoimilaitteen nimeä ja valitse **Ominaisuudet**.
- **3.** Valitse **HP MFP Send Fax Properties** (Ominaisuudet: HP MFP Send Fax) -valintaikkunan **Device Settings** (Laiteasetukset) -välilehti.

<span id="page-78-0"></span>**4.** Valitse **Automatic Configuration** (Automaattinen kokoonpano) -valikosta **Update Now** (Päivitä nyt).

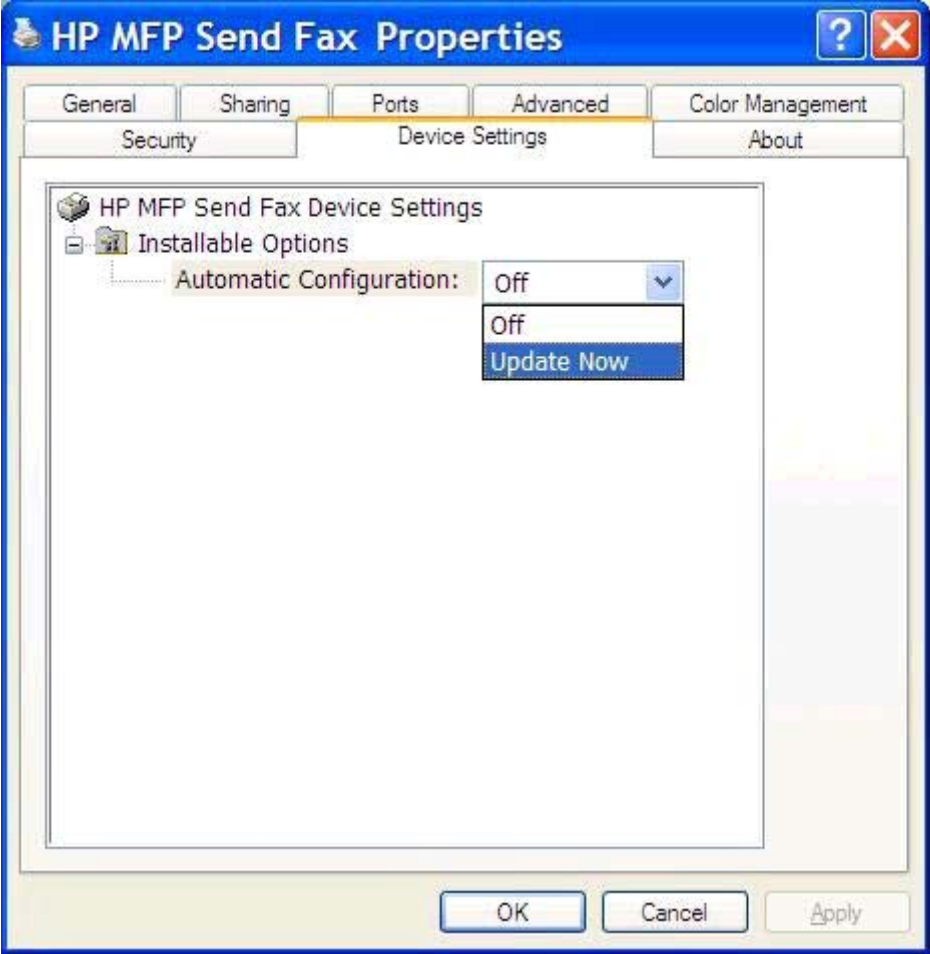

**5.** Valitse **OK**.

# **Sähköposti-ilmoitus ei tule perille**

Sähköposti-ilmoitusta ei lähetetä, jos ilmoituksen vastaanottava faksilaite ei vastaa tai se on varattu tai jos monitoimilaitteeseen määritetty uudelleensoittoyritysten määrä ei ole täyttynyt. Vahvistusilmoitus lähetetään, kun monitoimilaitteen uudelleensoittoyritysten määrä täyttyy.

# **PC FAX SEND tai PC Fax Send ei näy monitoimilaitteen ohjauspaneelissa**

**PC-FAKSAUS**- tai **PC-faksaus**-vaihtoehto ei tule näkyviin MFP-laitteen ohjauspaneeliin MFP Send Fax -ohjaimen asennuksen jälkeen.

Kiinteä ohjelmisto on pakattu ohjelmiston etäpäivityspaketteihin (RFUs). Nämä ohjelmapaketit sisältävät monitoimilaitteen kiinteän ohjelmiston ja erilaisten monitoimilaitteen alijärjestelmien päivityksiä. RFUpaketti lähetetään monitoimilaitteeseen, monitoimilaite jakaa yksittäiset kiinteän ohjelmiston päivitykset alijärjestelmiin. Näitä päivityksiä ei välttämättä tehdä samaan aikaan.

<span id="page-79-0"></span>Viimeistele laiteohjelmiston päivitys:

- **1.** Varmista, että monitoimilaitteen kiinteä ohjelmisto on päivitetty uusimpaan versioon. Jos kiinteää ohjelmistoa ei ole päivitetty, katso [Monitoimilaitteen kiinteän ohjelmiston päivitys ja ohjaimen](#page-9-0) [lataus sivulla 4](#page-9-0).
- **2.** Katkaise monitoimilaitteen virta ja käynnistä laite uudelleen.
- **3.** Vieritä esiin aloitusnäytön Hallinta-painike ja paina sitä.
- **4.** Avaa seuraavat valikot:
	- **Faksiasetukset**
	- **Faksilähetysasetukset**
	- Faksin lähetysasetukset
	- Yleiset faksilähetysasetukset
- **5.** Paina PC-faksaus -vaihtoehtoa.

**HUOMAUTUS:** Jos monitoimilaitteen valikossa ei ole PC-faksaus-vaihtoehtoa, päivitä monitoimilaitteen laiteohjelmisto.

**6.** Kosketa Tallenna-painiketta.

Jos MFP-laitteen ohjauspaneelissa ei tämänkään jälkeen näy **PC-FAKSAUS**- tai **PC-faksaus**vaihtoehtoa, tarkista julkaisusta *HP LaserJet MFP Analog Fax Accessory 500 -faksiopas*, onko analoginen faksilaite määritetty oikein.

Jos MFP-laitteen ohjauspaneelissa ei näy **PC-FAKSAUS**- tai **PC-faksaus**-vaihtoehtoa vaikka analoginen faksilaite on määritetty oikein, ota yhteys HP:n asiakastukeen.

# **Bittikarttakuva ei näy tai tulostu kansilehdelle**

Bittikarttakuva ei tule näkyviin tai tulostu kansilehdelle, jos bittikarttatiedosto on liian suuri. Faksin kuvankäsittelyprosessi ohittaa kansilehden kuvan käsittelyn, jos se heikentäisi tietokoneen suorituskykyä merkittävästi. Pienennä bittikartan kokoa, jos haluat lisätä sen kansilehdelle.

# **Esikatselu ei näy**

Jos haluat esikatsella faksityöt, valitse **Setup** (Asetukset) -välilehdeltä **Show Preview Before Sending Fax** (Näytä esikatselu ennen faksin lähetystä).

# **Laskutuskoodi vaaditaan ominaisuuden käytöstä poistamisen jälkeen**

**Fax Job** (Faksityö) -välilehden **Billing Code** (Laskutuskoodi) -kenttään on syötettävä laskutuskoodi, vaikka laskutuskooditoiminto on poistettu käytöstä monitoimilaitteessa.

Päivitä ohjain, jotta **Billing Code** (Laskutuskoodi) -tekstiruutu *ei näy* **Fax Job** (Faksityö) -välilehdessä:

- <span id="page-80-0"></span>**1.** Valitse **Käynnistä**, **Asetukset** ja **Tulostimet ja faksit**.
- **2.** Napsauta **Tulostimet ja faksit** -ikkunan **Tulostintehtävät**-kehyksessä hiiren kakkospainikkeella monitoimilaitteen nimeä ja valitse **Ominaisuudet**.
- **3.** Valitse **HP MFP Send Fax Properties** (Ominaisuudet: HP MFP Send Fax) -valintaikkunan **Device Settings** (Laiteasetukset) -välilehti.
- **4.** Valitse avattavasta **Automatic Configuration** (Automaattinen kokoonpano) -valikosta **Update Now** (Päivitä nyt).

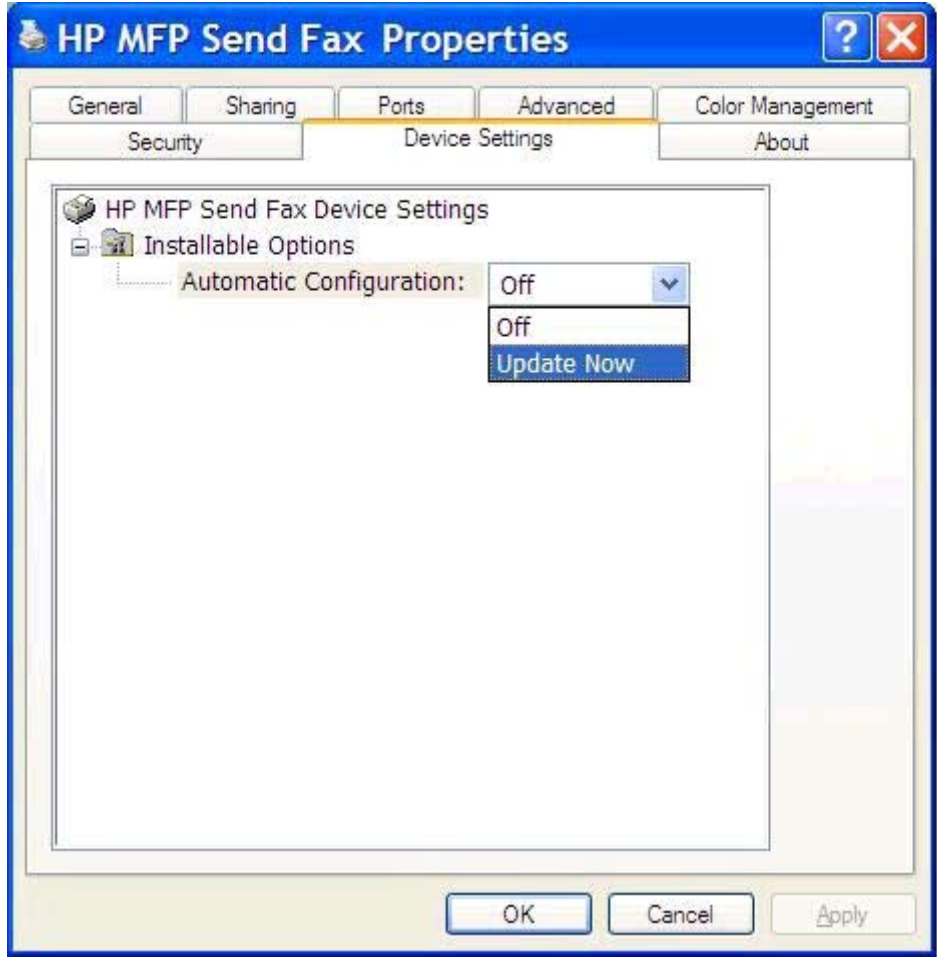

**5.** Valitse **OK**.

# **Laskutuskoodin tekstiruutu ei näy**

Jos laskutuskooditoiminto ei ole käytössä monitoimilaitteessa, kun MFP Send Fax -ohjain asennetaan, **Fax Job** (Faksityö) -välilehdessä ei näy **Billing Code** (Laskutuskoodi) -kenttää.

Ota laskutuskoodit käyttöön ja tuo **Billing code** (Laskutuskoodi) -tekstiruutu näkyviin **Fax Job** (Faksityö) -välilehdessä.

- **1.** Vieritä esiin aloitusnäytön Hallinta-painike ja paina sitä.
- **2.** Avaa seuraavat valikot:
- <span id="page-81-0"></span>**Faksiasetukset**
- **Faksilähetysasetukset**
- Faksin lähetysasetukset
- Laskutuskoodit
- **3.** Ota laskutuskoodit käyttöön koskettamalla Ota laskutuskoodit käyttöön -vaihtoehtoa.

**HUOMAUTUS:** Voit poistaa laskutuskoodit käytöstä poistamalla Ota laskutuskoodit käyttöön -toiminnon valinnan koskettamalla Tallenna-painiketta ja ohittamalla seuraavat vaiheet.

Jos käyttäjät saavat muokata laskutuskoodeja, kosketa Salli käyttäjien muokata laskutuskoodeja -vaihtoehtoa.

- **4.** Ota näppäimistö käyttöön koskettamalla Oletuslaskutuskoodi -painiketta.
- **5.** Anna laskutuskoodi ja kosketa OK-painiketta.
- **6.** Ota näppäimistö käyttöön koskettamalla Pituus vähintään-painiketta.
- **7.** Kirjoita laskutuskoodin merkkien määrä ja kosketa OK-painiketta.
- **8.** Kosketa Tallenna-painiketta.

# **Oletuskentät eivät päivity**

**Setup** (Asetukset) -välilehden lähettäjätietokenttien tiedot päivitetään, kun lähettäjätiedot syötetään *Default Settings* (Oletusasetukset) -valintaikkunaan **ensimmäisen kerran**. Jos muutat lähettäjän oletustietoja myöhemmin, **Setup** (Asetukset) -välilehden lähettäjätietokentät *eivät* päivity. Muutokset tallennetaan, mutta tiedot eivät tule näkyviin valintaikkunaan. Jos haluat uudet tiedot näkyviin, sulje MFP Send Fax -ohjain ja käynnistä se uudelleen.

# **Muutetut asetukset eivät tule voimaan**

MFP Send Fax -ohjain selvittää monitoimilaitteen faksiasetustiedot asennuksen aikana. Jos muutat monitoimilaitteen asetuksia ohjaimen asennuksen jälkeen, sinun on päivitettävä ohjain manuaalisesti synkronoimalla ohjain ja monitoimilaite **Update Now** (Päivitä nyt) -toiminnon avulla. Tavallisesti ohjaimen sulkeminen ja avaaminen uudelleen riittää.

Synkronoi ohjain ja MFP-laitteen asetukset **Päivitä nyt** -toiminnon avulla:

- **1.** Valitse **Käynnistä**, **Asetukset** ja **Tulostimet ja faksit**.
- **2.** Napsauta **Tulostimet ja faksit** -ikkunan **Tulostintehtävät**-kehyksessä hiiren kakkospainikkeella monitoimilaitteen nimeä ja valitse **Ominaisuudet**.
- **3.** Valitse **HP MFP Send Fax Properties** (Ominaisuudet: HP MFP Send Fax) -valintaikkunan **Device Settings** (Laiteasetukset) -välilehti.

<span id="page-82-0"></span>**4.** Valitse avattavasta **Automatic Configuration** (Automaattinen kokoonpano) -valikosta **Update Now** (Päivitä nyt).

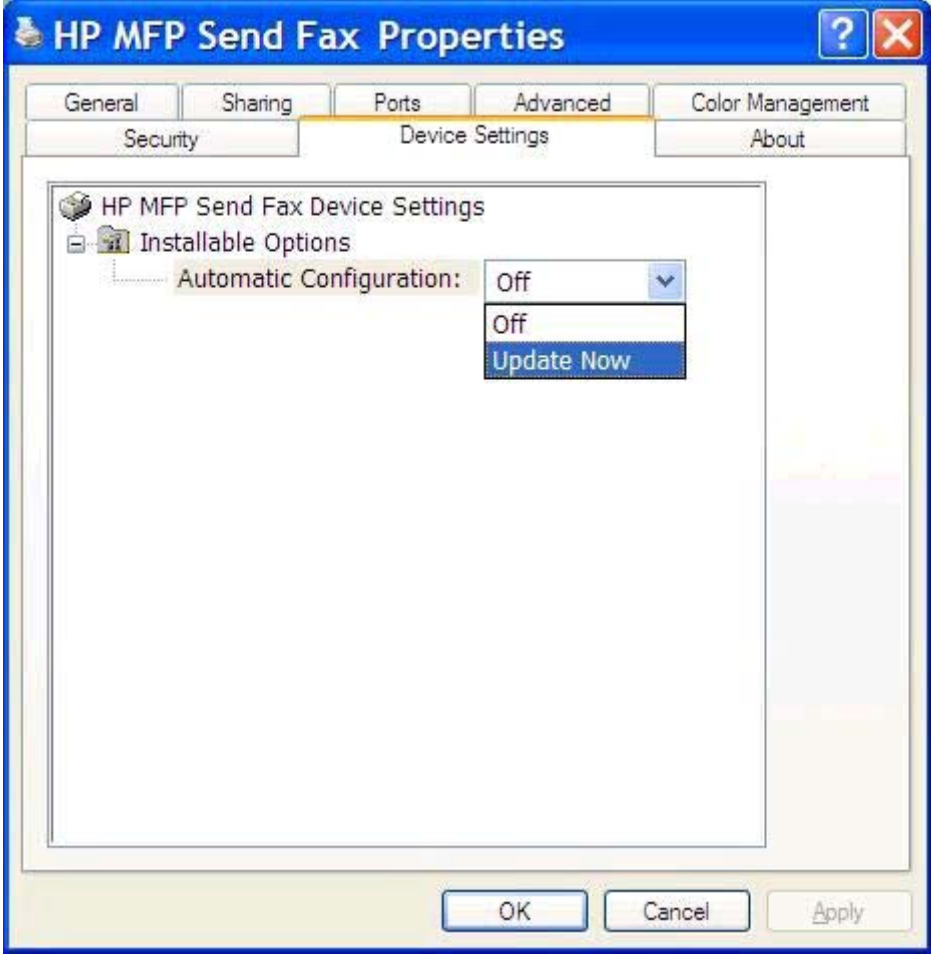

**5.** Valitse **OK**.

# **Muutetut asetukset eivät tule voimaan Point-and-Print (osoittamalla tulostaminen) -asennuksessa**

Jos käytät osoittamalla tulostuksen (Point-and-Print) asennusta, ilmoitusten, laskutuskoodien käytön ja pituuden sekä faksitoimintojen asetuksia ei voi päivittää **Update Now** (Päivitä nyt) -toiminnolla. Jos haluat päivittää asetusten muutokset Point-and-Print -asennukseen, sinun on poistettava Send Fax -tulostin ja asennettava se uudelleen.

**HUOMAUTUS:** Esikatselu ei toimi käytettäessä osoittamalla tulostamista (Point-and-Print).

# <span id="page-83-0"></span>**Varoitusviestit**

HP MFP Send Fax -ohjainta käytettäessä voi tulla näkyviin seuraavia varoituksia.

# **Varoitus monitoimilaitteen PC-faksitoiminnon käytöstä poistamisesta**

PC fax feature may be disabled at the MFP (PC-faksitoiminto on ehkä poistettu käytöstä monitoimilaitteessa) -varoitus tulee näkyviin, kun ohjaimen porttia muutetaan.

Kokoonpanomääritysten päivittäminen:

**1.** Valitse **MFP Send Fax Warning** (MFP Send Fax -varoitus) -ikkunassa **OK**.

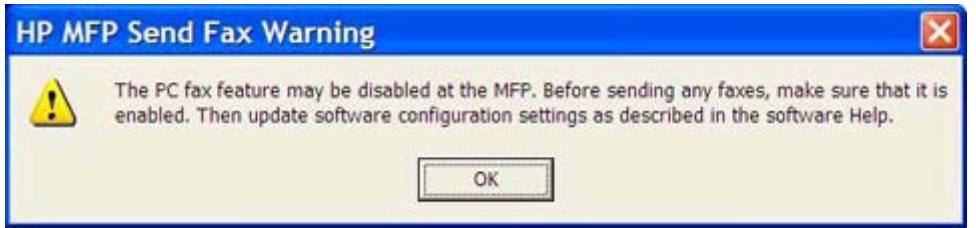

- **2.** Varmista, että monitoimilaitteen kiinteä ohjelmisto on päivitetty uusimpaan versioon. Katso [Tukeeko MFP-laite MFP Send Fax -ohjainta? sivulla 4](#page-9-0).
- 3. Varmista, että PC-faksien lähetystoiminto on käytössä MFP-laitteessa. Katso [HP MFP Send Fax](#page-34-0) [-ohjaimen asennuksen poistaminen sivulla 29.](#page-34-0)

# <span id="page-84-0"></span>**Virheviestit**

Jos faksissa ilmenee ongelma, joka estää tai keskeyttää faksien lähettämisen tai vastaanottamisen, ohjain antaa virheilmoituksen, jonka avulla ongelman syy voidaan selvittää. Seuraavassa luetellaan ilmoitukset sekä niiden syyt ja ongelmien ratkaisut.

#### **Taulukko 4-1 Virheilmoitukset**

#### **At least one fax number is required (Ainakin yksi faksinumero tarvitaan)**

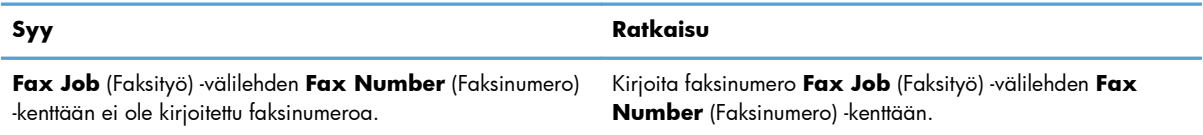

#### **Missing required information: Billing Code (Pakollinen tieto puuttuu: laskutuskoodi)**

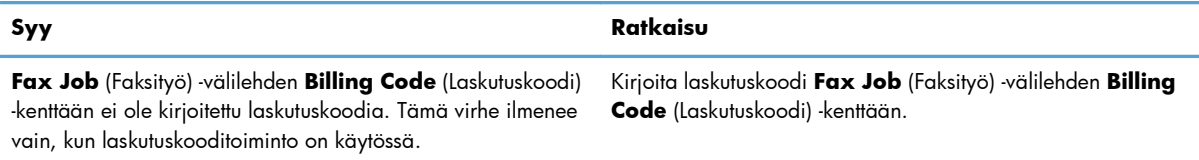

#### **The billing code must be at least "n" digits (Laskutuskoodin vähimmäispituus on n merkkiä)**

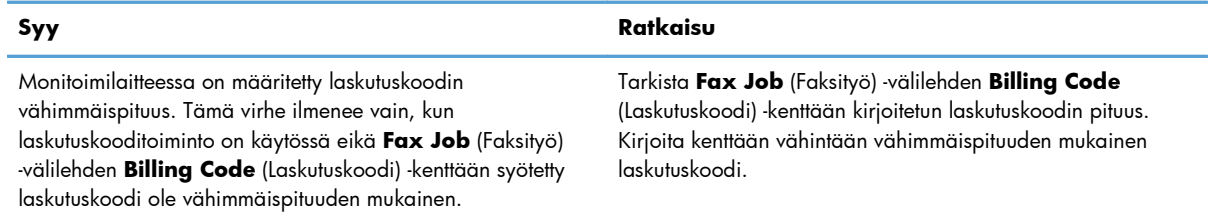

#### **Missing required information: E-mail address (Pakollinen tieto puuttuu: sähköpostiosoite)**

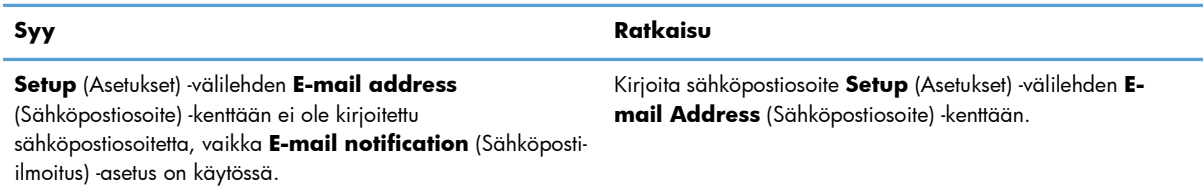

#### **The file cannot be found (Tiedostoa ei löydy)**

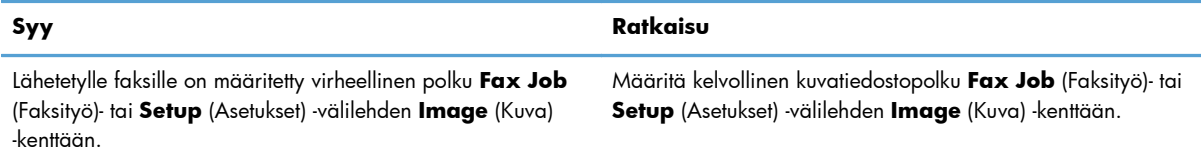

#### **Taulukko 4-1 Virheilmoitukset (jatkoa)**

#### **The file cannot be found (Tiedostoa ei löydy)**

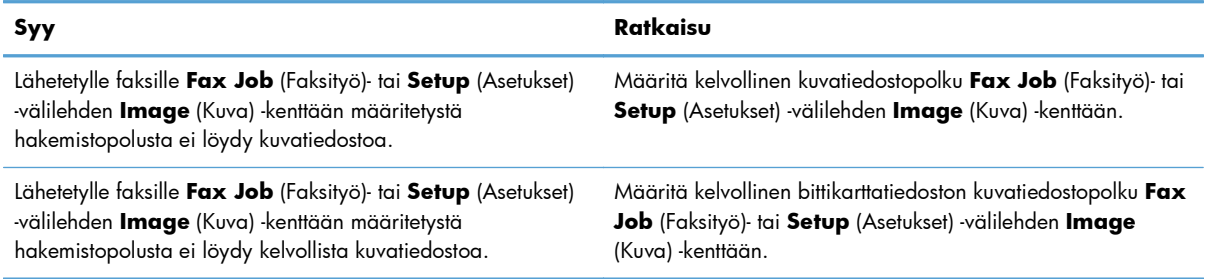

#### **The e-mail address is not in a recognized format. Do you still want to use it? (Sähköpostiosoitteen muoto on tuntematon. Haluatko silti käyttää sitä?)**

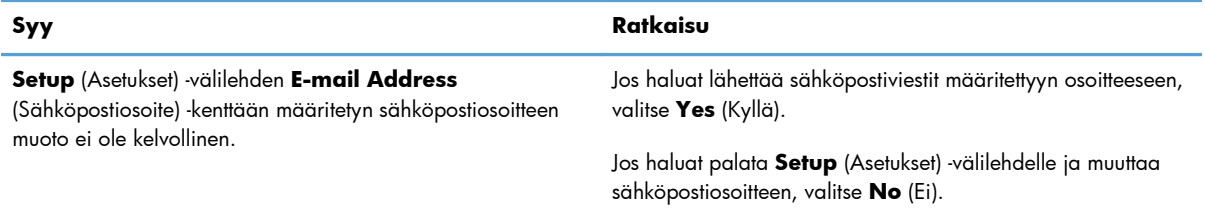

#### **Reached maximum number of entries (Merkintöjä on enimmäismäärä)**

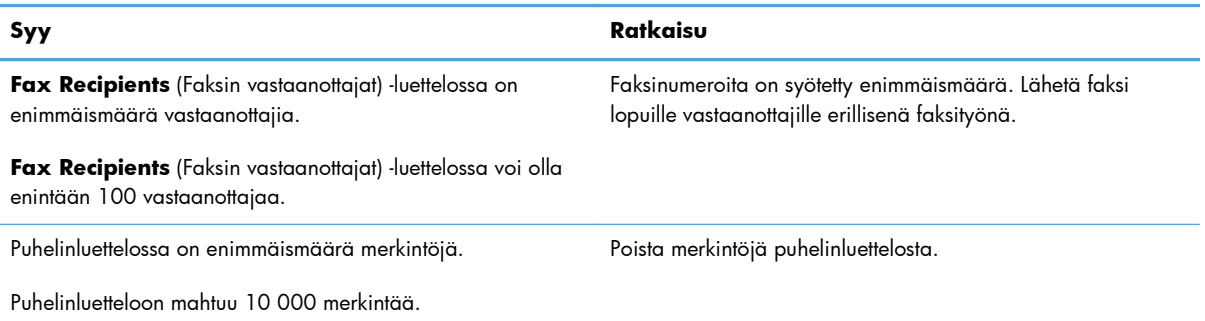

#### **Reached maximum number of entries in a group (Merkintöjä on enimmäismäärä ryhmässä)**

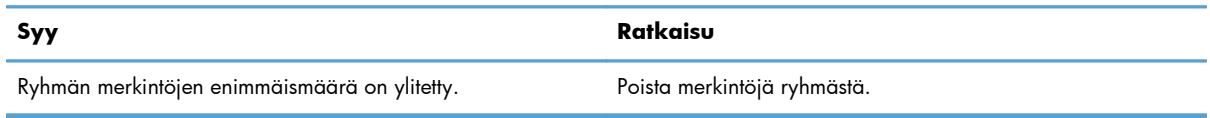

#### **Reached maximum number of group entries (Ryhmän merkintöjä on enimmäismäärä)**

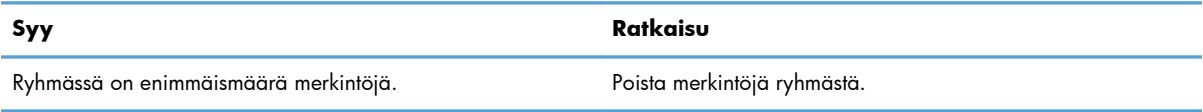

#### **Data is not valid (Tiedot eivät kelpaa)**

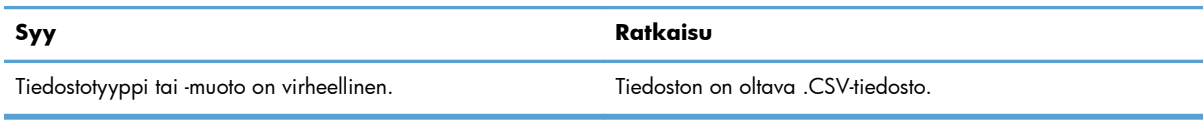

#### **Mapping for minimum required fields not specified (Vaaditulle vähimmäismäärälle kenttiä ei ole määritetty vastineita)**

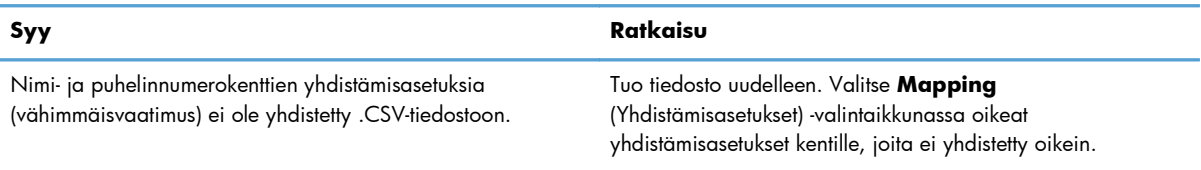

#### **Duplicate group name specified (Ryhmän nimi käytössä)**

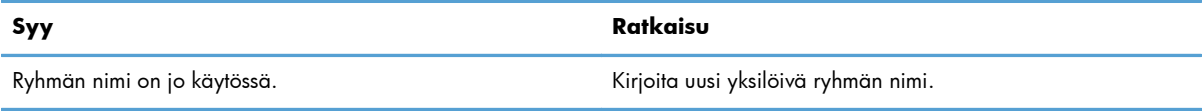

#### **Export error (Vientivirhe)**

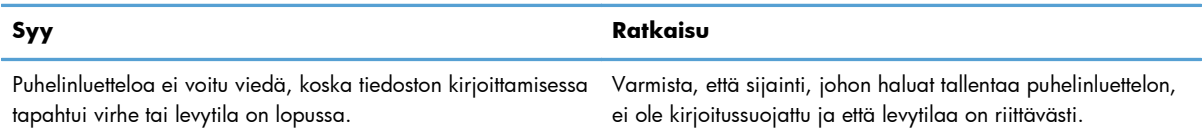

#### **Import error (Tuontivirhe)**

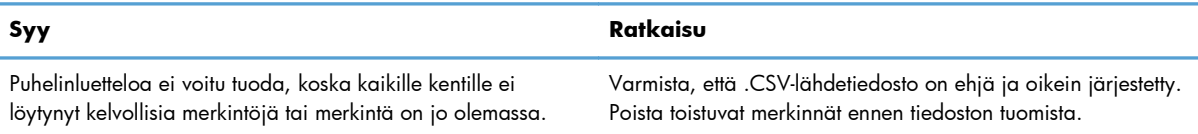

# **Hakemisto**

### **A**

asennuksen poistaminen MFP Send Fax -ohjain [29](#page-34-0) asennus MFP Send Fax -ohjain [6](#page-11-0) asetusten päivitys [76](#page-81-0) asetusten päivitys manuaalisesti [76](#page-81-0)

### **B**

bittikarttakuva puuttuminen kansilehdeltä [74](#page-79-0)

### **C**

CSV-tiedosto puhelinluettelon merkintöjen tuonti [55](#page-60-0) puhelinluettelon merkintöjen vienti [54](#page-59-0)

### **E**

erikoismerkit lisääminen faksinumeroon [44](#page-49-0) esikatseluasetus määrittäminen [66](#page-71-0)

### **F**

faksi [31](#page-36-0) erikoismerkkien käyttäminen numerossa [44](#page-49-0) laadun asettaminen [60](#page-65-0)

lähettäminen puhelinluettelon kautta [39](#page-44-0) lähettäminen useille vastaanottajille [35](#page-40-0) lähettäminen yhdelle vastaanottajalle [32](#page-37-0) työn esikatselu on piilotettu [74](#page-79-0) Fax Job (Faksityö) -välilehti laskutuskoodin tekstiruudun ottaminen käyttöön [75](#page-80-0)

### **H**

HP MFP Send Fax -ohjain varoitusviestit [78](#page-83-0) virheet [72](#page-77-0) virheviestit [79](#page-84-0) huomautukset [2](#page-7-0)

### **I**

ilmoitusasetukset määrittäminen [62](#page-67-0)

**J**

järjestelmävaatimukset [3](#page-8-0)

### **K**

kansilehden tiedot määrittäminen [64](#page-69-0) kansilehti bittikarttakuva puuttuu [74](#page-79-0) kiinteän ohjelmiston päivitys [4](#page-9-0) käyttöjärjestelmät tuetut [3](#page-8-0)

### **L**

laitteet tuetut [3](#page-8-0) laskutuskoodit käyttöön ottaminen [74](#page-79-0) käytöstä poistaminen [74](#page-79-0) määrittäminen [6,](#page-11-0) [69](#page-74-0) tekstiruudun ottaminen käyttöön Fax Job (Faksityö) -välilehdellä [75](#page-80-0) lähettäjän tiedot määrittäminen [58](#page-63-0)

### **M**

merkintätavat, oppaan [2](#page-7-0) MFP Send Fax -ohjain asennuksen poistaminen [29](#page-34-0)

asennusohjeet [4](#page-9-0), [6](#page-11-0) kiinteän ohjelmiston päivitys [4](#page-9-0) määrittäminen [1](#page-6-0), [57](#page-62-0) ohjaimen lataus [4](#page-9-0) ongelmien ratkaiseminen [71](#page-76-0) PC FAX SEND ei näy ohjauspaneelissa [73](#page-78-0) vianmääritys [71](#page-76-0) muistutukset [2](#page-7-0) määrittäminen esikatseluasetus [66](#page-71-0) faksilaatu [60](#page-65-0) ilmoitusasetukset [62](#page-67-0) kansilehden tiedot [64](#page-69-0) laskutuskoodit [6](#page-11-0), [69](#page-74-0) lähettäjän tiedot [58](#page-63-0) MFP Send Fax -ohjaimen oletusasetukset [57](#page-62-0) MFP Send Fax -ohjain [1,](#page-6-0) [57](#page-62-0) sähköposti [6](#page-11-0) tulostinmääritys [67](#page-72-0)

### **N**

näytöt tuetut [3](#page-8-0)

### **O**

ohjaimen lataus [4](#page-9-0) ohjauspaneeli PC FAX SEND ei näy [73](#page-78-0) oletuskentät päivitys [76](#page-81-0) ongelmien ratkaiseminen [71](#page-76-0) oppaan merkintätavat [2](#page-7-0)

### **P**

peruuttaminen faksityö [43](#page-48-0) Point-and-Print (osoittamalla tulostaminen) -asennus faksikäyttöön määritetyt ominaisuudet [77](#page-82-0) ilmoitusasetusten päivittäminen [77](#page-82-0) laskutuskoodien päivittäminen [77](#page-82-0) laskutuskoodin pituuden päivittäminen [77](#page-82-0) puhelinluettelo faksin lähettäminen [39](#page-44-0)

merkintöjen tuonti CSVtiedostosta [55](#page-60-0) merkintöjen vienti CSVtiedostoon [54](#page-59-0) yhteystiedon lisääminen Fax Job (Faksityö) -välilehdeltä [45](#page-50-0) yhteystiedon lisääminen Setup (Asetukset) -välilehdeltä [45](#page-50-0) yhteystiedon muokkaaminen [50](#page-55-0) yhteystiedon muokkaaminen Fax Job (Faksityö) -välilehdeltä [50](#page-55-0) yhteystiedon muokkaaminen Setup (Asetukset) -välilehdeltä [50](#page-55-0) yhteystiedon poistaminen [47](#page-52-0) yhteystietojen muokkaaminen Fax Job (Faksityö) -välilehdeltä [45](#page-50-0) yhteystietojen tuonti Fax Job (Faksityö) -välilehden kautta [55](#page-60-0) yhteystietojen tuonti Setup (Asetukset) -välilehden kautta [55](#page-60-0) yhteystietojen vienti Fax Job (Faksityö) -välilehden kautta [54](#page-59-0) yhteystietojen vienti Setup (Asetukset) -välilehden kautta [54](#page-59-0) päivitys

### **S**

sähköposti ilmoitus ei tule perille [73](#page-78-0) ilmoitustoiminto ei ole käytössä [72](#page-77-0) määrittäminen [6](#page-11-0)

oletuskentät [76](#page-81-0)

### **T**

testisivu ei tulostu [72](#page-77-0) tulostaminen [16](#page-21-0) tuetut käyttöjärjestelmät [3](#page-8-0) tuetut laitteet [3](#page-8-0) tuetut näytöt [3](#page-8-0)

tulostinmääritys määrittäminen [67](#page-72-0) työn esikatselu piilotettu [74](#page-79-0)

#### **U**

useita vastaanottajia faksin lähettäminen [35](#page-40-0)

### **V**

varoitukset [2](#page-7-0) varoitus PC-faksitoiminnon käytöstä poistaminen [78](#page-83-0) varoitusviestit [78](#page-83-0) verkkoa koskevat vaatimukset [3](#page-8-0) vianmääritys [71](#page-76-0) vihjeet [2](#page-7-0) virheet HP MFP Send Fax -ohjain [72](#page-77-0) virheviestit [79](#page-84-0)

## **Y**

yhteystiedot tuonti puhelinluetteloon Fax Job (Faksityö) -välilehden kautta [55](#page-60-0) tuonti puhelinluetteloon Setup (Asetukset) -välilehden kautta [55](#page-60-0) vienti puhelinluettelosta Fax Job (Faksityö) -välilehden kautta [54](#page-59-0) vienti puhelinluettelosta Setup (Asetukset) -välilehden kautta [54](#page-59-0) yhteystieto lisääminen puhelinluetteloon Fax Job (Faksityö) -välilehdeltä [45](#page-50-0) lisääminen puhelinluetteloon Setup (Asetukset) -välilehdeltä [45](#page-50-0) muokkaaminen puhelinluettelossa Fax Job (Faksityö) -välilehdeltä [50](#page-55-0) muokkaaminen puhelinluettelossa Setup (Asetukset) -välilehdeltä [50](#page-55-0)

poistaminen puhelinluettelosta [47](#page-52-0) puhelinluettelon muokkaaminen Fax Job (Faksityö) -välilehdeltä [45](#page-50-0) yksi vastaanottaja faksin lähettäminen [32](#page-37-0)

# **Ä**

äänipuhelut ja uudelleenyritykset [56](#page-61-0)

© 2011 Hewlett-Packard Development Company, L.P.

www.hp.com

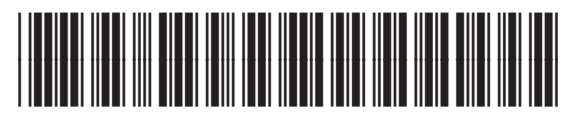

CC487-91261

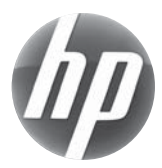